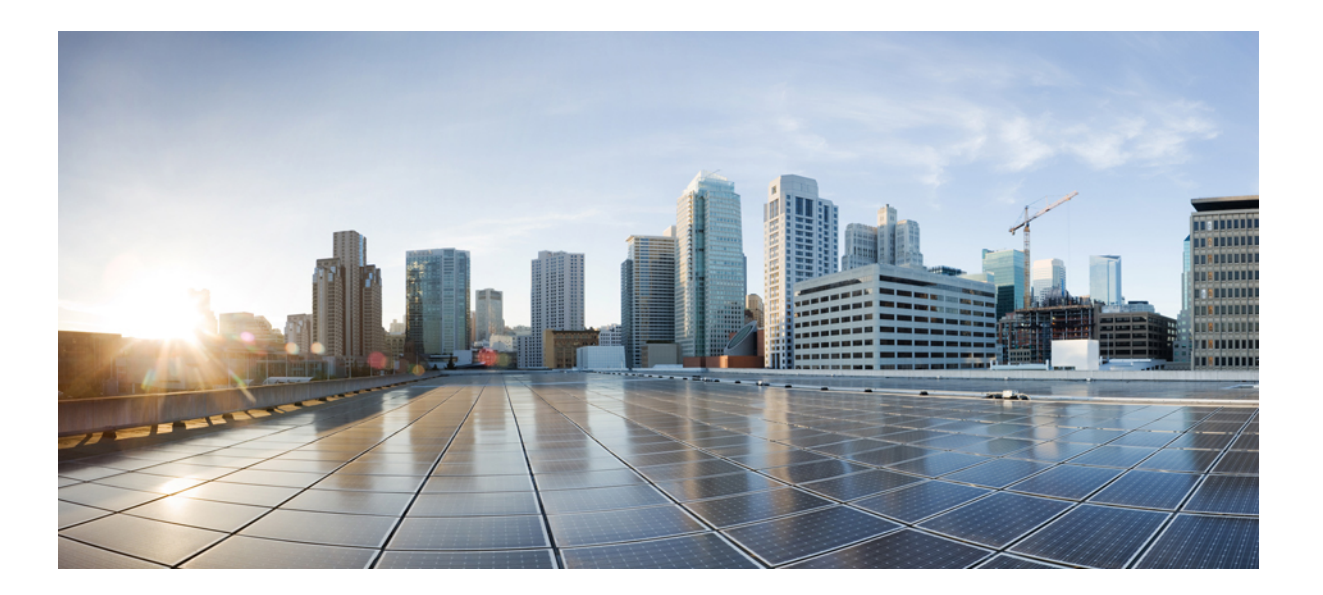

### **Cisco UCS Director Orchestration Guide, Release 6.5**

**First Published:** 2017-07-11

### **Americas Headquarters**

Cisco Systems, Inc. 170 West Tasman Drive San Jose, CA 95134-1706 USA http://www.cisco.com Tel: 408 526-4000 800 553-NETS (6387) Fax: 408 527-0883

THE SPECIFICATIONS AND INFORMATION REGARDING THE PRODUCTS IN THIS MANUAL ARE SUBJECT TO CHANGE WITHOUT NOTICE. ALL STATEMENTS, INFORMATION, AND RECOMMENDATIONS IN THIS MANUAL ARE BELIEVED TO BE ACCURATE BUT ARE PRESENTED WITHOUT WARRANTY OF ANY KIND, EXPRESS OR IMPLIED. USERS MUST TAKE FULL RESPONSIBILITY FOR THEIR APPLICATION OF ANY PRODUCTS.

THE SOFTWARE LICENSE AND LIMITED WARRANTY FOR THE ACCOMPANYING PRODUCT ARE SET FORTH IN THE INFORMATION PACKET THAT SHIPPED WITH THE PRODUCT AND ARE INCORPORATED HEREIN BY THIS REFERENCE. IF YOU ARE UNABLE TO LOCATE THE SOFTWARE LICENSE OR LIMITED WARRANTY, CONTACT YOUR CISCO REPRESENTATIVE FOR A COPY.

The Cisco implementation of TCP header compression is an adaptation of a program developed by the University of California, Berkeley (UCB) as part of UCB's public domain version of the UNIX operating system. All rights reserved. Copyright © 1981, Regents of the University of California.

NOTWITHSTANDING ANY OTHER WARRANTY HEREIN, ALL DOCUMENT FILES AND SOFTWARE OF THESE SUPPLIERS ARE PROVIDED "AS IS" WITH ALL FAULTS. CISCO AND THE ABOVE-NAMED SUPPLIERS DISCLAIM ALL WARRANTIES, EXPRESSED OR IMPLIED, INCLUDING, WITHOUT LIMITATION, THOSE OF MERCHANTABILITY, FITNESS FOR A PARTICULAR PURPOSE AND NONINFRINGEMENT OR ARISING FROM A COURSE OF DEALING, USAGE, OR TRADE PRACTICE.

IN NO EVENT SHALL CISCO OR ITS SUPPLIERS BE LIABLE FOR ANY INDIRECT, SPECIAL, CONSEQUENTIAL, OR INCIDENTAL DAMAGES, INCLUDING, WITHOUT LIMITATION, LOST PROFITS OR LOSS OR DAMAGE TO DATA ARISING OUT OF THE USE OR INABILITY TO USE THIS MANUAL, EVEN IF CISCO OR ITS SUPPLIERS HAVE BEEN ADVISED OF THE POSSIBILITY OF SUCH DAMAGES.

Any Internet Protocol (IP) addresses and phone numbers used in this document are not intended to be actual addresses and phone numbers. Any examples, command display output, network topology diagrams, and other figuresincluded in the document are shown for illustrative purposes only. Any use of actual IP addresses or phone numbersin illustrative content is unintentional and coincidental.

Cisco and the Cisco logo are trademarks or registered trademarks of Cisco and/or its affiliates in the U.S. and other countries. To view a list of Cisco trademarks, go to this URL: [http://](http://www.cisco.com/go/trademarks) [www.cisco.com/go/trademarks](http://www.cisco.com/go/trademarks). Third-party trademarks mentioned are the property of their respective owners. The use of the word partner does not imply a partnership relationship between Cisco and any other company. (1110R)

© 2017 Cisco Systems, Inc. All rights reserved.

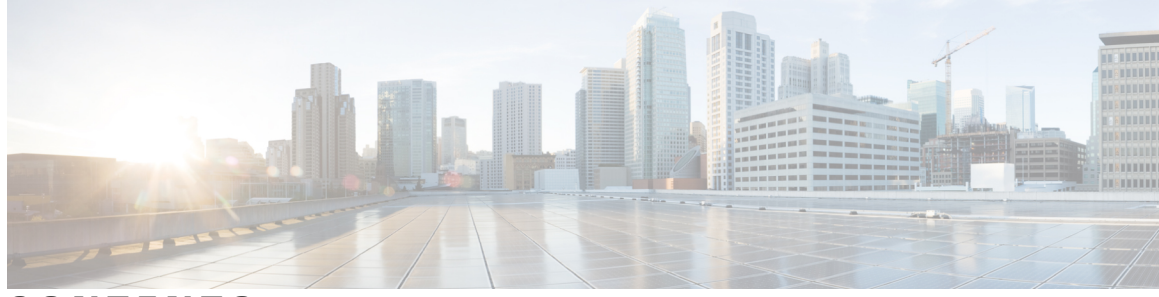

#### **CONTENTS**

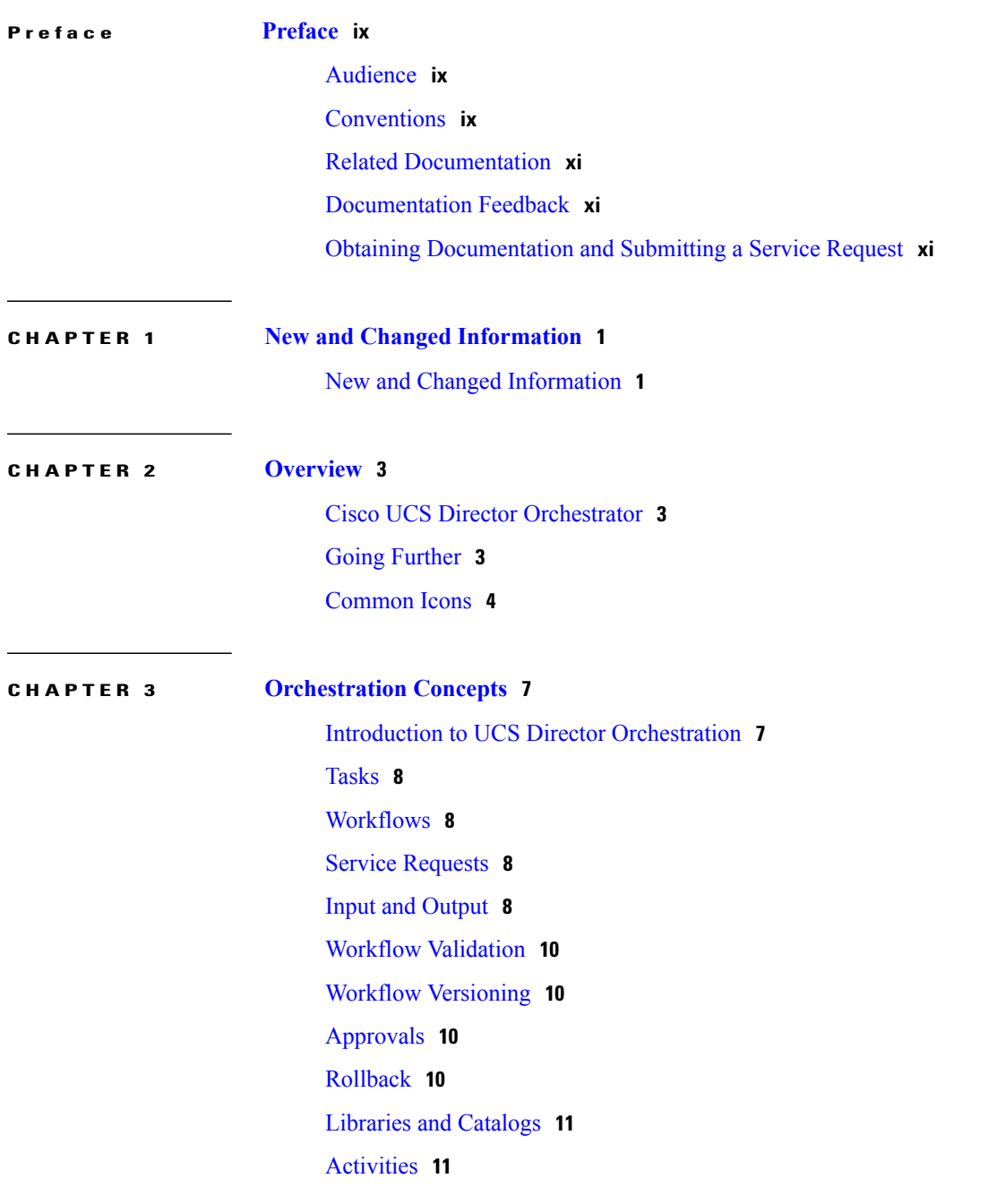

 $\overline{\phantom{a}}$ 

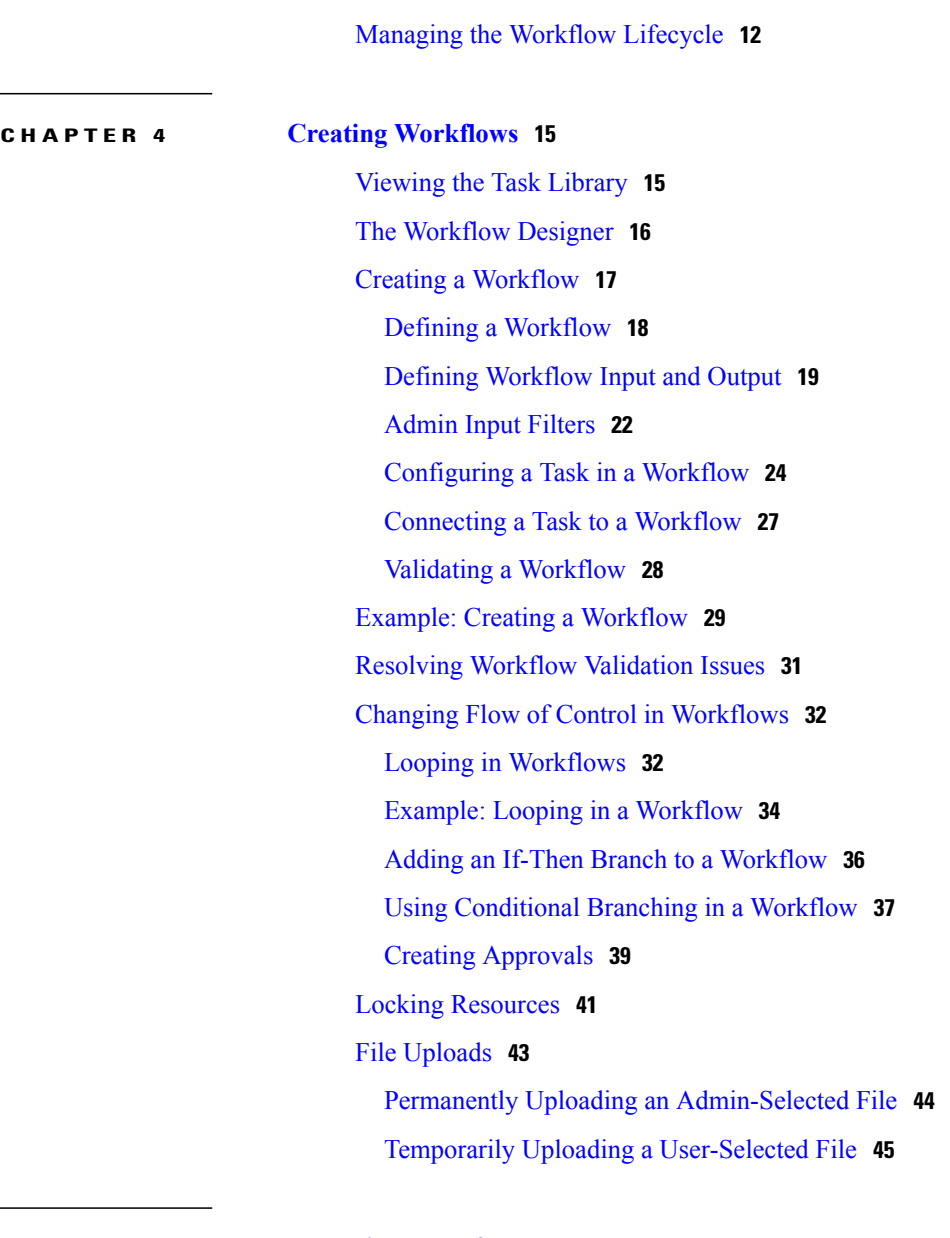

#### **CHAPTER 5 Executing [Workflows](#page-58-0) 47**

Workflow [Execution](#page-58-1) **47** [Executing](#page-59-0) a Workflow **48** Example: [Executing](#page-59-1) a Workflow **48** Creating a [Workflow](#page-60-0) Trigger **49** Example: Creating a Trigger to Execute a [Workflow](#page-63-0) **52** [Scheduling](#page-65-0) a Service Request **54** Example: [Scheduling](#page-67-0) Workflow Execution **56** Using VM Action [Policies](#page-67-1) **56**

 $\mathbf l$ 

 $\overline{\phantom{a}}$ 

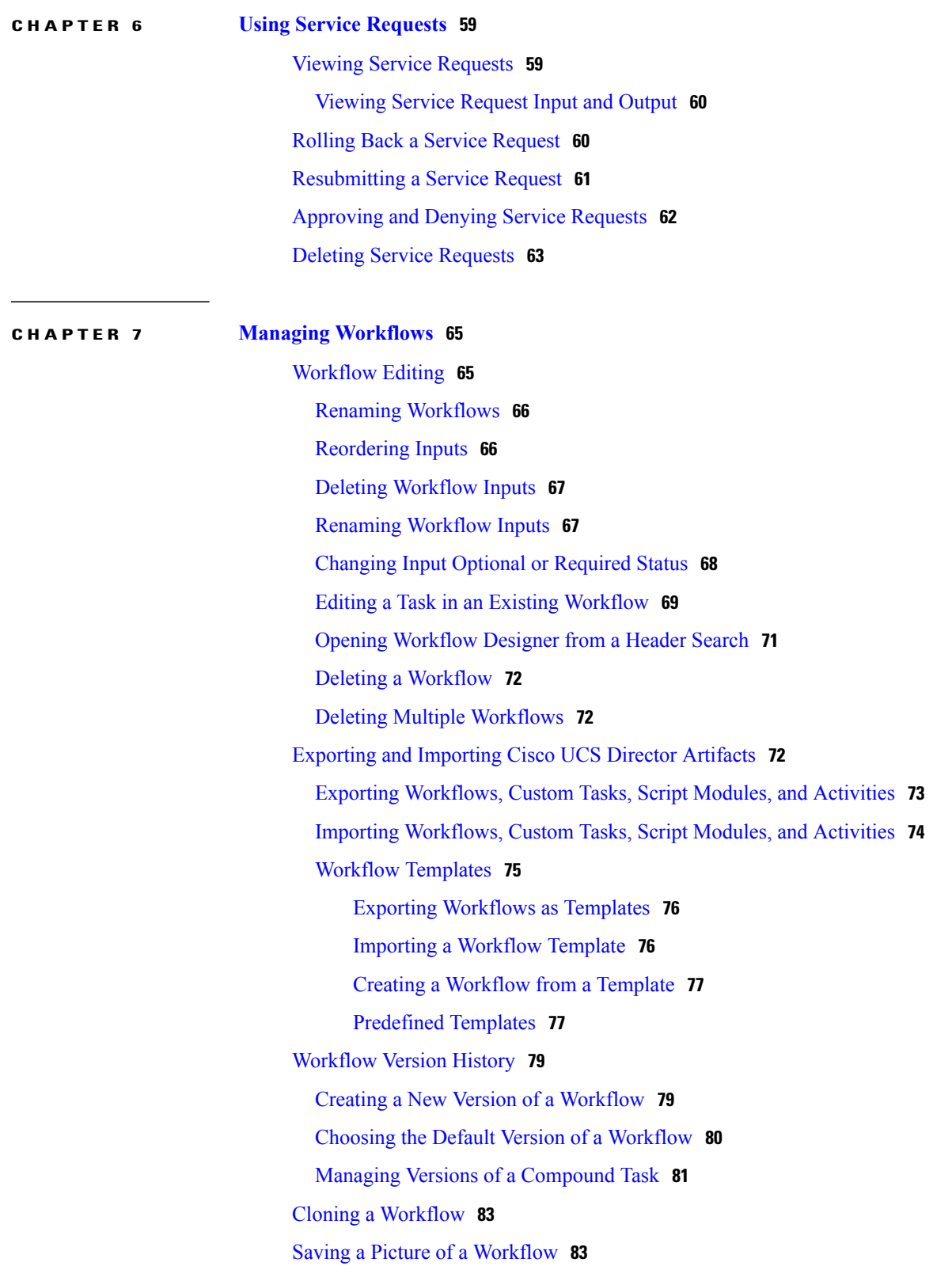

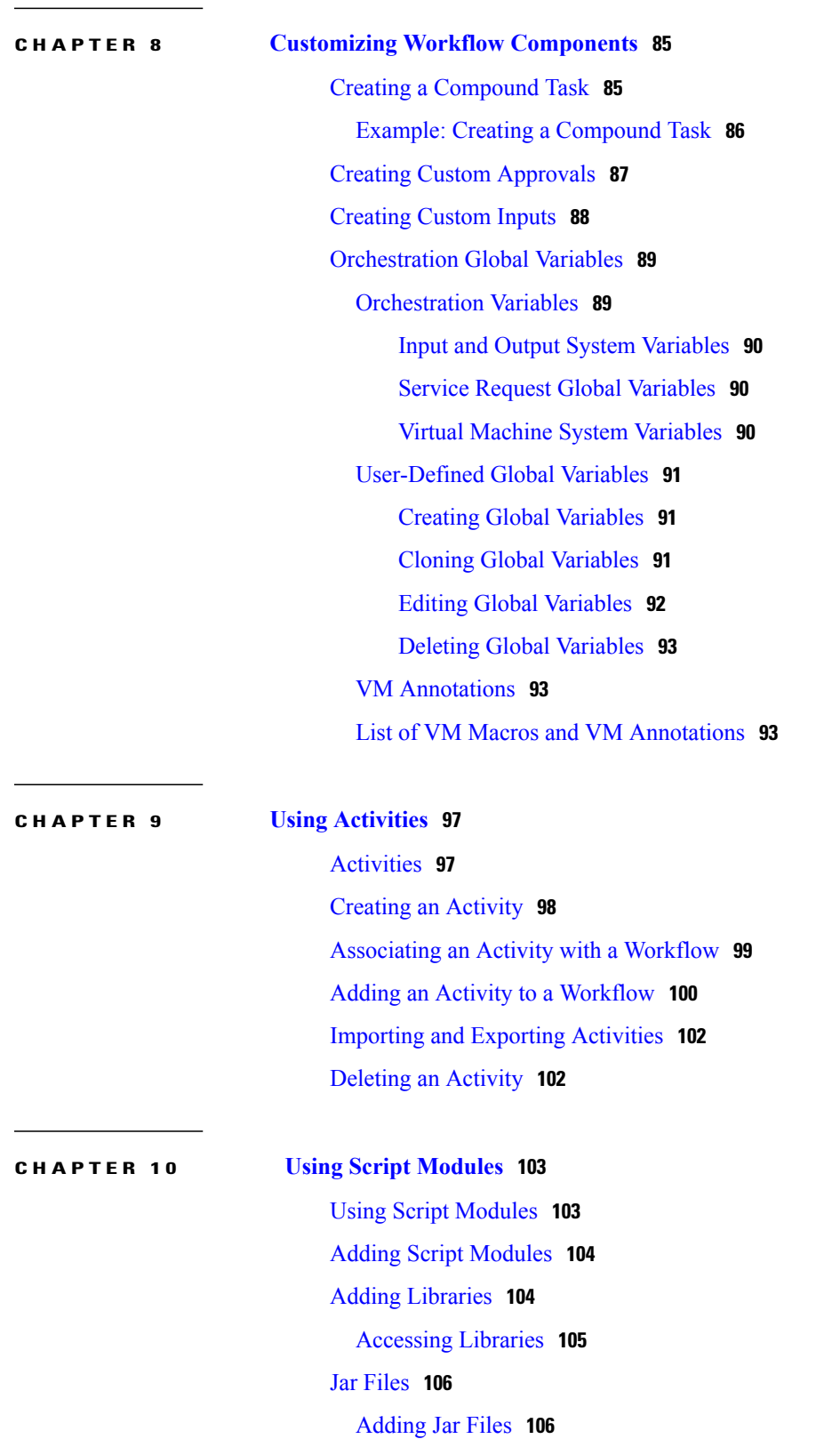

 $\overline{\phantom{a}}$ 

T

Lists of [Values](#page-117-2) **106**

 $\mathsf I$ 

[Adding](#page-117-3) a List of Values **106** [Editing](#page-119-0) a List of Values **108** [Deleting](#page-120-0) a List of Values **109** Tabular [Reports](#page-120-1) **109** Adding a [Tabular](#page-120-2) Report **109** Editing a [Tabular](#page-123-0) Report **112** [Deleting](#page-123-1) a Tabular Report **112** Context [Mapping](#page-123-2) **112** Enabling [Metadata](#page-124-0) **113** Adding a Context [Mapping](#page-124-1) **113** Editing a Context [Mapping](#page-127-0) **116** Deleting a Context [Mapping](#page-127-1) **116** [Importing](#page-127-2) and Exporting Script Modules **116**

 $\mathbf I$ 

 $\mathbf I$ 

<span id="page-8-0"></span>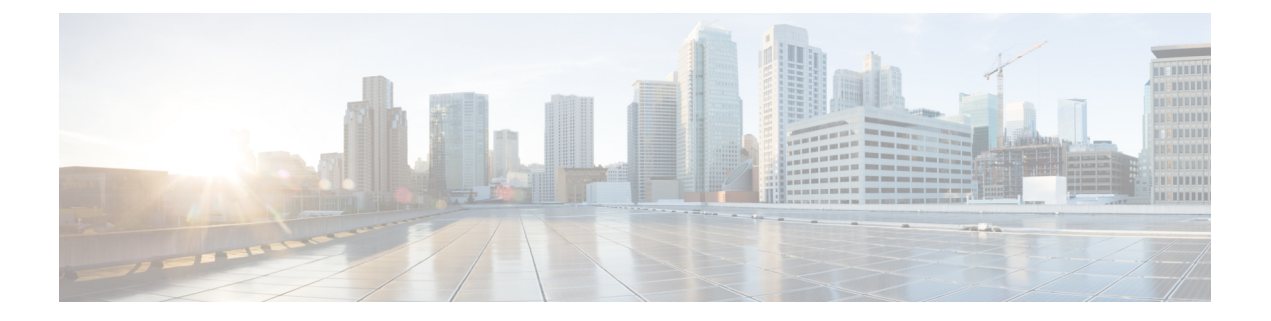

# **Preface**

- [Audience,](#page-8-1) page ix
- [Conventions,](#page-8-2) page ix
- Related [Documentation,](#page-10-0) page xi
- [Documentation](#page-10-1) Feedback, page xi
- Obtaining [Documentation](#page-10-2) and Submitting a Service Request, page xi

### <span id="page-8-1"></span>**Audience**

This guide is intended primarily for data center administrators who use Cisco UCS Director and who have responsibilities and expertise in one or more of the following:

- Server administration
- Storage administration
- Network administration
- Network security
- Virtualization and virtual machines

### <span id="page-8-2"></span>**Conventions**

Г

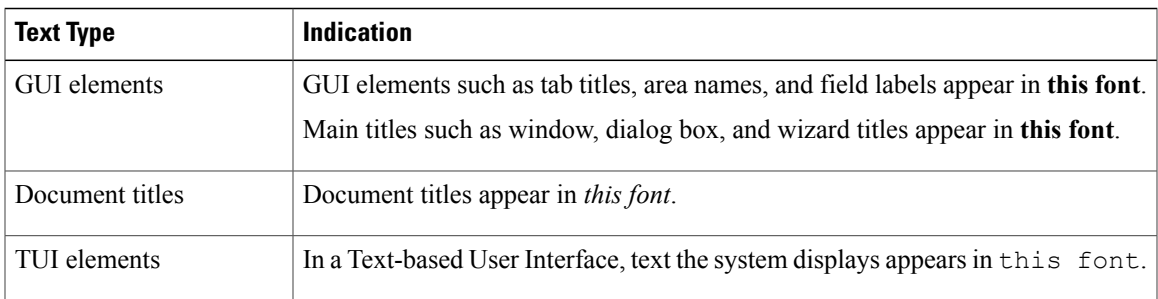

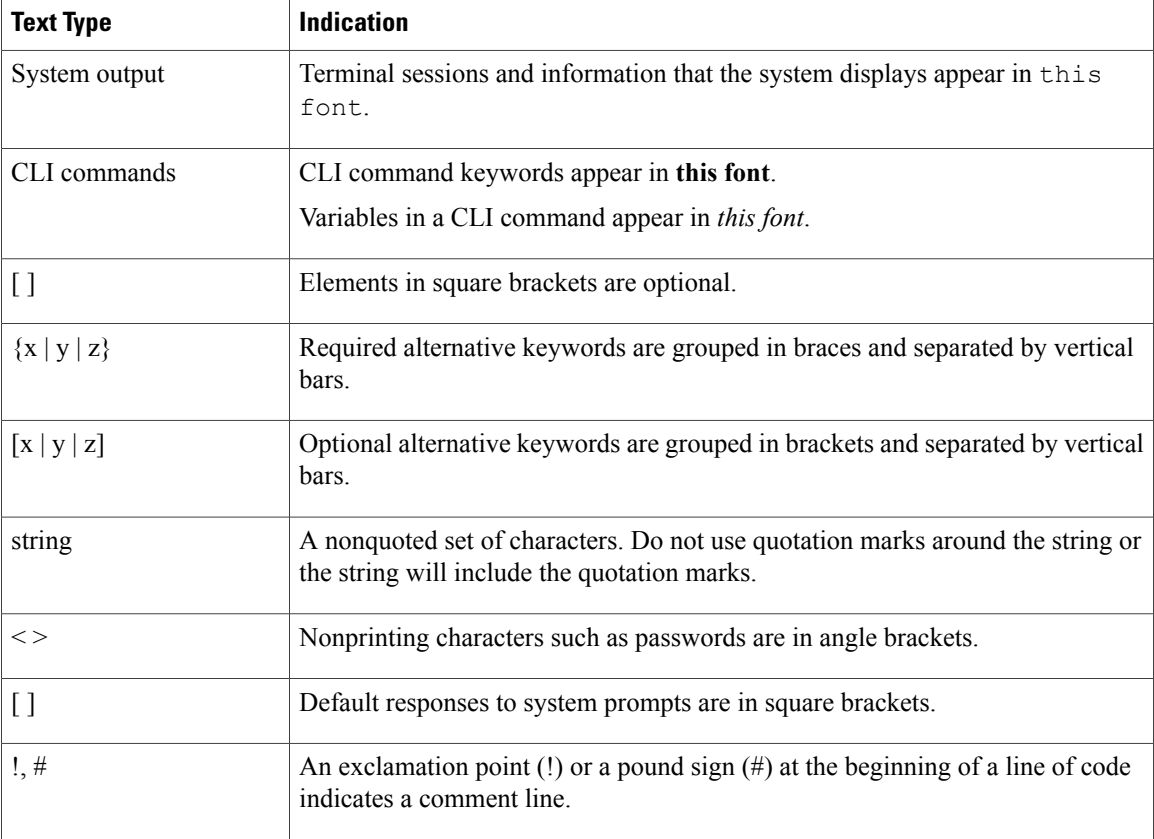

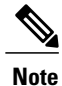

Means *reader take note*. Notes contain helpful suggestions or references to material not covered in the document.

⁄Ņ **Caution**

Means *reader be careful*. In this situation, you might perform an action that could result in equipment damage or loss of data.

 $\Omega$ **Tip**

Means *the following information will help you solve a problem*. The tips information might not be troubleshooting or even an action, but could be useful information, similar to a Timesaver.

 $\circled{1}$ **Timesaver**

Means *the described action saves time*. You can save time by performing the action described in the paragraph.

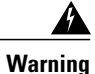

#### IMPORTANT SAFETY INSTRUCTIONS

This warning symbol means danger. You are in a situation that could cause bodily injury. Before you work on any equipment, be aware of the hazards involved with electrical circuitry and be familiar with standard practices for preventing accidents. Use the statement number provided at the end of each warning to locate its translation in the translated safety warnings that accompanied this device.

SAVE THESE INSTRUCTIONS

### <span id="page-10-0"></span>**Related Documentation**

#### **Cisco UCS Director Documentation Roadmap**

For a complete list of Cisco UCS Director documentation, see the *Cisco UCS Director Documentation Roadmap* available at the following URL: [http://www.cisco.com/en/US/docs/unified\\_computing/ucs/](http://www.cisco.com/en/US/docs/unified_computing/ucs/ucs-director/doc-roadmap/b_UCSDirectorDocRoadmap.html) [ucs-director/doc-roadmap/b\\_UCSDirectorDocRoadmap.html](http://www.cisco.com/en/US/docs/unified_computing/ucs/ucs-director/doc-roadmap/b_UCSDirectorDocRoadmap.html).

#### **Cisco UCS Documentation Roadmaps**

For a complete list of all B-Series documentation,see the *Cisco UCS B-Series Servers Documentation Roadmap* available at the following URL: [http://www.cisco.com/go/unifiedcomputing/b-series-doc.](http://www.cisco.com/go/unifiedcomputing/b-series-doc)

For a complete list of all C-Series documentation,see the *Cisco UCS C-Series Servers Documentation Roadmap* available at the following URL: [http://www.cisco.com/go/unifiedcomputing/c-series-doc.](http://www.cisco.com/go/unifiedcomputing/c-series-doc)

**Note**

The *Cisco UCS B-Series Servers Documentation Roadmap* includes links to documentation for Cisco UCS Manager and Cisco UCS Central. The *Cisco UCS C-Series Servers Documentation Roadmap* includes links to documentation for Cisco Integrated Management Controller.

### <span id="page-10-2"></span><span id="page-10-1"></span>**Documentation Feedback**

To provide technical feedback on this document, or to report an error or omission, please send your comments to [ucs-director-docfeedback@cisco.com](mailto:ucs-director-docfeedback@cisco.com). We appreciate your feedback.

### **Obtaining Documentation and Submitting a Service Request**

For information on obtaining documentation, using the Cisco Bug Search Tool (BST), submitting a service request, and gathering additional information, see What's New in Cisco Product [Documentation.](http://www.cisco.com/c/en/us/td/docs/general/whatsnew/whatsnew.html)

To receive new and revised Cisco technical content directly to your desktop, you can subscribe to the [What's](http://www.cisco.com/assets/cdc_content_elements/rss/whats_new/whatsnew_rss_feed.xml) New in Cisco Product [Documentation](http://www.cisco.com/assets/cdc_content_elements/rss/whats_new/whatsnew_rss_feed.xml) RSS feed. RSS feeds are a free service.

I

<span id="page-12-0"></span>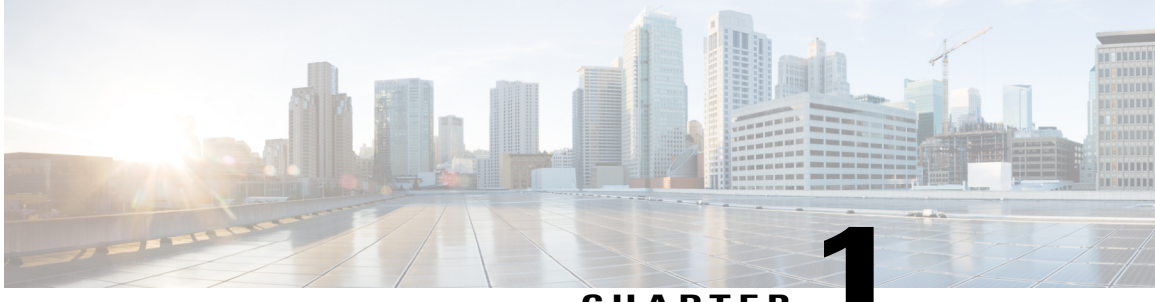

**CHAPTER 1**

# **New and Changed Information**

This chapter contains the following sections:

• New and Changed [Information,](#page-12-1) page 1

# <span id="page-12-1"></span>**New and Changed Information**

Г

The following table provides an overview of the significant changes to this guide for this current release. The table does not provide an exhaustive list of all changes made to this guide or of all new features in this release.

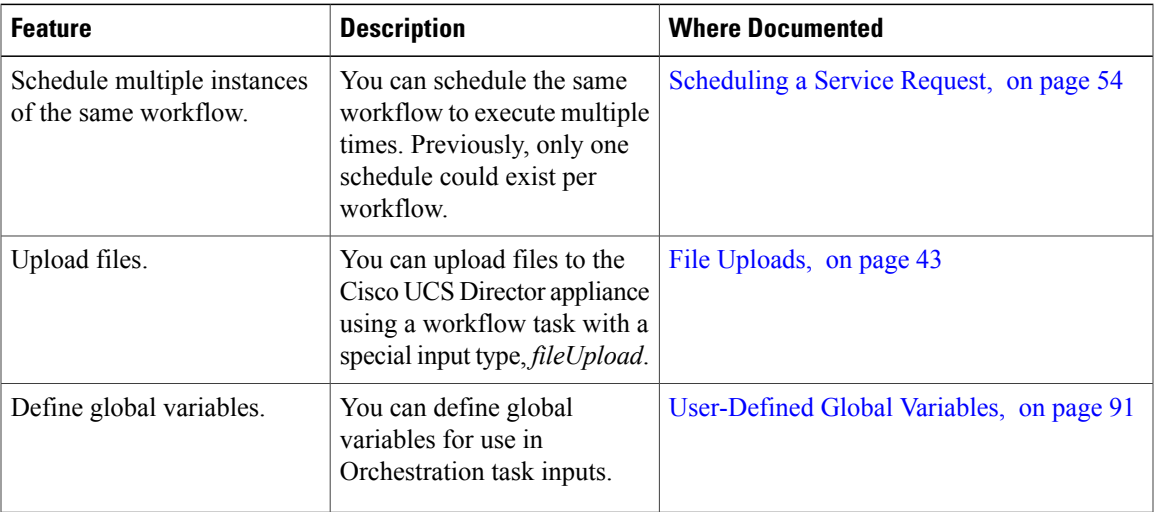

#### **New and Changed Information for Release 6.5**

 $\mathbf l$ 

I

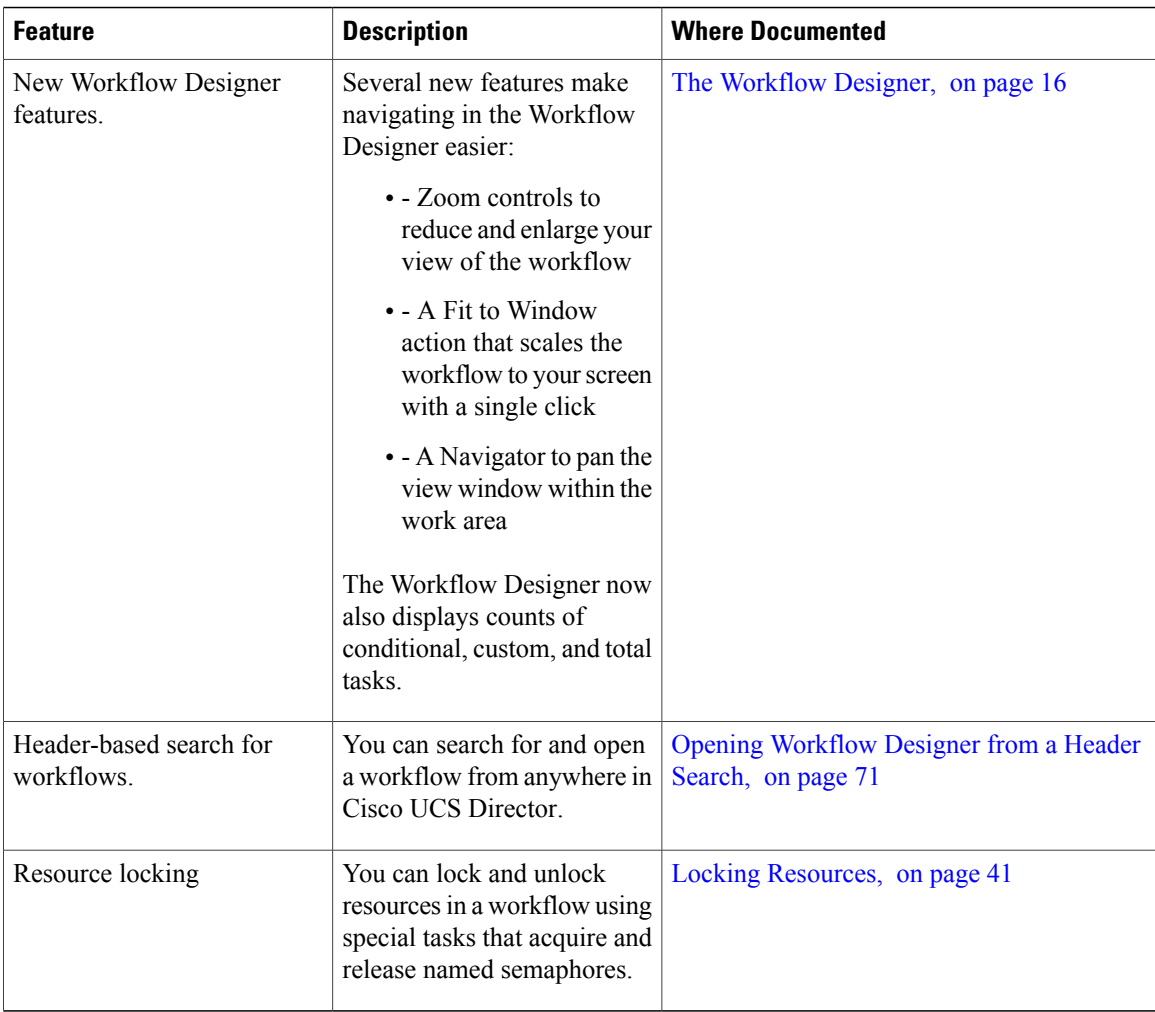

<span id="page-14-0"></span>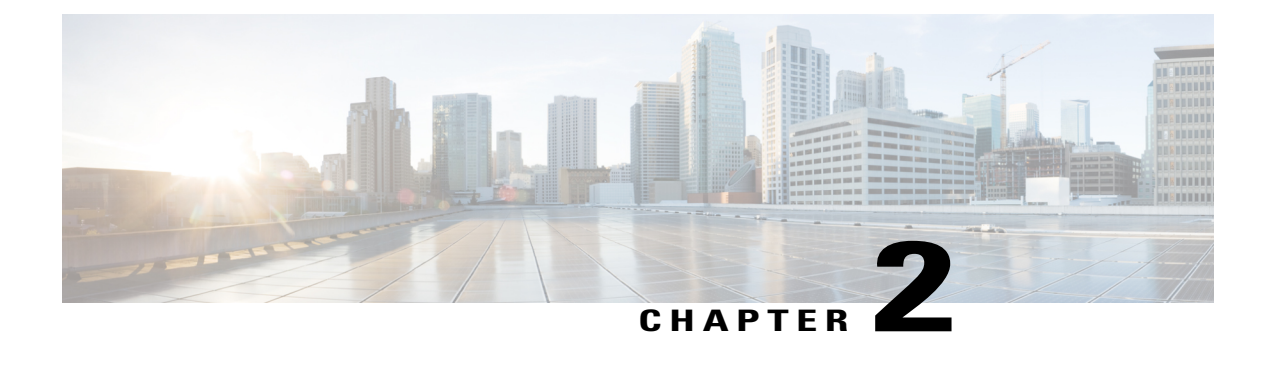

### **Overview**

This chapter contains the following sections:

- Cisco UCS Director [Orchestrator,](#page-14-1) page 3
- Going [Further,](#page-14-2) page 3
- [Common](#page-15-0) Icons, page 4

### <span id="page-14-1"></span>**Cisco UCS Director Orchestrator**

The Cisco UCS Director Orchestrator (also called the Cisco UCS Director Orchestration Engine, or just Orchestration) enables IT administrators to automate cloud deployment and provisioning and to standardize IT services.

At the scale of cloud computing, manually performing actionssuch as creating VMs and provisioning networks is prohibitively time-consuming. In Cisco UCS Director, these actions, or *tasks*, are executable elements that can be run from the GUI. Cisco UCS Director Orchestrator further automates these complex tasks by organizing them into *workflows*.

Orchestrator works by executing a series of scripted actions called *tasks*. Each task performs one action. By connecting tasks so that the input of one task is the output of a previous task, you build up a *workflow* to automate administrative processes such as creating VMs, provisioning bare metal servers, setting up storage, compute, and network resources, and many others.

### <span id="page-14-2"></span>**Going Further**

The following documentation describes how to go further with Cisco UCS Director Orchestrator by using advanced scripting capabilities not covered in this basic guide to Orchestration.

- For a description of scripting technologies available in Cisco UCS Director and help choosing the right solution for your application, see the Cisco UCS Director API [Customization](http://www.cisco.com/c/en/us/support/servers-unified-computing/ucs-director/products-programming-reference-guides-list.html) and Integration Guide.
- For an introduction to developing custom tasks, see the Cisco UCS Director Custom Task Getting Started [Guide.](http://www.cisco.com/c/en/us/support/servers-unified-computing/ucs-director/products-programming-reference-guides-list.html)
- For examples of scripts that can be used to customize tasks, see the Cisco UCS Director [CloupiaScript](http://www.cisco.com/c/en/us/support/servers-unified-computing/ucs-director/products-programming-reference-guides-list.html) [Cookbook.](http://www.cisco.com/c/en/us/support/servers-unified-computing/ucs-director/products-programming-reference-guides-list.html)

 $\overline{\phantom{a}}$ 

For more information about installing, configuring, and administering Cisco UCS Director, see the guides available at the Cisco UCS [Director](http://www.cisco.com/c/en/us/support/servers-unified-computing/ucs-director/tsd-products-support-series-home.html) Product Support Home website.

### <span id="page-15-0"></span>**Common Icons**

The following table provides information about the common icons used in the user interface. You can see the name of an icon when you hover over it with your mouse. Some icons may have a different name, depending upon the context in which they're used.

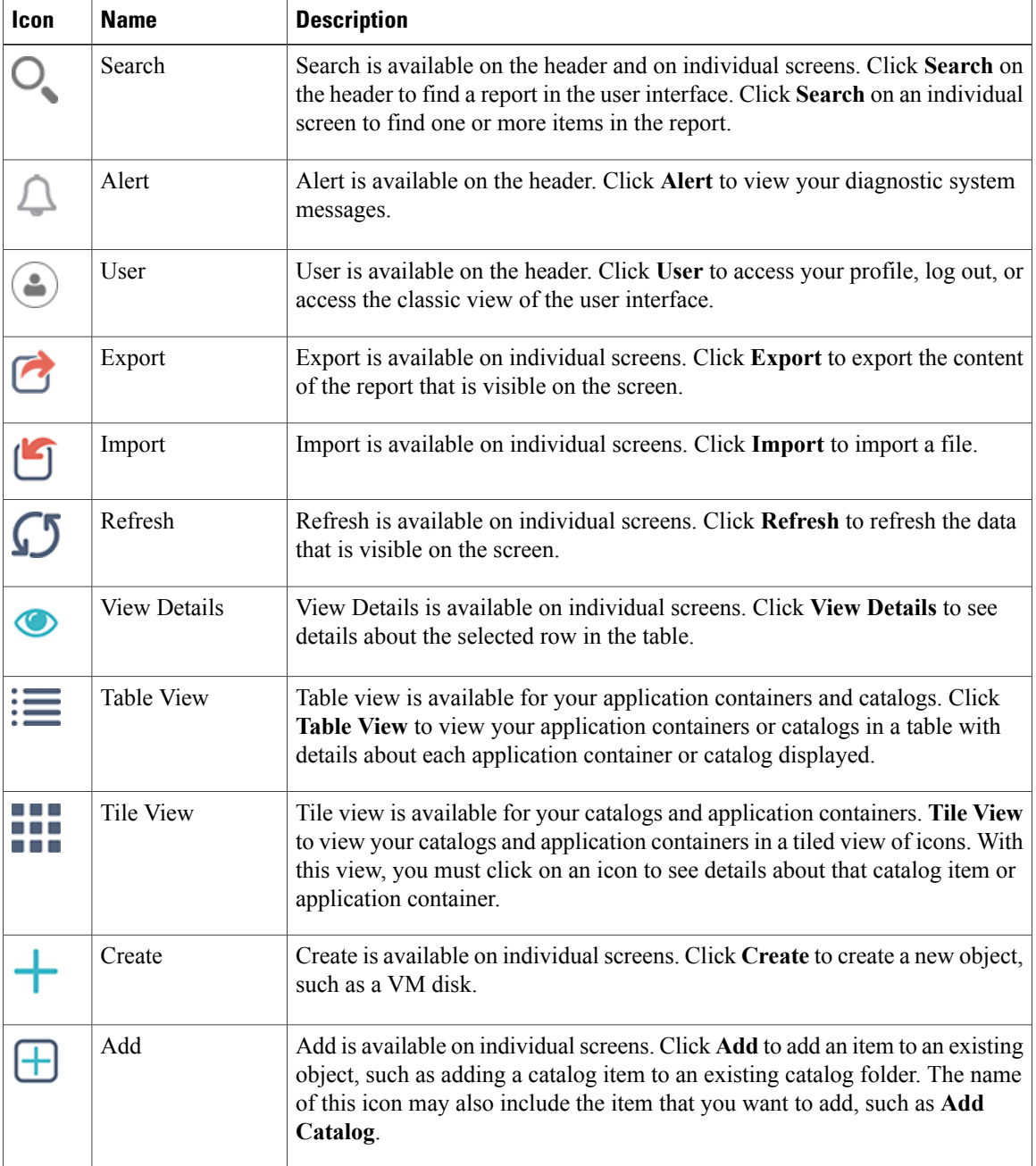

 $\mathbf I$ 

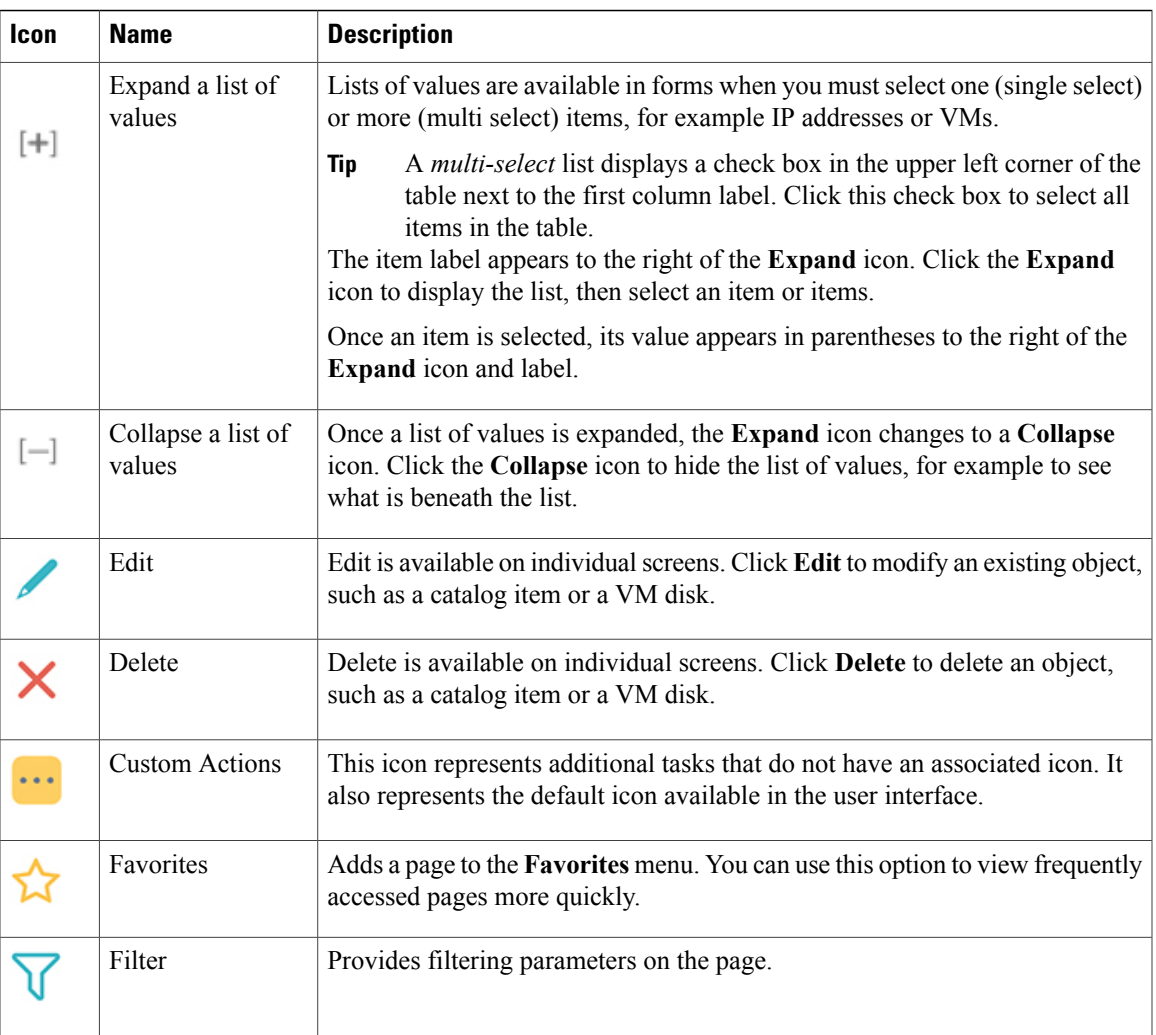

 $\mathbf l$ 

 $\mathbf I$ 

<span id="page-18-0"></span>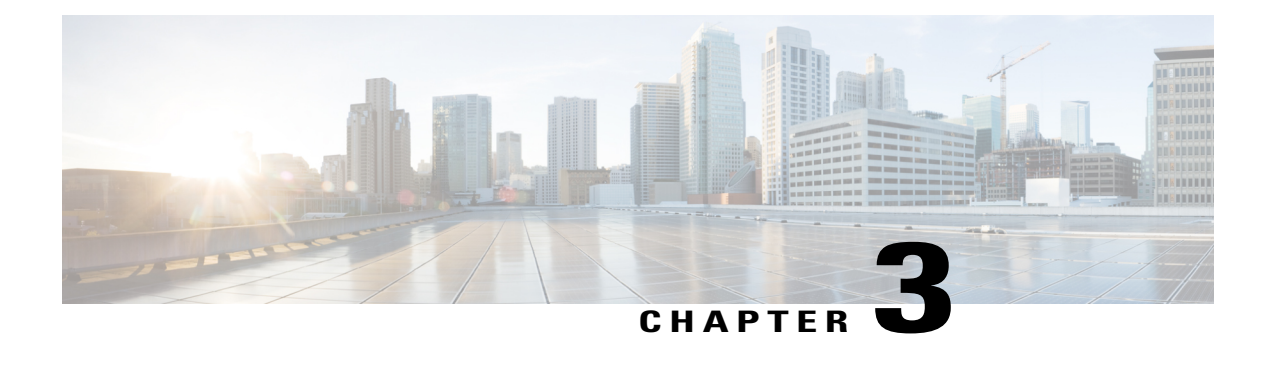

### **Orchestration Concepts**

This chapter contains the following sections:

- Introduction to UCS Director [Orchestration,](#page-18-1) page 7
- [Tasks,](#page-19-0) page 8
- [Workflows,](#page-19-1) page 8
- Service [Requests,](#page-19-2) page 8
- Input and [Output,](#page-19-3) page 8
- Workflow [Validation,](#page-21-0) page 10
- Workflow [Versioning,](#page-21-1) page 10
- [Approvals,](#page-21-2) page 10
- [Rollback,](#page-21-3) page 10
- Libraries and [Catalogs,](#page-22-0) page 11
- [Activities,](#page-22-1) page 11
- [Managing](#page-23-0) the Workflow Lifecycle, page 12

### <span id="page-18-1"></span>**Introduction to UCS Director Orchestration**

The concepts described in this chapter are essential to understanding and using Cisco UCS Director Orchestrator. Even if you are familiar with orchestration in general, review this chapter for concepts specific to Cisco UCS Director.

We recommend that you become familiar with the functionality available in Cisco UCS Director before using Cisco UCS Director Orchestrator. If you are unfamiliar with Cisco UCS Director, a thorough introduction is available in the *Cisco UCS Director Fundamentals Guide*.

### <span id="page-19-0"></span>**Tasks**

A task is the atomic unit of work in Cisco UCS Director Orchestrator. A task is a single action or operation with inputs and outputs (except in rare cases where the task operation does not require inputs or outputs). A task cannot be decomposed into smaller operations (exception: a compound task is made up of atomic tasks; see Creating a [Compound](#page-96-1) Task, on page 85. But for now, think of a task as an indivisible unit of orchestration work).

Cisco UCS Director has a task library containing hundreds of predefined tasks that cover most of the actions an administrator must perform using Orchestration. In cases where there is no suitable predefined task, you can create custom tasks; see the Cisco UCS [Director](http://www.cisco.com/c/en/us/support/servers-unified-computing/ucs-director/products-programming-reference-guides-list.html) Custom Task Getting Started Guide.

Some examples of predefined tasks are:

- SSH Command task Execute a command in a secure shell (SSH) session.
- Collect Inventory Task Gathers information about available devices.
- Create New User Add a user to the system.
- New VM Provision Create a new VM (hypervisor-specific).

### <span id="page-19-1"></span>**Workflows**

A workflow is a series of tasks arranged to automate a complex operation. The simplest possible workflow contains a single task, but workflows can contain any number of tasks.

Workflows are the heart of the Cisco UCS Director Orchestrator; they enable you to automate processes of any level of complexity on your physical and virtual infrastructure.

You build workflows using the **Workflow Designer**, a drag-and-drop interface. In the **Workflow Designer**, you arrange tasks in sequence and define inputs and outputs to those tasks. Outputs from earlier tasks are available to use as inputs to any subsequent task.

Looping and conditional branching can be implemented using special flow-of-control tasks.

### <span id="page-19-2"></span>**Service Requests**

Service Requests are closely related to workflows. You create service requests by running workflows; a service request is generated every time you execute a workflow in Cisco UCS Director. A service request is a process under the control of Cisco UCS Director.

You can schedule a workflow for later execution, and Cisco UCS Director stores details of completed service requests. Thus a service request can have one of several states depending on its execution status: it can be scheduled, running, blocked (for example, awaiting an approval; see [Approvals](#page-21-2), on page 10), completed, or failed (a service request can fail when one of its component tasks fails to execute properly; see [Rollback](#page-21-3), on page 10 and [Resubmitting](#page-72-0) a Service Request, on page 61).

### <span id="page-19-3"></span>**Input and Output**

Both tasks and workflows can have any number of input and output variables (*inputs* and *outputs*).

Any task or workflow input can be either mandatory or optional. A task or workflow cannot run without all of its mandatory inputs. You define whether an input is mandatory or optional when you create the task or workflow.

#### **Input and Output Types**

There are many input types defined in Cisco UCS Director representing a broad selection of categorical, numeric, and text parameters. For example, some existing data types are:

- Generic Text Input (the least restricted input type)
- IPv4 Address
- OS Type
- Memory Size Selector

You choose existing input types from a list that displays a name, type, and category for each variable. The list can be filtered to make finding a given data type manageable.

If none of the existing data types serves your need in a particular application, it is possible to create custom data types by defining restrictions on existing data types.

#### **Connecting Inputs and Outputs**

When you construct workflows, you connect an output of one task to the input of another task. For example, consider the following two tasks:

- **1** A *Create User* task that produces a *user ID* as an output.
- **2** An *Add User to Group* task that takes a *group ID* and a *user ID* as input.

In this instance, you would position Task 1 before Task 2, feeding the *user ID* output of Task 1 to the *user ID* input of Task 2.

A workflow's inputs and outputs connect to the inputs and outputs of one or more of its tasks.

#### **User and Administrator Inputs**

Administrator inputs (*admin inputs*) are default values specified at the time a workflow is defined. When defining the workflow the administrator can also allow users to override a default value.

Workflow *user inputs* are inputs with values specified by a human user at runtime. User inputs can have default values. A user has the option of accepting a default input or overriding it. If the input is mandatory and no default value is specified, the user must input a value.

Instead of dictating a specific input value, an administrator can place restrictions on a user input value when creating a workflow. For example, an admin can restrict the values of an IP address input to a certain range. In this case the IP address is still a user input, but with a restricted range of allowable values.

Some workflows must have admin inputs defined for all of their mandatory inputs. This is the case when workflows are run without human intervention—For example, when a system is configured to run a scheduled workflow at a specific time.

### <span id="page-21-0"></span>**Workflow Validation**

Orchestrator provides a mechanism for validating the flow of data from one task to the next in a workflow. Workflow validation checks the data bindings and connections between tasks. Some common issues detected during validation are:

- Missing mandatory values—A required value is not supplied to a task.
- Mapping mismatch—A connected task input/output pair do not have the same data type.
- Missing inputs—This can happen especially after an import or upgrade.
- Task handler not found—An underlying class required to run the task is missing. This message appears if you try to use an unlicensed feature, or if you try to validate a workflow template.

Orchestrator supplies a wizard-based issue resolver. When you validate a workflow, the wizard presents a list of issues along with suggestions for fixing those issues. Some issues require additional information or input from you. Other issues are quick fixes that are resolved for you.

### <span id="page-21-1"></span>**Workflow Versioning**

All Orchestrator workflows have a version history. With the version history, you can revert a workflow to an earlier version or create a new version.

The *default* version of a workflow is the one that appears on the **Workflows** page. You can set any version in the workflow's history to be the default workflow. When you modify a workflow, you modify only the default version; other versions are unchanged.

Workflows are deleted on a version basis. That is, you can delete one or more versions of a workflow without affecting the remaining versions.

### <span id="page-21-2"></span>**Approvals**

An approval is a "gate" task that requires the intervention of a Cisco UCS Director user to allow a workflow to run to completion. This user is typically an administrator who has go-or-no-go authority over the workflow process. See [Approving](#page-73-0) and Denying Service Requests, on page 62.

You can create *custom approvals* that allow users to enter input values when they approve a workflow. For example, you can create a custom approval to enable an IT administrator to approve provisioning of a VM, then specify the memory size of the VM before the workflow creates the VM.See Creating Custom [Approvals](#page-98-0), on page 87.

### <span id="page-21-3"></span>**Rollback**

Workflows can be "rolled back" to a state identical or similar to the state before the workflow was executed. You can do this, for example, to remove virtual components that were created in error.

The term "rollback" often implies that a process is transactional, especially in systems using relational technology. However, it is important know that workflows are *not* transactional in a relational database sense. Instead, rollbacks work like this:

- Each task consists of two scripts. One script performs the work that the task was designed for. The other is a rollback script designed to "undo" the task. For example, if a task creates a VM, the rollback script deletes the VM.
- When you run a workflow, the scripts of the tasks in that workflow are executed in the order indicated by the workflow.
- When you roll back a workflow, the task rollback scripts are run in the reverse of the order they are run during normal workflow execution.
- A request to roll back a workflow creates a new service request, unconnected to the original service request.
- State information can be saved and used to roll back a task. For example, if you run a task to resize a VM, the pretask size can be saved to enable a rollback. This state persistence is a feature of the API that is used to write tasks; see the *Cisco UCS Director Custom Task* documentation for details.
- Tasks are atomic; workflows are not. You can roll back a workflow starting with any task in the workflow, but you cannot partially roll back a task.
- It is possible for a workflow to partially succeed; that is, for some but not all of its tasks to execute. Similarly, it is possible for a rollback to completely or partially fail; that is, that some or all of the rollback scripts could fail to execute.
- It is possible for a task to be written with a defective rollback script, or without a rollback script altogether. (Omitting the rollback script is not recommended.)

See Rolling Back a Service [Request,](#page-71-1) on page 60 for instructions on how to roll back a workflow.

## <span id="page-22-0"></span>**Libraries and Catalogs**

Libraries and catalogs are collections of predefined tasks and workflows, respectively, from which you can build workflows specific to your needs. For example, you can:

- Copy a predefined workflow that performs a process you require and modify it with parameters particular to your installation.
- Copy a predefined workflow that performs a process similar but not identical to your needs and modify it by adding, modifying, or removing tasks.
- Build a workflow to suit your unique needs entirely from predefined tasks.

### <span id="page-22-1"></span>**Activities**

An activity is a placeholder for a type of workflow—A kind of generic front-end that abstracts workflows from their implementation details. You can create an activity for a generic task then associate one or more workflows with the activity to actually perform the required work.

For example, consider a situation in which you need to create two different types of datastore—Say a NetApp datastore and an EMC datastore. You can define one activity called "Create Datastore," then associate both workflows with it. The activity matches input conditions at runtime to determine which storage type is being used, and then run the correct workflow.

I

In addition, an activity can be used as a workflow task, providing more flexibility to perform context-dependent activities within workflows.

Activities are described in [Activities,](#page-108-1) on page 97.

### <span id="page-23-0"></span>**Managing the Workflow Lifecycle**

Workflow management consists of the organization, storing, updating, creation, and deletion of catalogs of workflows. Cisco UCS Director provides a complete set of actions to enable workflow management.

Operations used to manage workflows are described in the following table, with references to their respective task descriptions in this guide.

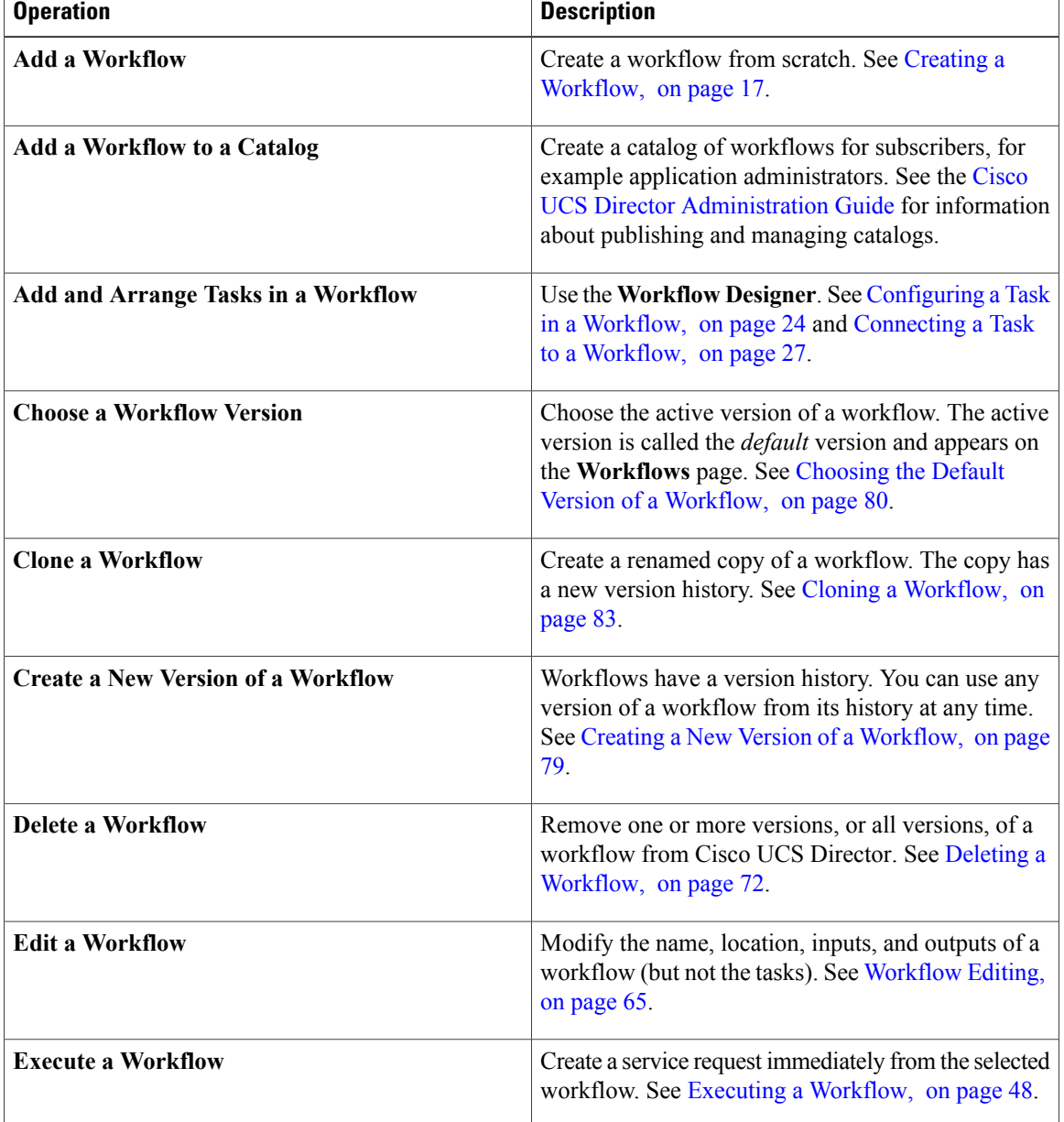

 $\mathbf I$ 

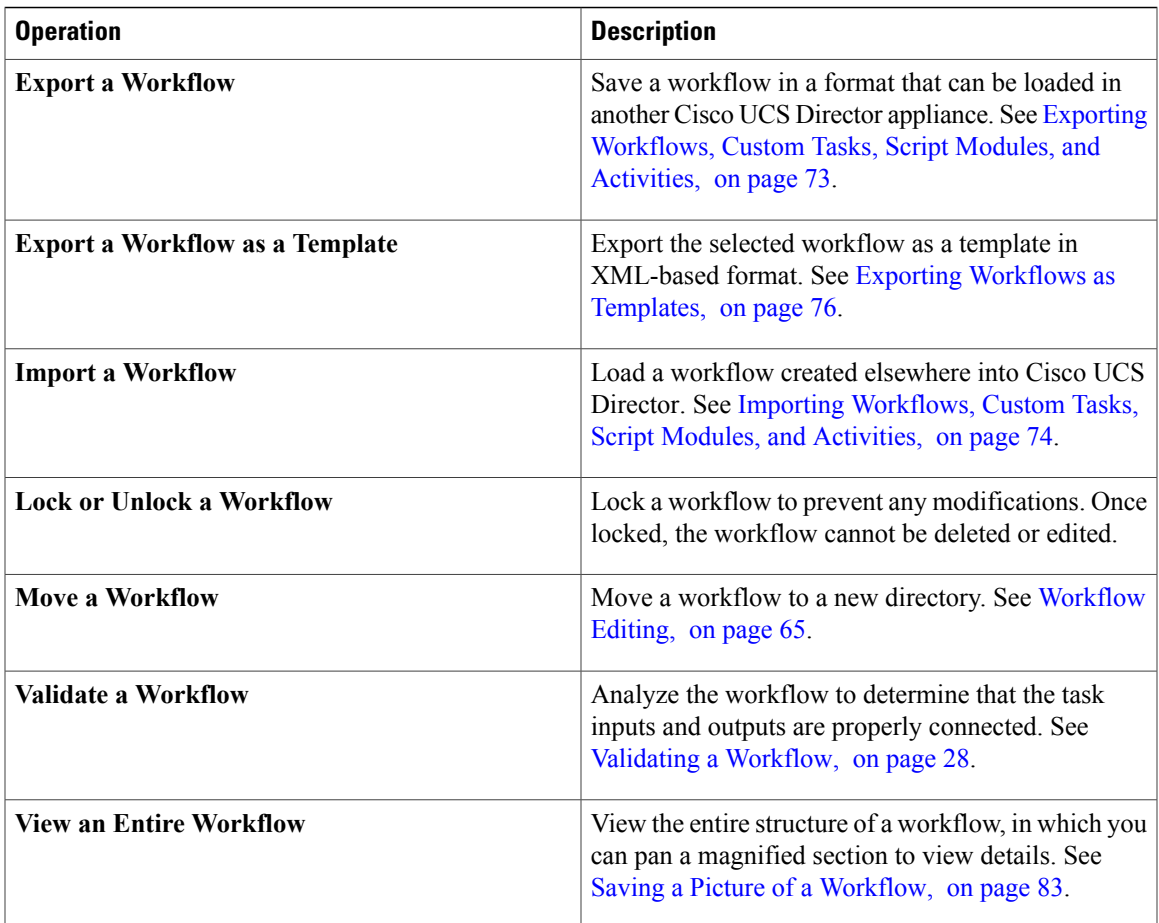

I

<span id="page-26-0"></span>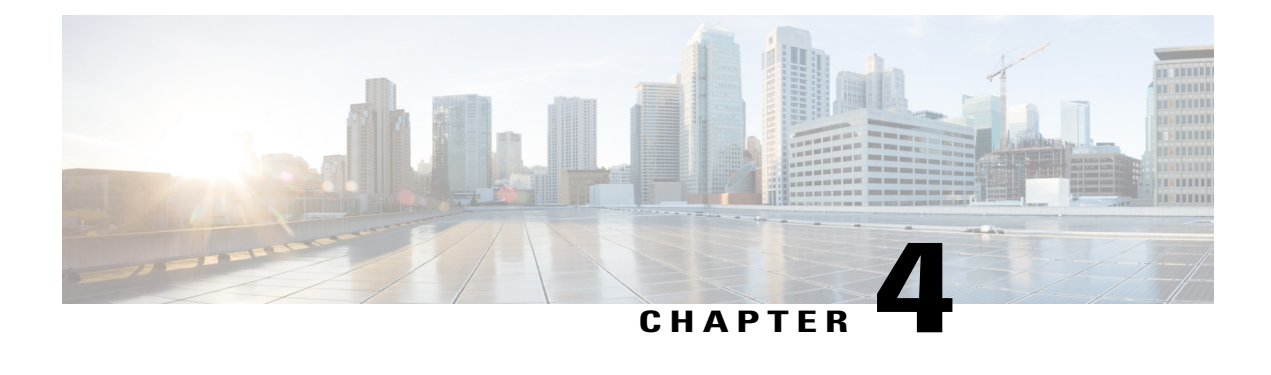

# **Creating Workflows**

This chapter contains the following sections:

- [Viewing](#page-26-1) the Task Library, page 15
- The [Workflow](#page-27-0) Designer, page 16
- Creating a [Workflow,](#page-28-0) page 17
- Example: Creating a [Workflow,](#page-40-0) page 29
- Resolving Workflow [Validation](#page-42-0) Issues, page 31
- Changing Flow of Control in [Workflows,](#page-43-0) page 32
- Locking [Resources,](#page-52-0) page 41
- File [Uploads,](#page-54-0) page 43

### <span id="page-26-1"></span>**Viewing the Task Library**

Г

Cisco UCS Director contains web-based documentation on all predefined tasks. To view the documentation, do the following:

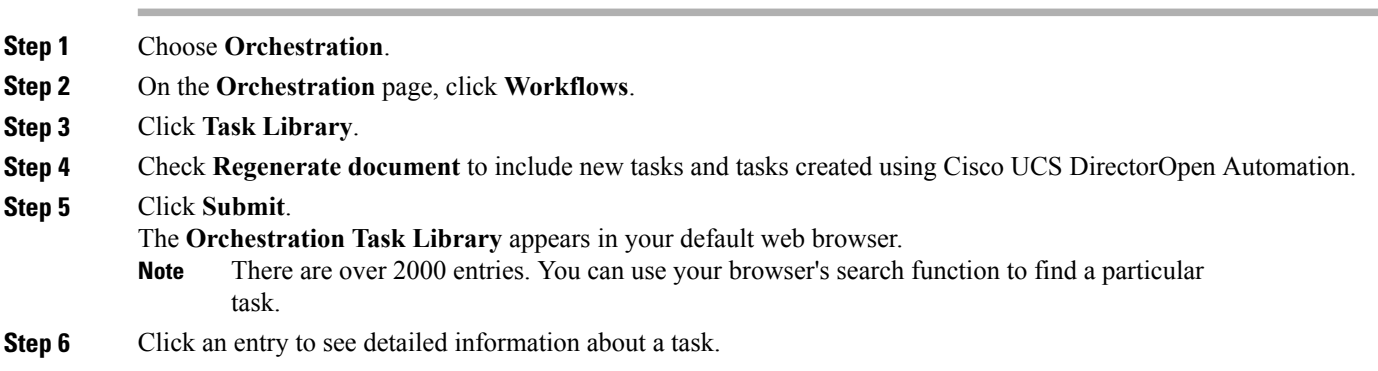

### <span id="page-27-0"></span>**The Workflow Designer**

The **Workflow Designer** is a graphical tool for building workflows. In the **Workflow Designer**, you add and arrange tasks to build up a workflow. Following is a brief description of the parts of the **Workflow Designer**.

To bring up the **Workflow Designer**:

- **1** Select a workflow from the **Workflow** report or create a new workflow. See Defining a [Workflow,](#page-29-0) on page 18.
- **2** From the **More Actions** drop-down list, choose **Workflow Designer**.

On the **Workflow Designer** screen, observe the following components:

#### **Work Area**

The large area with grid lines is the **Work Area** where you add, arrange, and connect tasks to build a workflow. Depending on your zoom settings, the **Work Area** might show only a portion of the current workflow.

#### **Workflow Title**

Across the top of the **Workflow Designer** are the name of the workflow and the **Close Window (X)** control.

#### **Action Menu**

Across the top of the **Work Area** from the left are controls to **Edit**, **Create a New Version**, **Validate**, **Execute** the workflow in the **Workflow Designer**, and **Export asImage** (export the workflow diagram as a graphic image file). On the right is a count of the tasksin the workflows. The count does not include the default **Start**, **Completed (Success)**, or **Completed (Failed)** tasks. Conditional flow-of-control tasks(**Conditional Task**and **If Else**), compound tasks, and custom tasks are also broken outseparately.

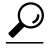

Hover over a task count icon to display a list of the tasks names.

#### **Available Tasks**

To the left of the **Work Area** is the **Available Tasks** directory. This directory structure contains every available orchestration task, including both built-in and custom tasks. Type in the **Search for ...** field to quickly find a named task. The available tasks narrow to tasks containing your search text as you type.

To add a task to a workflow, drag-and-drop the task from the **Available Tasks**directory to the **Work Area**.

Documentation for the last selected task is displayed at the bottom of the **Available Tasks** area. Click **Read More** … at the end of the documentation to bring up the selected task in the **Task Library** in your browser. See [Viewing](#page-26-1) the Task Library, on page 15.

#### **View Controls**

In the upper right corner of the **Work Area** are the **View Controls**. From top to bottom, the **View Controls** are:

#### **Auto Layout**

Click to automatically arrange the tasks in the Work Area in a vertical stack with consistent spacing and alignment.

#### **Compact View Mode**

Click to toggle the height of the tasks (one line of text or two) and simultaneously activate **Auto Layout**.

#### **Fit to Window**

Click to rescale the entire workflow diagram to fit in the **Work Area**. Depending on the size of the workflow, this might enlarge or reduce the diagram.

#### **Zoom**

Use the zoom controls to change the size of the displayed workflow:

- **+** Zoom in
- **-** Zoom out

#### **Show / Hide Navigator**

Click to toggle the **Navigator** view on and off. The **Navigator** is a map of the entire workflow in the lower right corner of the **Work Area**. The **Navigator** shows the portion of the workflow visible in the **Work Area** framed in a blue border. You can pan over the entire workflow to bring different parts of the workflow into the visible**Work Area**. Use the **Navigator** to examine large workflows at a scale at which text is legible.

### <span id="page-28-0"></span>**Creating a Workflow**

Creating a workflow can be broken down into five overall steps:

- **1** Define the workflow. To define a workflow, you name the workflow and select a few other details.
- **2** Define the workflow inputs and outputs. You specify which input parameters the workflow requires to execute, and what output results from its execution.
- **3** Once the workflow inputs and outputs are defined, use the **Workflow Designer** to add a workflow task to the workflow.
- **4** Still in the Workflow Designer, connect the task into the workflow. Repeat these two steps, defining and adding a task, until you have incorporated all the tasks needed for the workflow to carry out its function.
- **5** Validate the workflow. Validating a workflow ensures that there are no errors in connecting task inputs and outputs.

These five steps are described in the following sections.

T

### <span id="page-29-0"></span>**Defining a Workflow**

To define a workflow, do the following:

- **Step 1** Choose **Orchestration**.
- **Step 2** On the **Orchestration** page, click **Workflows**.
- **Step 3** Click **Add (+)**.
- 

**Step 4** In the **Add Workflow Details** screen, complete the following fields:

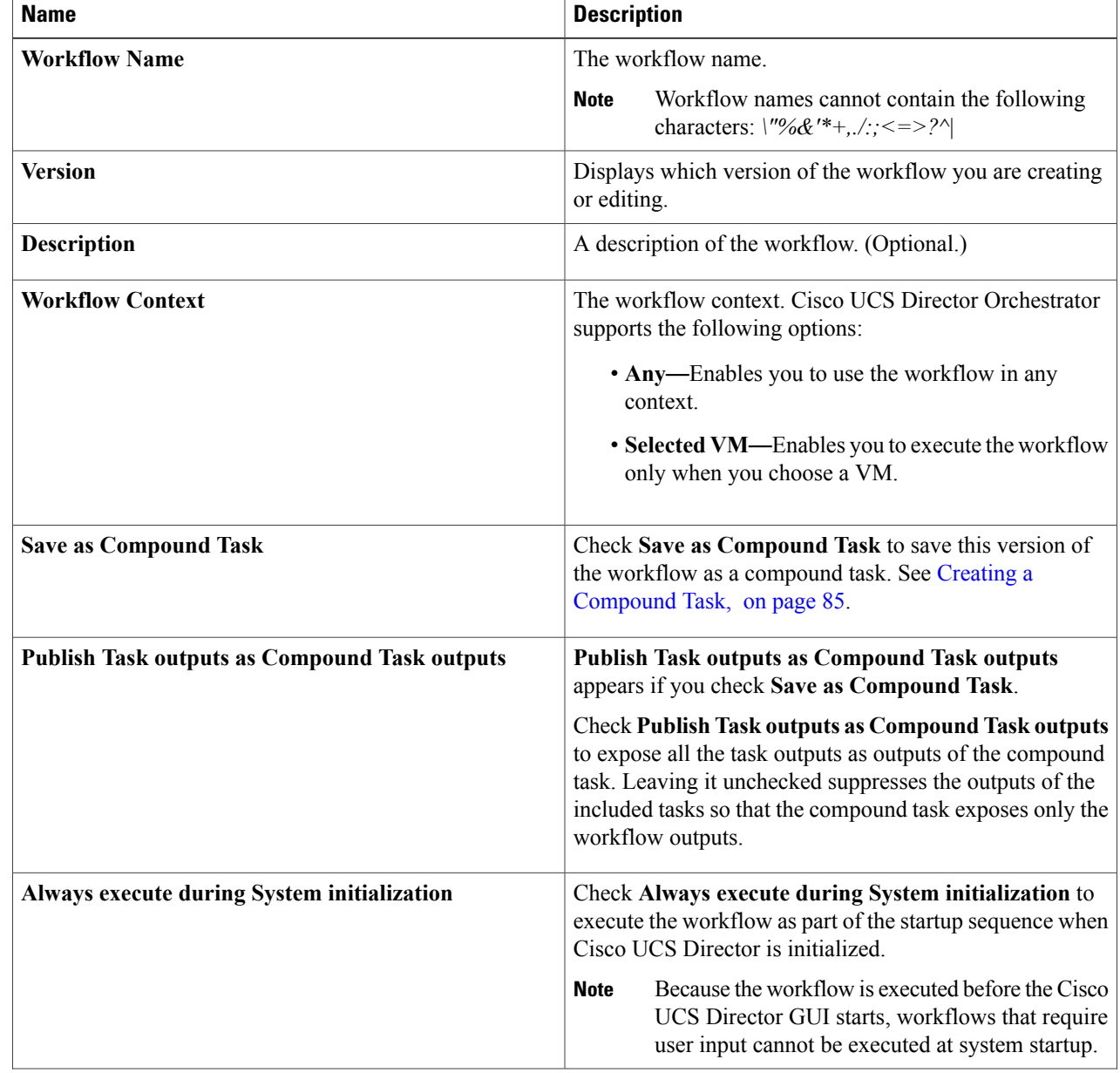

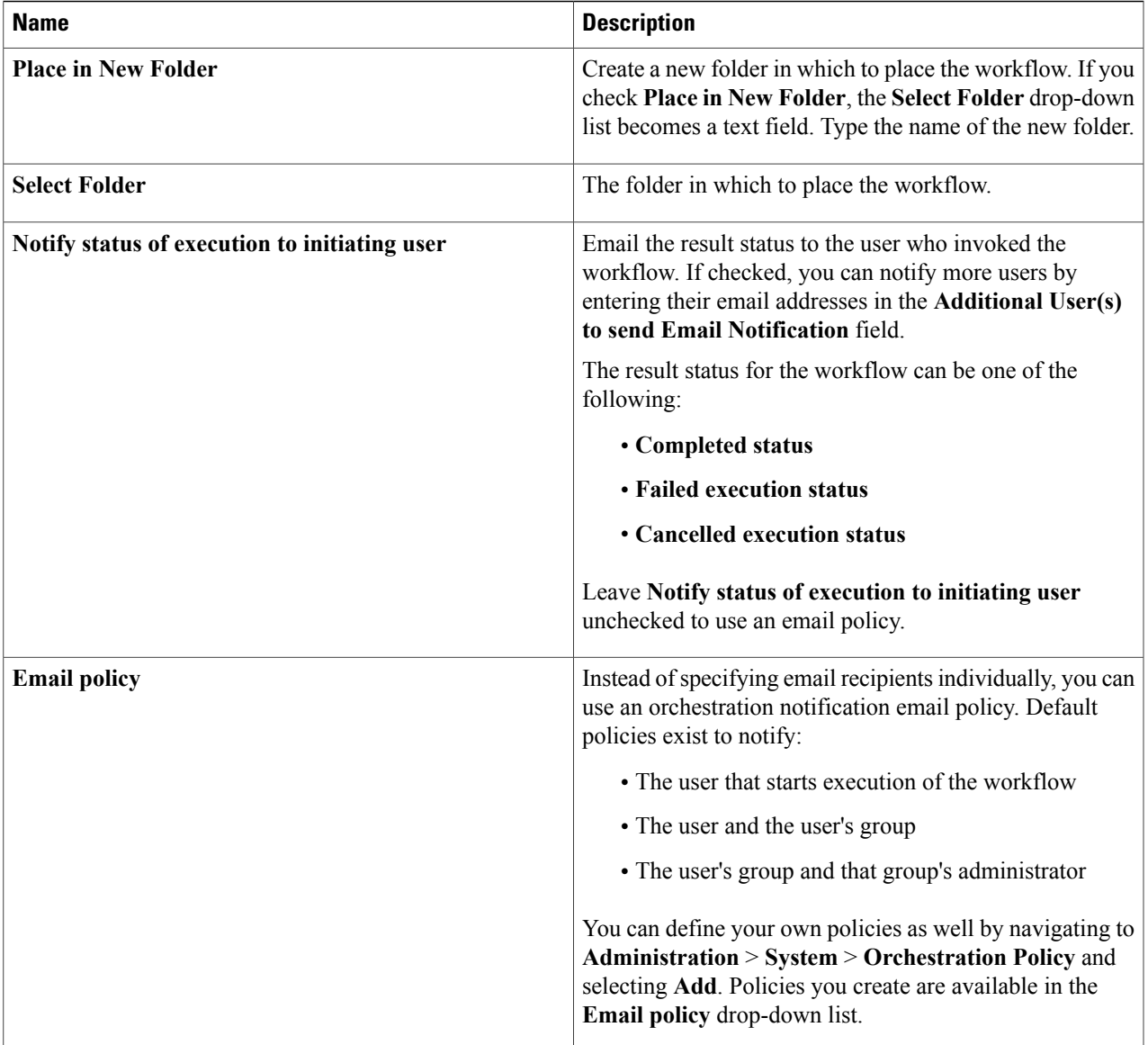

#### **What to Do Next**

Click **Next** to define input and output for the workflow.

## <span id="page-30-0"></span>**Defining Workflow Input and Output**

Г

You can define a set of inputs for a workflow. You can assign values for these inputs or restrict the values available to users at runtime. You can also choose whether to allow the user to change the administrator values at runtime.

To define workflow inputs and outputs, complete the following steps.

#### **Before You Begin**

Define the workflow in the **Workflow Add Details** screen as described in the previous topic.

#### **Step 1** You can define any number of inputs for a workflow.

Rather than define inputs for a workflow, you can instead associate the workflow with an activity and use the activity's inputs as the workflow's inputs. See [Activities](#page-108-1), on page 97.

- To associate the workflow with an activity:
- **1** Check **Associate to Activity**.
- **2** In the **Activity** drop-down list, choose the activity with which to associate the workflow. The activity's inputs populate the input list.
- **3** Skip the rest of this step.
- To define inputs for the workflow without an activity, continue with this step:
- a) On the **Workflow User Inputs** screen, click **Add (+)**.
- b) On the **Add Entry To** screen, complete the following fields:

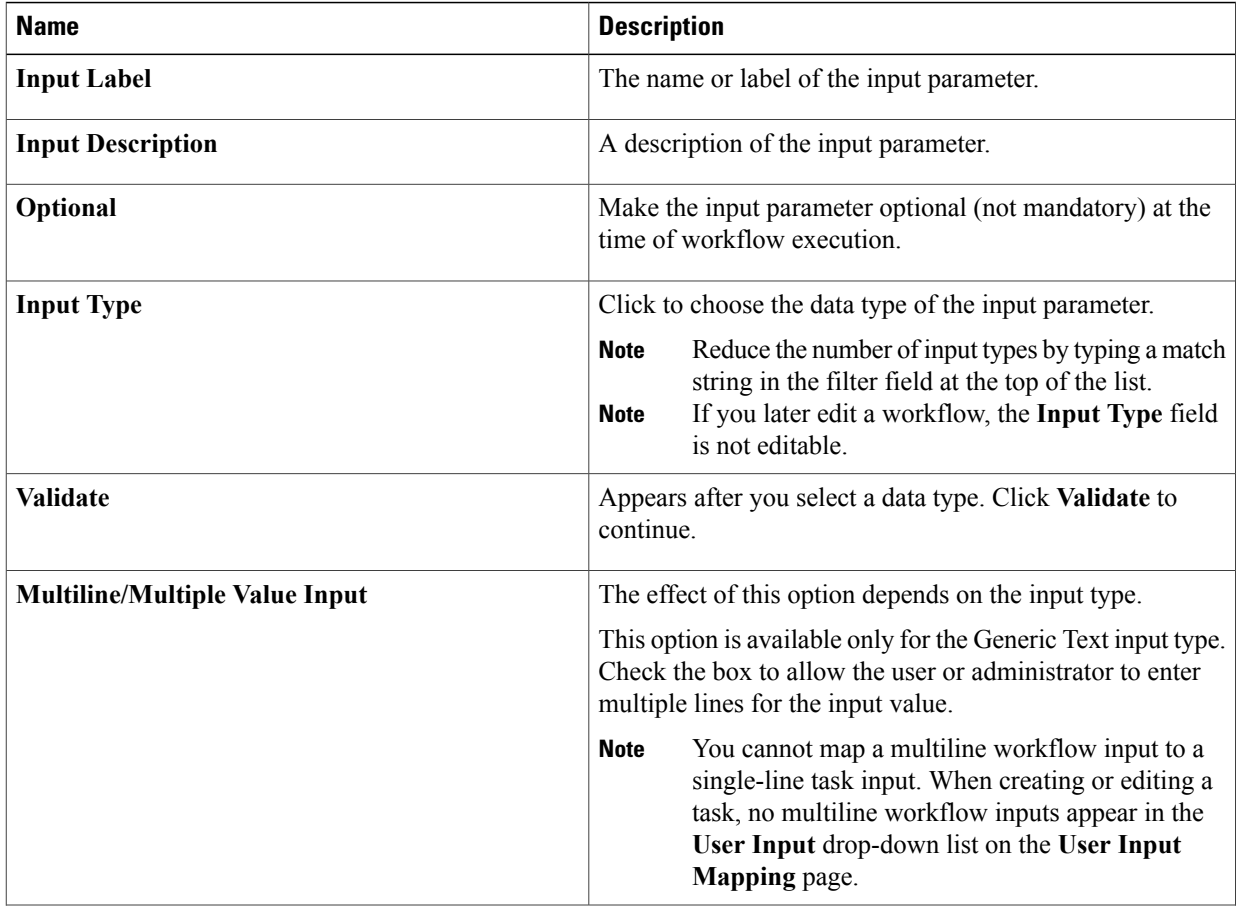

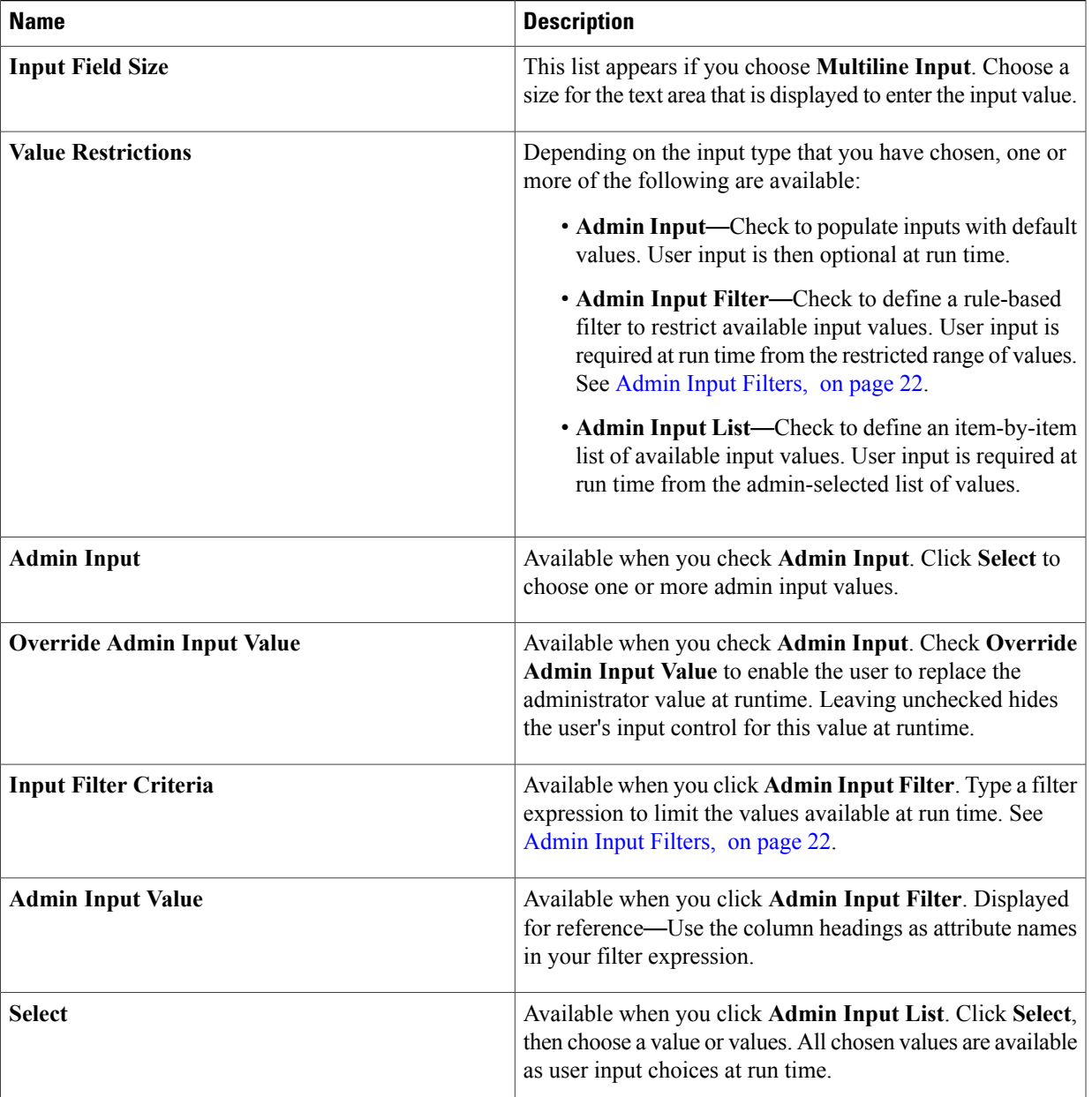

#### c) If necessary, add more inputs by repeating the previous two substeps.

#### **Step 2** Click **Next**.

 $\mathsf I$ 

- **Step 3** To enter outputs for the workflow, do the following.
	- a) In the **Workflow User Outputs** screen, click **Add (+)**.
	- b) On the **Add Entry To** screen, complete the following fields:

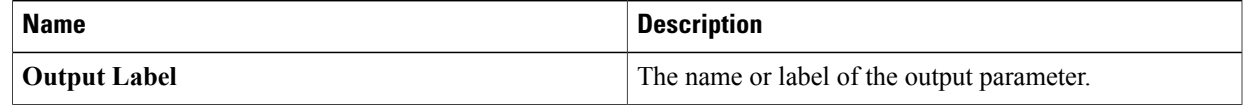

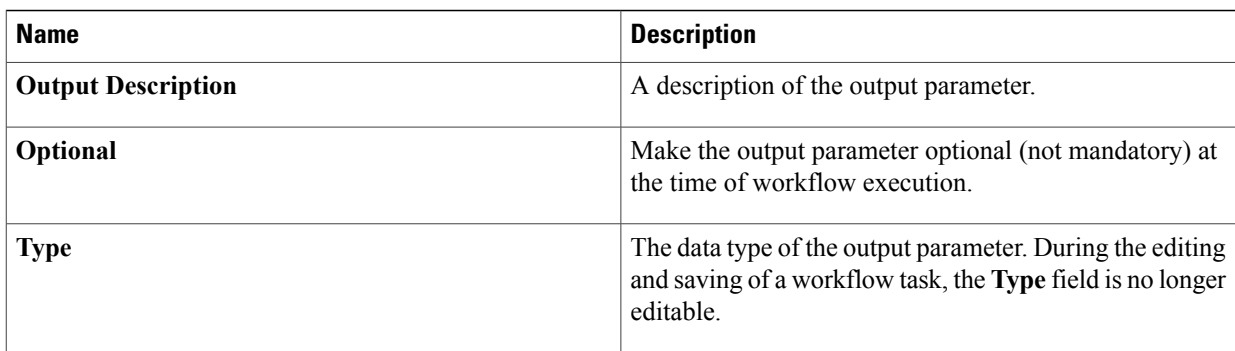

c) If needed, add more outputs by repeating the previous two substeps.

#### **Step 4** Click **Submit**.

The new workflow opens in the **Workflow Designer**.

#### **What to Do Next**

Add tasks to the workflow using the **Workflow Designer**. See [Configuring](#page-35-0) a Task in a Workflow, on page 24.

### <span id="page-33-0"></span>**Admin Input Filters**

When you create a workflow, you can limit the set of entries from a table or list of values seen by the user at run time. You do this by either choosing the values explicitly using an **Admin Input List**, or by using a filter expression (**Admin Input Filter**). This section describes the syntax for writing admin input filters.

There are two types of data in Cisco UCS Director Orchestrator that you can filter:

- Tabular data—A table with two or more columns. You filter the columns to choose the rows to display.
- Lists of values (LOVs)—A list of items, all of the same type. You filter the values in the list.

In addition, some inputs are numeric, for example, disk storage sizes. You must include units when you filter numeric inputs.

#### **Filtering Tabular Data**

To filter a tabular input, the input filter criteria have this form:

*column\_label* operator *expression* [ AND *column\_label* operator *expression* ]

where the elements of the expression are defined as follows:

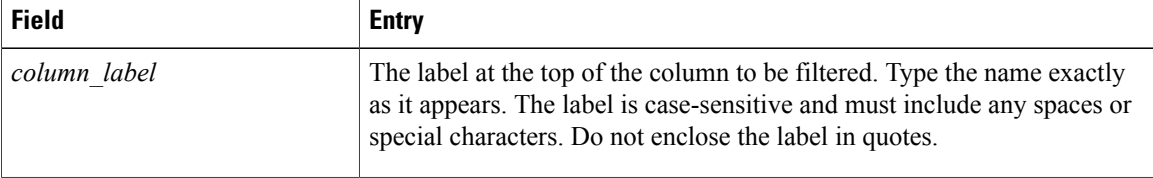

 $\mathbf I$ 

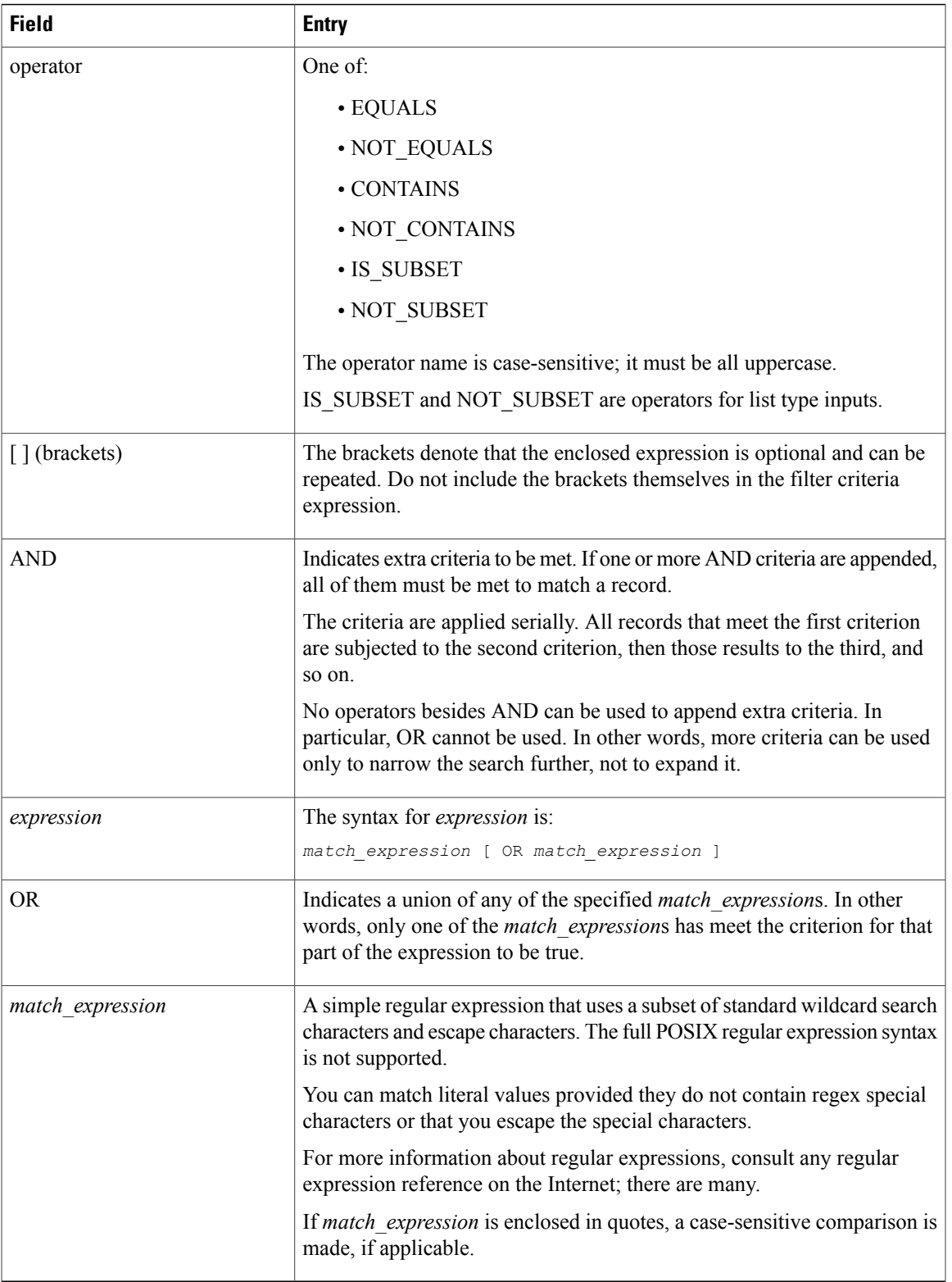

Following is an example of a table-type filter:

Cloud CONTAINS vcenter21 OR vcenter98 AND Power Status EQUALS off OR unknown

The expression Cloud CONTAINS vcenter21 OR vcenter98 matches names containing vcenter21 and vcenter98, such as vcenter211 and TESTvcenter98. If you are interested only in vcenter21 and vcenter98, a better expression is Cloud EQUALS vcenter21 OR vcenter98.

#### **Filtering Lists of Values**

LOV types are lists of single values. To filter an LOV you therefore omit the column name and the AND operator. The top-level search syntax is:

operator *match\_expression* [ OR *match\_expression* ]

The elements of the syntax are as described for tabular data, with the exception that IS\_SUBSET and NOT SUBSET operators are not permitted.

For example, if the power status values from the tabular data example were in an LOV, the search would look like this:

EQUALS off OR unknown

#### **Filtering Numeric Data**

Certain numeric data such as disk size, LUN size, and volume size are specified with units--megabytes (MB), gigabytes (GB), or terabytes (TB). If the units are given in a table column, the units are part of the column label and must be included in your criteria; for example:

LUN Size (GB) EQUALS 10.0

Numeric expressionsin filter criteria are regex matches and not numerical comparisons.For example, consider this filter criterion:

LUN Size (GB) EQUALS 10 The expression does *not* match records with LUN size given as 10.0.

### <span id="page-35-0"></span>**Configuring a Task in a Workflow**

Cisco UCS Director Orchestrator contains predefined tasks that you can use to create workflows. These tasks are organized in folders based on their functionality and can be accessed in the left panel of the **Workflow Designer** interface.

Documentation for a selected predefined task appears at the bottom of the task list in the **Workflow Designer**. To expand the documentation and open the entire **Task Library** in your browser, click **Read More** … at the bottom left of the **Workflow Designer**. See [Viewing](#page-26-1) the Task Library, on page 15.

**Note**

Cisco UCS Director Orchestrator's predefined tasks cover many if not most of the common operations required in a typical environment. For operations not represented in the predefined tasks, you can create custom tasks. See the Cisco UCS [Director](http://www.cisco.com/c/en/us/support/servers-unified-computing/ucs-director/products-programming-reference-guides-list.html) Custom Task Getting Started Guide.

To configure a predefined task for use in a workflow, do the following:
### **Before You Begin**

Define a workflow and its inputs and outputs as described in the previous sections.

- **Step 1** Choose **Orchestration**.
- **Step 2** On the **Orchestration** page, click **Workflows**.
- **Step 3** Choose a workflow.
- **Step 4** Click **Workflow Designer**. The Cisco UCS Director Orchestrator **Workflow Designer** screen appears.
- **Step 5** On the left side of the **Workflow Designer**, choose a category from the **Available Tasks** area by expanding folders in the task hierarchy.
- **Step 6** Drag and drop your chosen task onto the **Workflow Designer** work area on the right side of the screen.
- 

Г

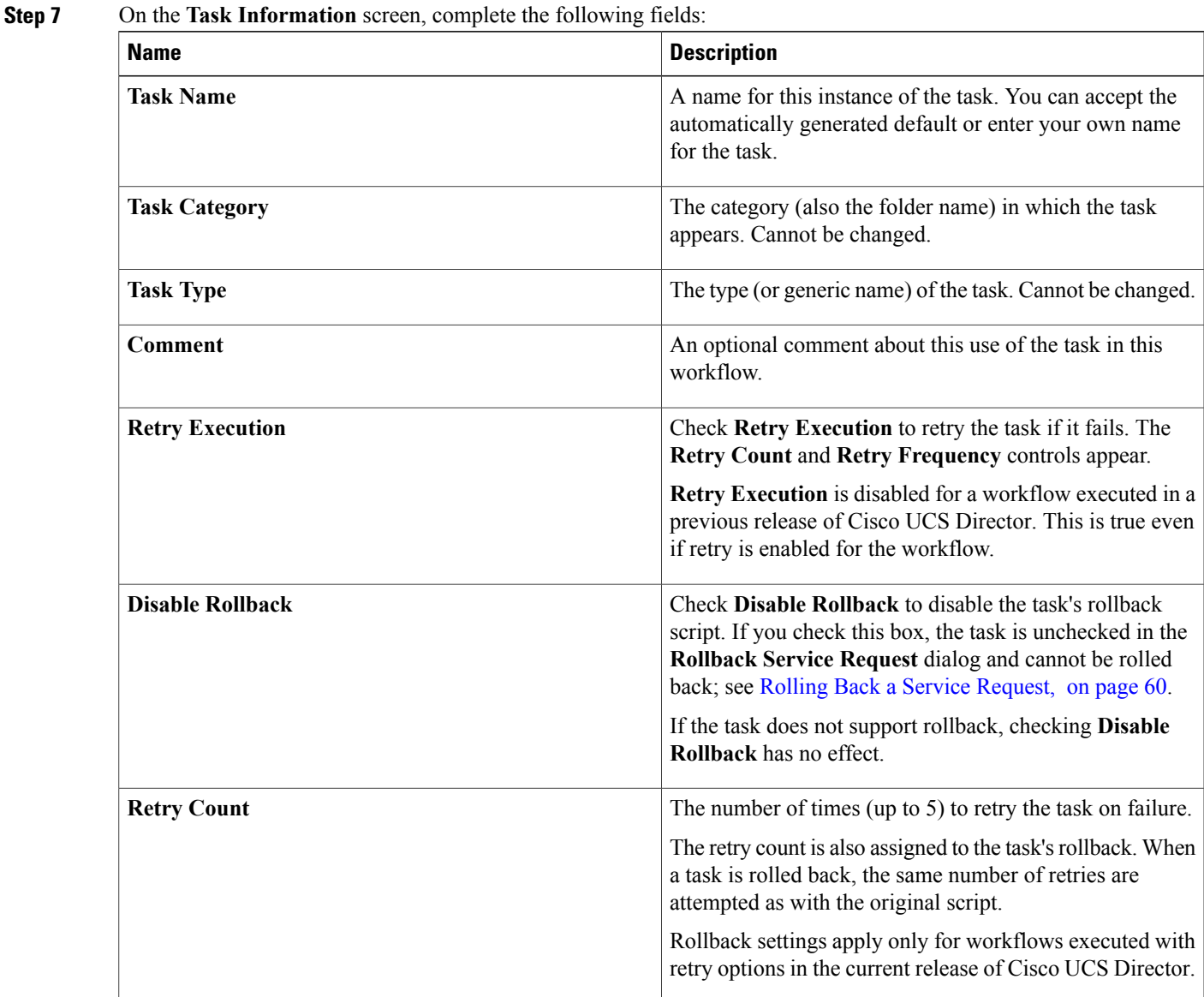

T

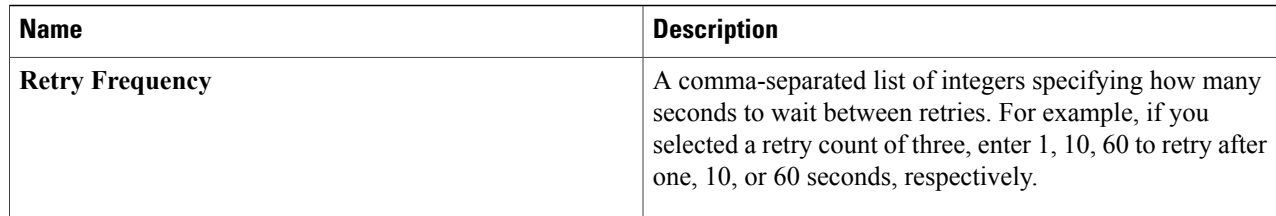

### **Step 8** Click **Next**.

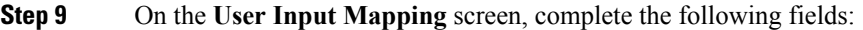

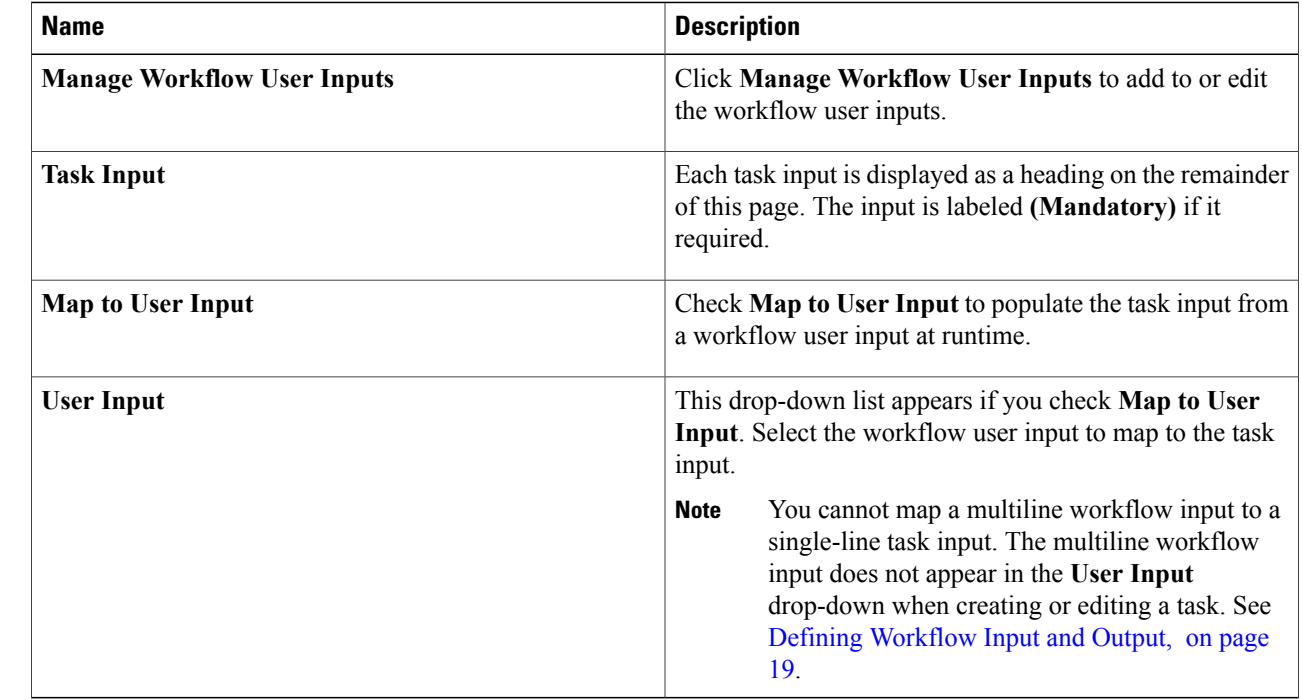

### **Step 10** Click **Next**.

**Step 11** Any task input that was not mapped to a user input cannot be entered at runtime. Instead, specify the input value now. On the **Task Inputs** screen, complete the following fields:

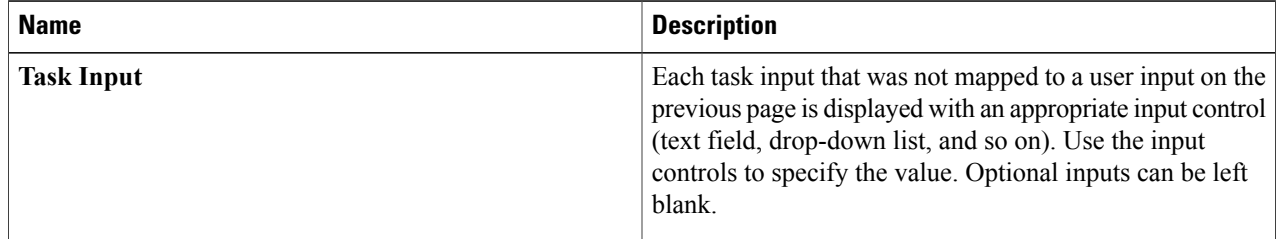

### **Step 12** Click **Next**.

**Step 13** On the **User Output Mapping** screen, complete the following fields:

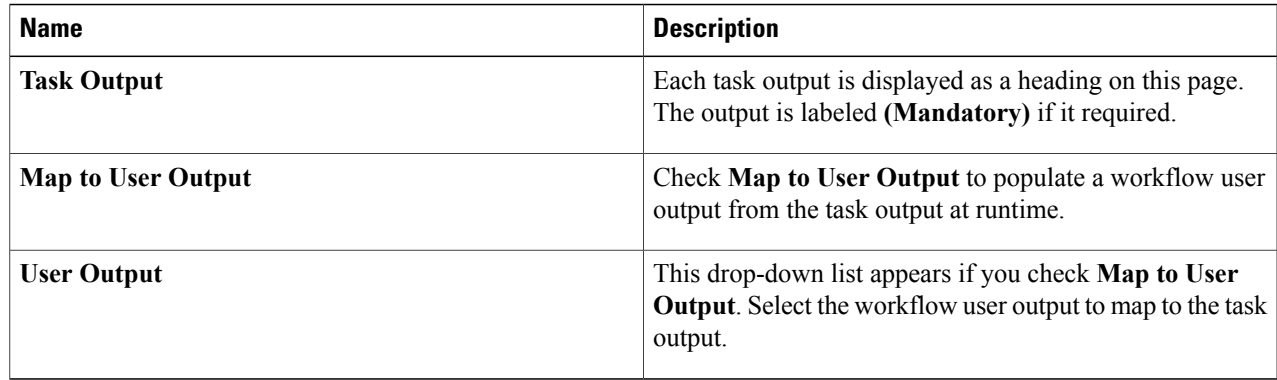

#### **Step 14** Click **Submit**.

If this is the first task configured in this workflow, the **Workflow Designer** automatically connects it to the default tasks. If the task is not the first, you must connect it manually.

### **What to Do Next**

Connect the task to the workflow.

### <span id="page-38-0"></span>**Connecting a Task to a Workflow**

To be part of a workflow, a task must be connected to other tasks. You can insert a task anywhere in a workflow by dragging and dropping the flow arrows between tasks.

There are three default tasksin every workflow:**Start**, **Completed(Success)**, and **Completed(Failed)**. When you add the first task to a workflow, it automatically connects to the default tasks.

### **Before You Begin**

You have created a task in the **Workflow Designer**. The task is in the **Workflow Designer** work area but is not yet part of the workflow.

**Step 1** Connect a task from the existing workflow to the new task. To connect the tasks:

a) The existing task is already connected to a different task, perhaps the Completed (Success) task. Mouse over the connecting line.

Two large arrowheads and a red **x** icon appear superimposed on the line.

- b) Mouse over the arrowhead attached to the top of the **Completed (Success)** task (or other task that your source task is connected to).
- c) Click and hold your left mouse button.
- d) Drag the cursor to the input (the colored square at the top) of the task to which you are connecting and release the mouse button. The colored arrow now connects the source task to your new task, indicating the flow of operation from one task to the other.
- Alternatively, you can click inside the task for a dialog box containing choices for both **On Success** and **On Failure** results. Click the arrow next to either choice for a menu of tasks that you can connect to. Choose a task, and the connection is made automatically with no drag-and-drop. **Note**
- Typically you connect a task's **On Success** result to the next task, and connect the **On Failure** result to the **Completed (Failed)** task. There are exceptions, however. For example, you could insert a task to do cleanup or error handling, in which case you would connect **On Failure** to the cleanup task. **Note**

The **Workflow Designer** does not permit you to connect a task's **On Success** drop-down to the **Completed (Failed)** task.

- To remove a connection between tasks, mouse over the connection line until the red **x** icon appears over the connecting line, then click the icon. **Note**
- **Step 2** Similarly, drag and drop from the **On Success** connector of the new task to **Completed (Success)** or to another existing task in the workflow.
- **Step 3** Drag and drop from the **On failure** connector of the new task to **Completed (Failed)** or to another existing task in the workflow.

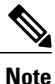

The task is connected into the workflow.

Click **Auto Layout** at the top right of the **Workflow Designer** to arrange the workflow tasks in the work area with uniform spacing and alignment.

**Note**

To delete a task from the workflow, mouse over the workflow and click the red **Delete (X)** icon that appears.

### **What to Do Next**

Add more tasks if necessary to complete the workflow. When you are finished, validate the workflow. See [Validating](#page-39-0) a Workflow, on page 28.

### <span id="page-39-0"></span>**Validating a Workflow**

Validating a workflow ensures that the inputs and outputs of its component tasks are connected with no major errors. You can validate a workflow without leaving the **Workflow Designer**.

### **Before You Begin**

Open a workflow in the **Workflow Designer**.

Click the **Validate Workflow** button.

Task connection errors are displayed in red above the affected tasks. If no errors are detected, a success message appears.

### **What to Do Next**

If connection errors are displayed in the **Workflow Designer**, use the **Workflow Validation** tool to resolve the issues. See Resolving Workflow [Validation](#page-42-0) Issues, on page 31.

# <span id="page-40-0"></span>**Example: Creating a Workflow**

This simple example walks you through the creation of a workflow that power cycles (turns off and back on) a VM.

### **Before You Begin**

You have a virtual machine (VM) in Cisco UCS Director.

- **Step 1** Define the workflow. Do the following:
	- a) Choose **Orchestration**.
	- b) On the **Orchestration** page, click **Workflows**.
	- c) Click **Add**.
	- d) Complete the fields on the **Add Workflow Details** screen as follows:

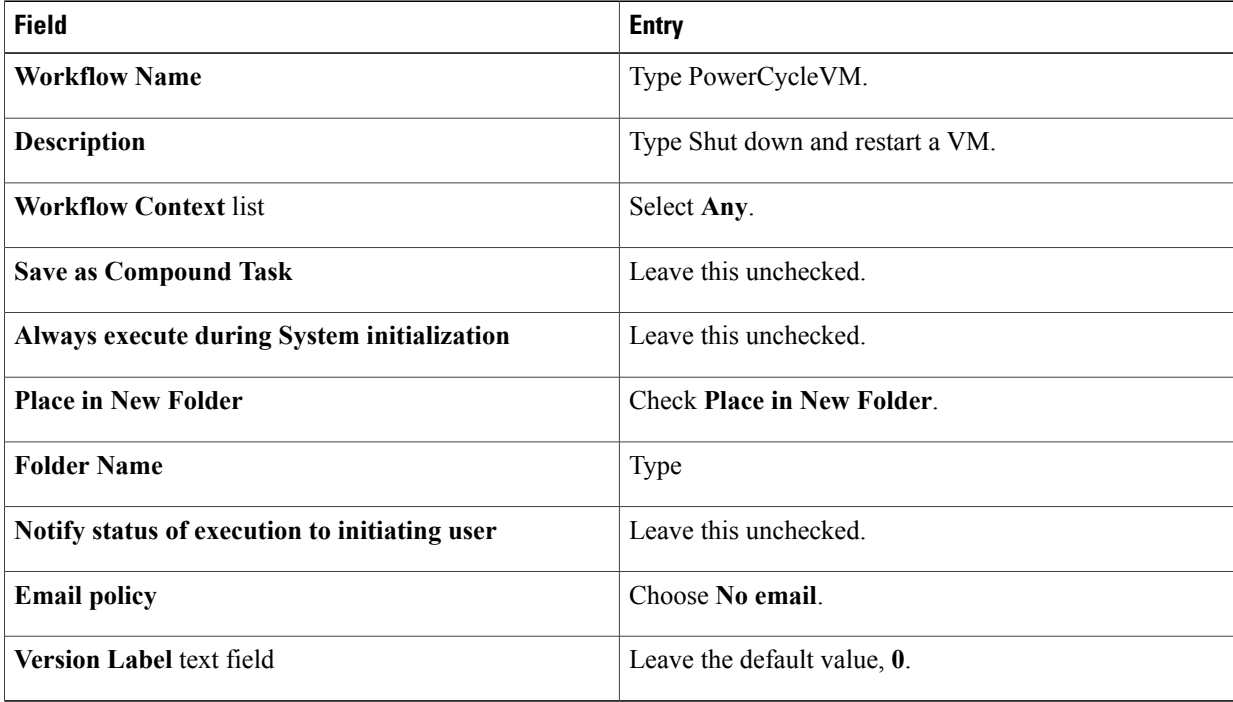

- e) Click **Next**.
- 
- **Step 2** Define an input to specify the name of the VM. Do the following:
	- a) In the **Workflow User Inputs** screen, click **Add (+)** at the top of the list of values.
	- b) Complete the fields on the **Add Entry To** screen as follows:

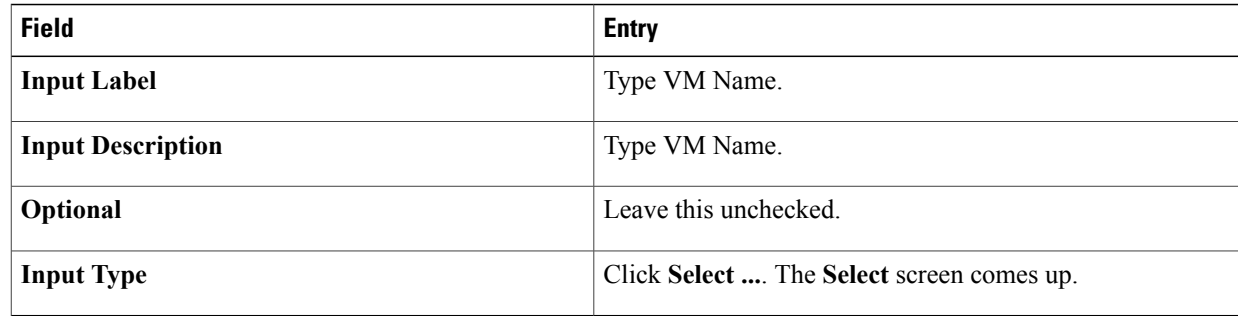

- c) On the **Select** screen, type vm selector in the search box.
- d) Check the VM Selector entry.
- e) Click **Select**.
- f) Define an administrator (fixed) value for the VM name by completing the next set of fields as follows:

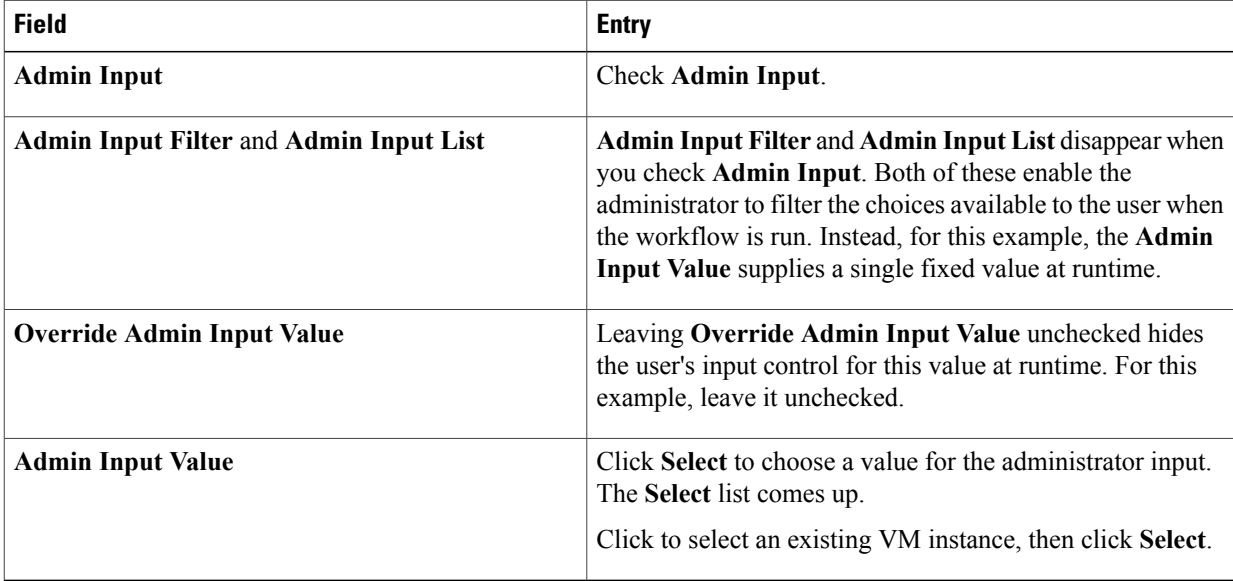

g) Click **Next**.

- **Step 3** Do not define an output. Click **Submit**. The **Workflow Designer** appears.
- **Step 4** Add a task to power off the VM by doing the following:
	- a) In the **Available Tasks** search field, type power. The **Available Tasks** area now displays only tasks containing the string *power*.
	- b) From the **Generic VM Tasks** folder, drag and drop the **VM Power Action** icon into the work area. The **Add Task** screen appears.
	- c) On the **Task Information** screen, type *Power Off 1* in the **Task Name** field.
	- d) Click **Next**.
	- e) On the **User Input Mapping** screen, complete these fields:

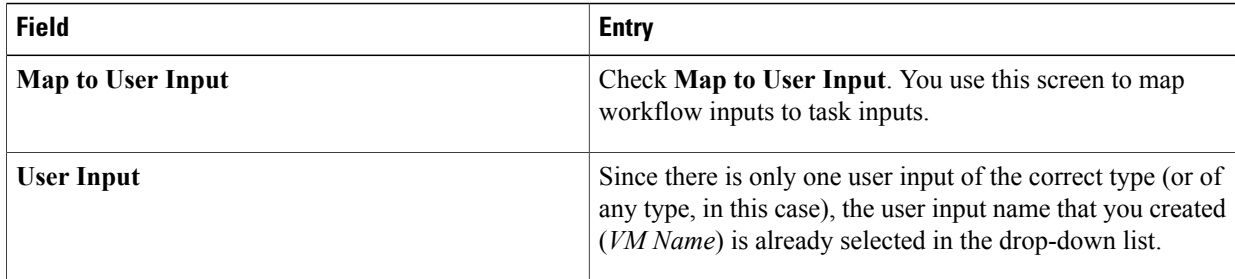

- f) Click **Next**.
- g) In the **Task Inputs** screen's **VM Action** drop-down list, select **Power OFF**.
- h) Click **Next**.
- i) Click **Submit**.

The task is automatically connected in the new workflow.

- **Step 5** Add a task to power on the VM. The procedure is similar to the previous step, with the following differences:
	- On the **Task Information** screen, type Power On 1 in the **Task Name** text field.
	- In the **Task Inputs** screen's **VM Action** drop-down list, select **Power ON**.
	- You could create this workflow with a single **Reboot** task rather than powering off and back on. However, for purposes of this example go ahead and create the workflow with the two power management tasks. **Note**
	- When you click **Submit**, the task does not automatically connect to the existing workflow. Instead, connect it by hand:
	- **1** Mouse over the lower left corner of the **Power Off 1** task and click the red **x** icon to delete the **Power Off 1 On Success** connection.
	- **2** Mouse over the lower left corner of the **Power Off 1** task again. The **On Success** cursor appears.
	- **3** Drag and drop the **On Success**arrow to the input connector at the top of the **Power On 1** task.
	- **4** Using the same drag and drop technique, connect the **Power On1 OnSuccess**arrow to the **Completed(Success)** task.
	- **5** Similarly, connect the **Power On 1** > **On Failure** drop-down to the **Completed (Failed)** task.

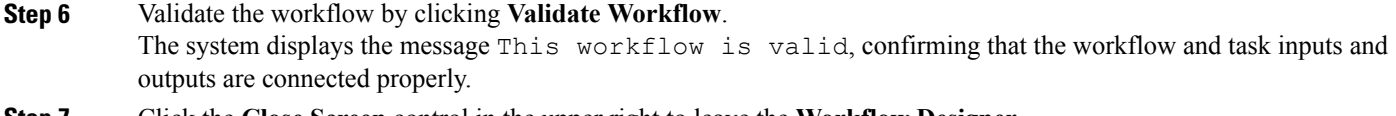

<span id="page-42-0"></span>**Step 7** Click the **Close Screen** control in the upper right to leave the **Workflow Designer**.

## **Resolving Workflow Validation Issues**

Cisco UCS Director supplies a wizard-based tool to aid you in troubleshooting workflow validation errors.

### **Before You Begin**

A workflow has failed validation in the **Workflow Designer**.

- **Step 1** Choose **Orchestration**.
- **Step 2** On the **Orchestration** page, click **Workflows**.
- **Step 3** Choose the workflow that failed validation.
- **Step 4** Click **Validate Workflow**.
- **Step 5** In the **Workflow Validation** dialog box, double click the description under **Resolution**.
- **Step 6** In the **Validation Errors** dialog box, view the summary for the issue detected. Complete the remaining prompts to resolve the validation error.

## **Changing Flow of Control in Workflows**

Normally, a workflow executes as a linearseries of tasks. However, Cisco UCS Director Orchestrator provides tasks that enable changes to the flow of control within a workflow. The following sections describe how to create these flow-of-control constructs:

- Loops.
- If-then branches.
- Conditional switches with an arbitrary number of branches.

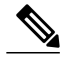

**Note**

Conditional tasks, including **Conditional Task** and **If Else**, are denoted in the **Workflow Designer** with a diamond icon in their upper left corner. See The [Workflow](#page-27-0) Designer, on page 16.

### **Looping in Workflows**

You can create a loop to perform a selected series of tasks multiple times. A loop can be configured to iterate one of two ways:

- By count—Iterate a specified number of times.
- By item—Iterate over a list of items.

### **Before You Begin**

Open a workflow in which you want to include a loop in the **Workflow Designer**.

**Step 1** In **Available Tasks** area in the **Workflow Designer**, open the **Procedural Tasks** folder.

**Step 2** Drag the **Start Loop** task into the **Workflow Designer** work area.

**Step 3** In the **Add Task** screen, complete the following fields:

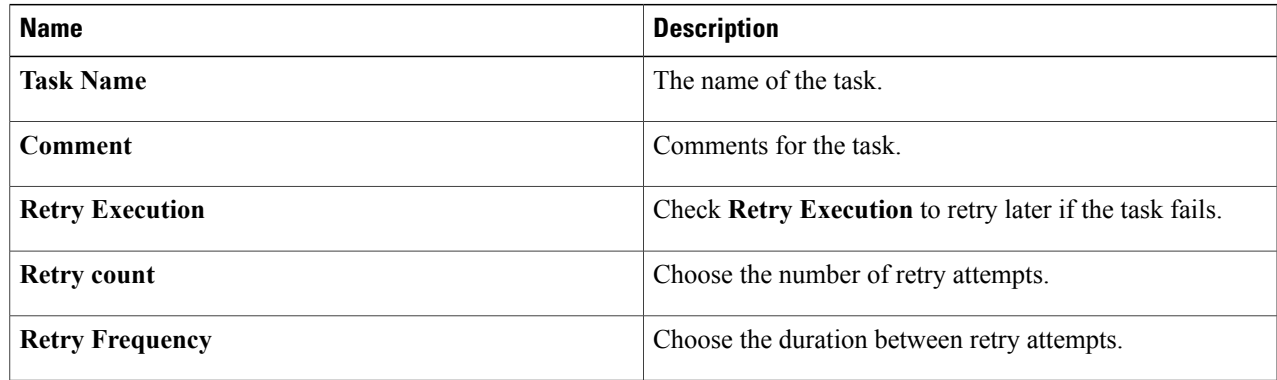

### **Step 4** Click **Next**.

 $\mathbf I$ 

**Step 5** In the **User Input Mapping** screen, click **Next**.

**Step 6** In the **Task Inputs** screen, complete the following fields:

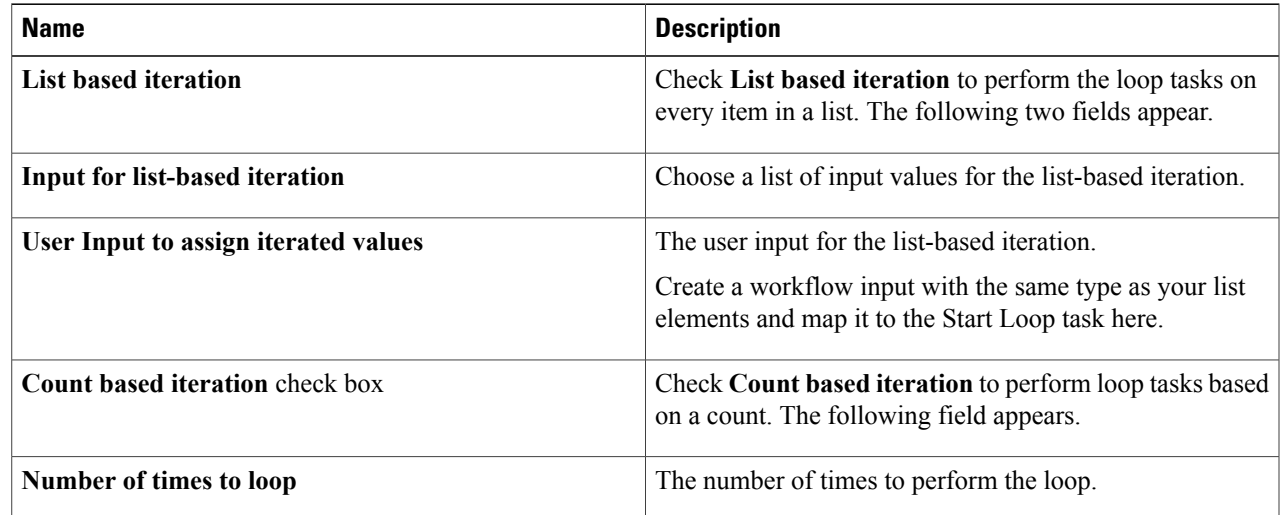

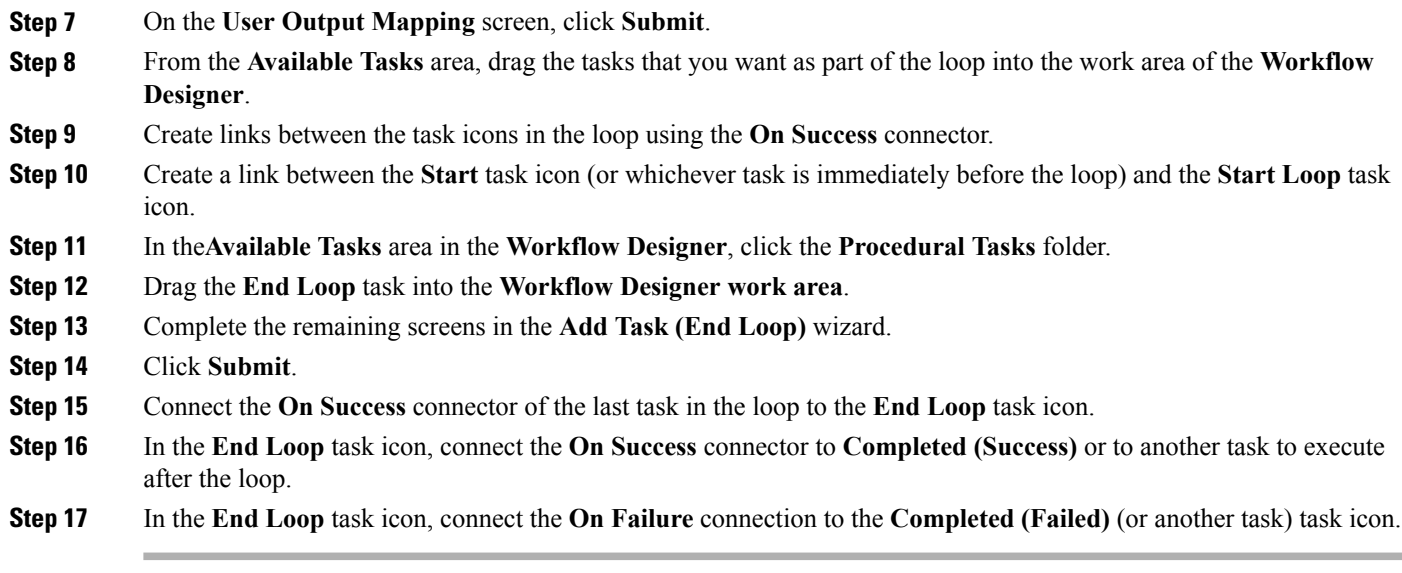

### **Example: Looping in a Workflow**

This example demonstrates how to repeat workflow tasks for elements in a list. You will modify the PowerCycleVM workflow to restart a list of VMs instead of a single VM.

### **Before You Begin**

Create the example workflow as described in Example: Creating a [Workflow](#page-40-0), on page 29.

- **Step 1** Open the PowerCycleVM workflow.
	- a) Choose **Orchestration**.
	- b) On the **Orchestration** page, click **Workflows**.
	- c) Locate and select the PowerCycleVM workflow you created in Example: Creating a [Workflow,](#page-40-0) on page 29.
	- d) Click on **Workflow Designer**.
- **Step 2** Add the **Start Loop** task to the workflow.
	- a) From the **Available Tasks** in the **Procedural Tasks** folder, drag and drop **Start Loop** onto the work area.
	- b) On the **Task Information** screen, complete the following fields:

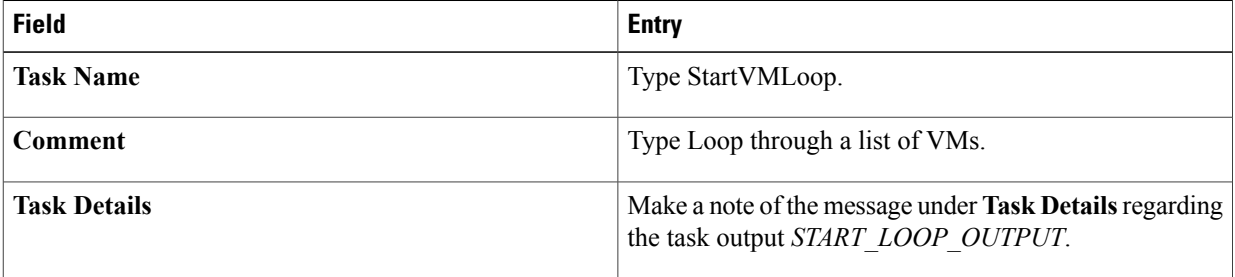

- c) Click **Next**.
- d) Replace the workflow input to accept a list of VMs. On the **User Input Mapping** screen, click **Manage Workflow User Inputs**.
- e) Click the **Add** icon.
- f) In the **Add Entry To** dialog, complete the following fields:

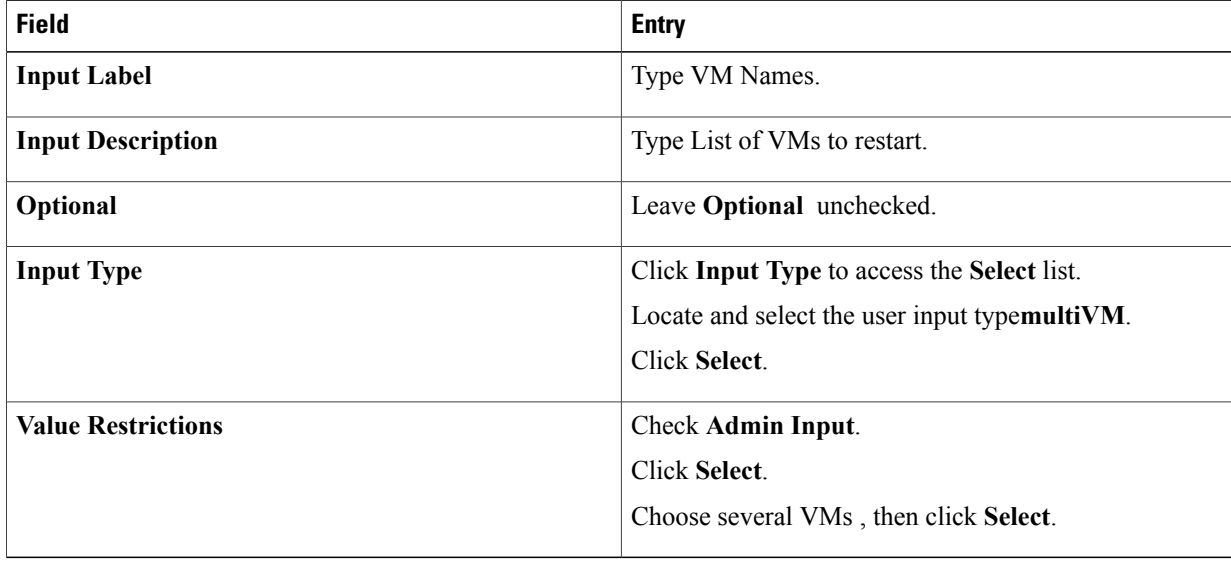

- g) Click **Submit**.
- h) On the **User Input Mapping** page, under the **Input for list based iteration** heading, check **Map to User Input**. The **User Input** list appears.
- i) In the **User Input** list, select VM Names.
- j) Click **Next**.
- k) Check **List based iteration**.

The **User input to assign iterated values** list appears.

- This field is a feature of the **Start Loop** task. Since the output variable *START\_LOOP\_OUTPUT* is of type **generic text**, it cannot (usually) be mapped to the input of the tasks inside the loop. Instead, the **Start Loop** task assigns each item of the input list to the variable as it iterates. **Note**
- l) Select VM Name in the **User input to assign iterated values** list.

There is nothing special about the **VM Name** workflow input variable; you are reusing itsince you no longer need it as input to the workflow. (The workflow input is now **VM Names**, which is a list of VMs.) **Note**

- m) Click **Next**.
- n) There is no output mapping, so click **Submit** to save the task.
- o) Drag and drop to connect the **Start** task to the **StartVMLoop** task. The **Workflow Designer** connects the **StartVMLoop** > **On Success** dropdown to the **Power Off 1** task (because it was the previous target of the **Start** task).
- p) Drag and drop to connect the **StartVMLoop** > **On failure** dropdown to the **Completed (Failed)** task.
- **Step 3** The **End Loop** task is just a placeholder with no inputs or outputs. To add the **End Loop** task to the workflow, do the following:
	- a) Drag and drop the **End Loop** task from the **Procedural Task** folder onto the work area.
	- b) On the Task Information screen, complete the following fields:

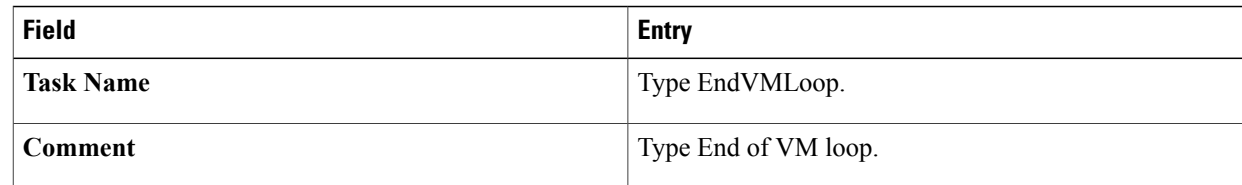

- c) Click **Next**.
- d) On the **User Input Mapping** screen, click **Next**.
- e) On the **Task Inputs** screen, click **Next**.
- f) On the **User Output Mapping** screen, click **Next**.
- g) Drag and drop to connect the **Power On 1** task to the **EndVMLoop** task.
- h) Drag and drop to connect the **EndVMLoop** > **On failure** dropdown to the **Completed (Failed)** task.
- **Step 4** Click **Close** to close the **Workflow Designer**.

### **What to Do Next**

Execute the task to restart the VMs specified in the workflow.

## **Adding an If-Then Branch to a Workflow**

You can create a two-way branch in a workflow using an if-then construct.

### **Before You Begin**

You have a workflow open in the **Workflow Designer**.

- **Step 1** In the **Available Tasks** area of the **Workflow Designer**, open the **Procedural Tasks** folder.
- **Step 2** Drag the **If Else** task into the **Workflow Designer** work area.
- **Step 3** On the **Add Task** screen, complete the following fields:

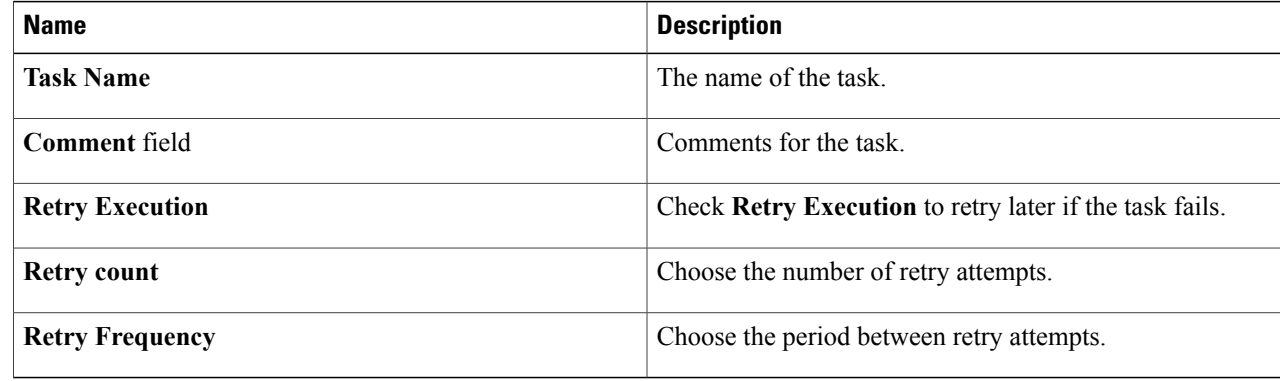

### **Step 4** Click **Next**.

**Step 5** On the **User Input Mapping** screen, click **Next**.

**Step 6** On the **Task Inputs** screen, complete the following fields:

| <b>Name</b>           | <b>Description</b>                                                                                                    |
|-----------------------|----------------------------------------------------------------------------------------------------|
| Specify the condition | Enter the condition evaluated to determine the course of the workflow. The<br>flow of control depends on whether the condition evaluates to True or to<br>False. |
|                       | The conditions that you define must contain only the following operators:                                                                                        |
|                       | $=$ , !=, <, <=, >, >=,   , &&, contains, starts With, ends With                                                                                                 |
|                       | Following are some example conditions:                                                                                                    |
|                       | • TaskName. OUTPUT ATTRIBUTE NAME == "2"                                                                                                    |
|                       | . WORKFLOW USERINPUT LABEL NAME contains "xyz"                                                                                                    |
|                       | • TaskName. OUTPUT ATTRIBUTE NAME ==                                                                                                    |
|                       | WORKFLOW USERINPUT LABEL NAME                                                                                                    |
|                       | WORKFLOW USERINPUT LABEL NAME != "123"                                                                                                    |

**Step 7** On the **User Output Mapping** screen, click **Submit**.

- **Step 8** In the **If-Else** task icon, click and drag the **True** connector and the **False** connector to other task icons.
- **Step 9** In the **If-Else** task icon, click and drag the **On Failure** connector to the **Completed (Failed)** task icon (or another task icon).
	- Do not confuse the **False** and **On Failure** connectors. The **False** connector defines the path if the condition statement evaluates to false. The **On Failure** connector defines the path for failure of the task, for example if the task cannot evaluate the condition statement. **Note**

### **Using Conditional Branching in a Workflow**

You can create a multiple-path branch in a workflow using a conditional construct. A single conditional task can have any number of branches.

### **Before You Begin**

You have a workflow open in the **Workflow Designer**.

**Step 1** In the **Available Tasks** area of the **Workflow Designer**, expand the **Procedural Tasks** folder.

- **Step 2** Drag the **Conditional** task into**Workflow Designer** work area.
- **Step 3** In the **Add Task** screen, complete the following fields:

I

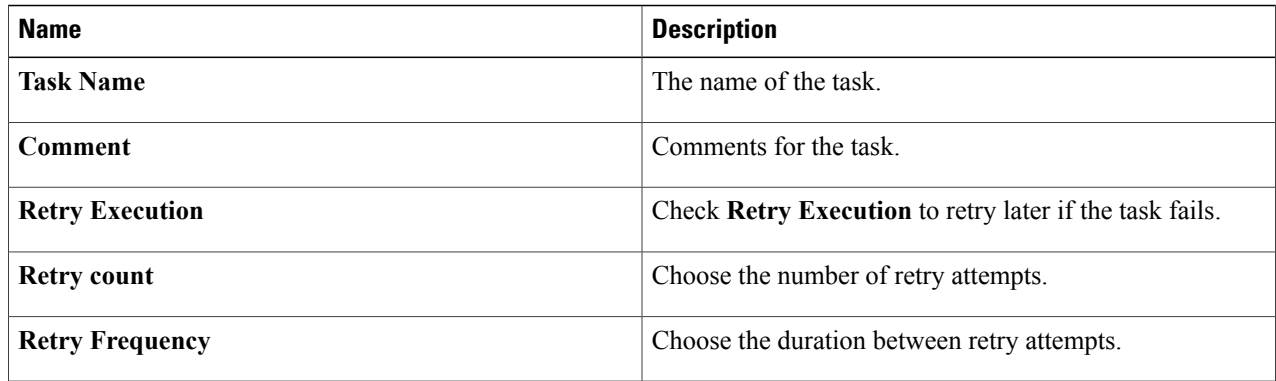

- **Step 4** Click **Next**.
- **Step 5** In the **User Input Mapping** screen, click **Next**.
- **Step 6** In the **Task Inputs** screen, add a condition statement for each execution path of the workflow. For example, if your workflow has three possible execution paths, add three entries into the conditions table, one entry for each condition. Click the default entry in the table to specify the condition when the workflow takes the default execution path.
	- The condition statements do not have to be mutually exclusive. At run time, the statements are evaluated in the order they are listed. Execution continues with the path of the first statement to evaluate to True. **Note**

### **Step 7** In the **Add Entry to** screen, complete the following fields:

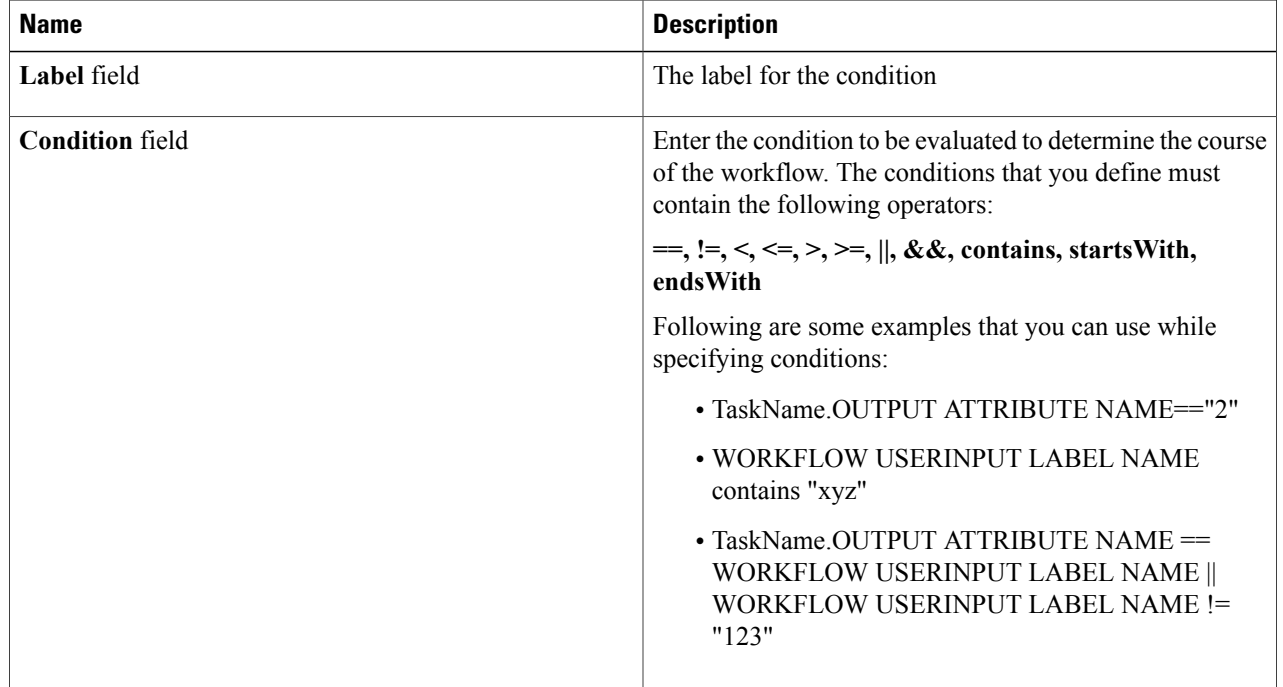

Click **Submit**.

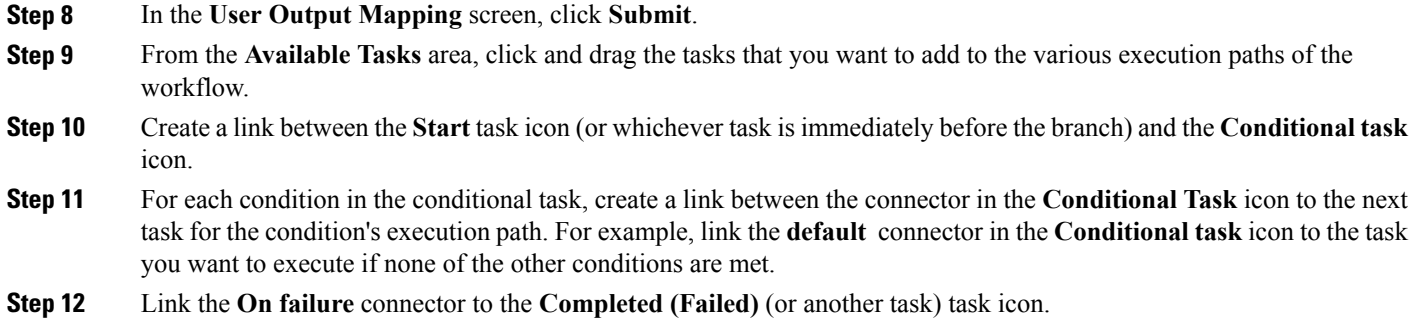

## **Creating Approvals**

Г

To require approval of a user, you add an approval task to the workflow.

### **Before You Begin**

Open a workflow in the **Workflow Designer**.

### **Step 1** In the **Workflow Designer Available Tasks** window, open **Cloupia Tasks** > **General Tasks**.

**Step 2** Drag the **User Approval** task onto the work area.

**Step 3** Configure the task. See [Configuring](#page-35-0) a Task in a Workflow, on page 24. Complete the following fields:

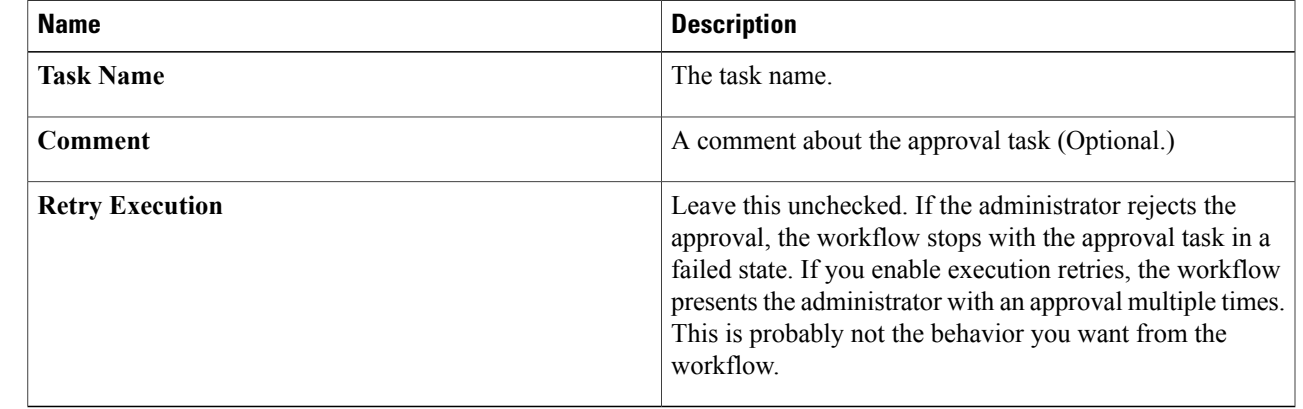

1

### **Step 4** Click **Next**.

**Step 5** In the **User Input Mappings** click **Next**. You define all the task inputs in the **Task Inputs** window.

- **Step 6** In the Task Inputs window, complete the following fields:
- 

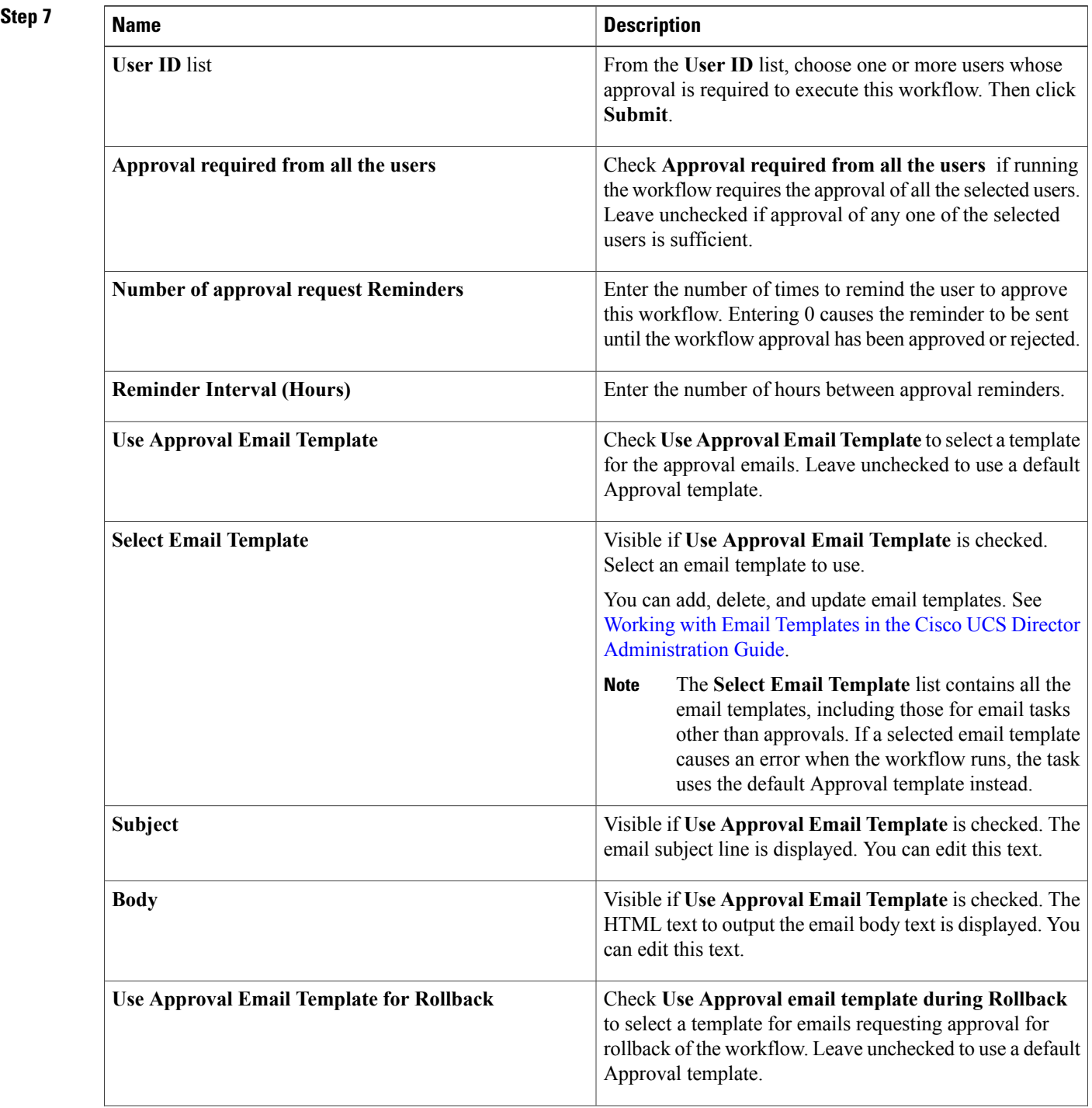

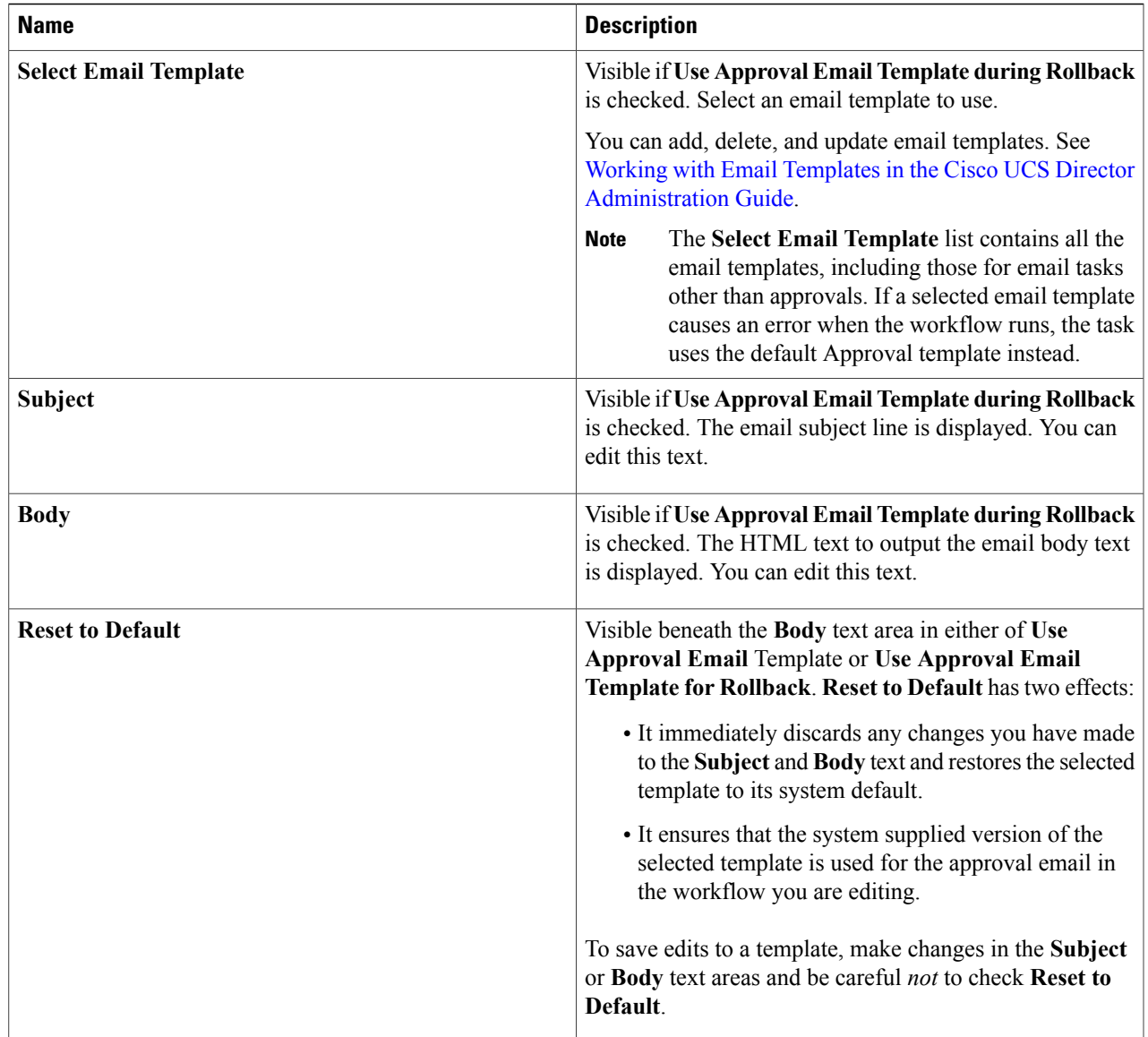

**Step 8** Click **Next**. **Step 9** In the **User Output Mapping** window, click **Submit**.

# **Locking Resources**

Г

You can lock a named resource to prevent other tasks from accessing that resource. To lock a resource, you acquire a lock on a resource name in a workflow and release the lock later in the same workflow. While the workflow holds the lock, other service requests (Workflows) block until the workflow that is currently holding the resource lock releases the lock.

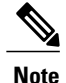

The resource name is a generic character string with no programmatic connection to the resource being accessed. The **Acquire Lock on a Named Resource** task blocks workflow execution based only on the name of the resource that you specify. For purposes of locking, you can name a resource anything, but we recommend that you use the name of the resource asshown in Cisco UCS Director. The name is unique, can be looked up easily, and is difficult to mistakenly assign to the wrong resource.

A workflow (within a single service request) can acquire a lock multiple times(thisis called *reentrant locking*). If a workflow task has acquired a lock, then a successive attempt by any task in the workflow to acquire the same lock also succeeds. A lock acquired multiple times within a workflow must be released the same number of times before the resource name is free.

A compound task (see Creating a [Compound](#page-96-0) Task, on page 85) always succeeds in acquiring a lock if that lock is already held by its parent workflow.

### **Before You Begin**

Open a workflow containing a reference to a resource that you want to lock.

**Step 1** In the**Available Tasks** area in the **Workflow Designer**, open the **Procedural Tasks** folder.

- **Step 2** Drag the **Acquire Lock on a Named Resource** task into the **Workflow Designer** work area.
- **Step 3** In the **Add Task** screen, complete the following fields:

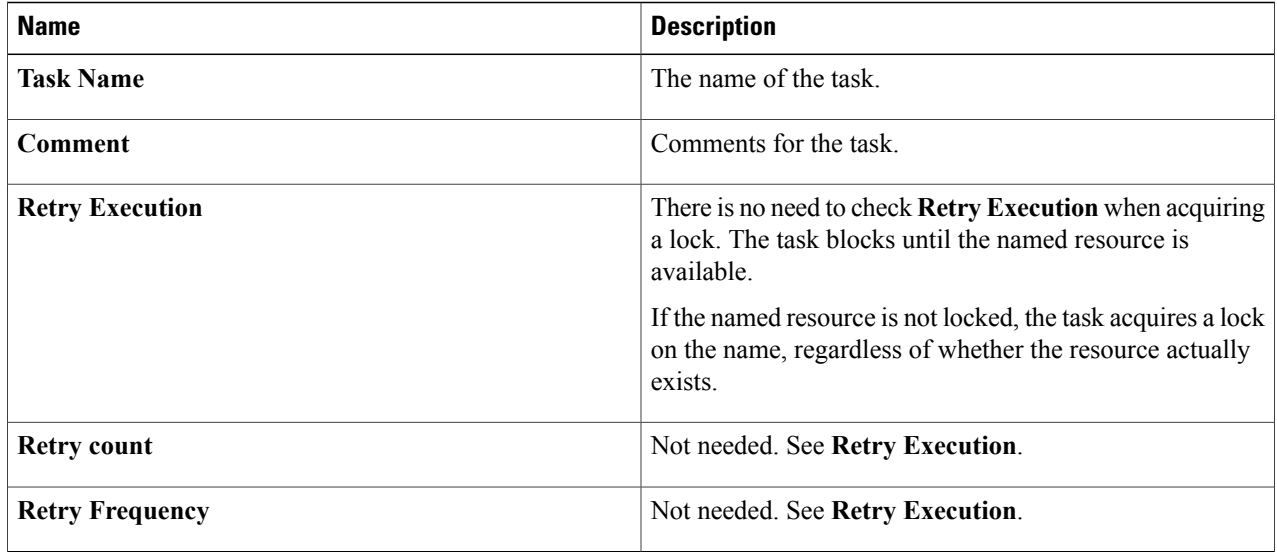

- **Step 4** Click **Next**.
- **Step 5** On the **User Input Mapping** screen, click **Next**.
- **Step 6** On the **Task Inputs** screen, enter the name of the resource you want to lock.
- The resource lock is based only on the name of the resource, which is a generic character string. It is vital that the name be exactly the same everywhere that the resource is referenced. The **Acquire Lock on a Named Resource** task does not have any connection to the resource being accessed; it simply controls access to the resource name that you specify. Therefore, misspelling the resource name in the **Acquire Lock on a Named Resource** task, for example, fails to lock the intended resource. **Note**
- **Step 7** On the **User Output Mapping** screen, click **Submit**.
- **Step 8** Create a link between the task immediately before the resource lock and the **Acquire Lock on a Named Resource** task icon.
- **Step 9** From the **Available Tasks** area, drag the task that you want within the duration of the resource lock into the work area of the **Workflow Designer**.
- **Step 10** Complete the **Add Task** wizard for the new task.
- **Step 11** Link the task within the lock duration into the workflow using the **On Success** connector.
- **Step 12** Repeat steps 9 to 11 if there are more tasks that you want to include in the duration of the resource lock.
- **Step 13** In the**Available Tasks** area in the **Workflow Designer**, click the **Procedural Tasks** folder.
- **Step 14** Drag the **Release Lock on a Named Resource** task into the **Workflow Designer work area**.
	- When a service request ends, whether successful or not, its workflow automatically releases all locks held by the service request. We recommend that you nonetheless explicitly release all locks assoon asthey are no longer needed. **Note**
- **Step 15** Complete the **Task Information** screen as you did in step 3.
- **Step 16** Click past the **User Input Mapping** screen.
- **Step 17** On the **Task Inputs** screen, enter the name of the locked resource.
- **Step 18** Click **Next**.
- **Step 19** Click **Submit**.
- **Step 20** Connect the **On Success** connector of the last task added to the workflow to the **Release Lock on a Named Resource** task icon.
- **Step 21** In the **Release Lock on a Named Resource** task icon, connect the **On Success** connector to the next task in the workflow.
- **Step 22** In the **Release Lock on a Named Resource** task icon, connect the **On Failure** connection to the **Completed (Failed)** (or another task) task icon.

# **File Uploads**

You can upload files to Cisco UCS Director. The file is made available to the workflow task. To upload a file, you set an input to the File Upload input type.

**Note**

Cisco UCS Director does not perform any validation of the contents of the file nor performs scans for viruses and malware. Extreme caution must be exercised to prevent virusinfected filesfrom being uploaded.

The file to upload must meet the following specifications:

- The file size is less than 100 MB.
- The file is in zip format.

If a task has a user input of type File Upload, then either a File Upload or Generic Text input can be mapped to it.

Uploaded filesshould not be deleted by tasks because the file may be used in other workflows or in subsequent tasks within the same workflow.

The behavior of the system with respect to the file is different depending on the source of the input:

#### **Administrator Input or Task Input**

To upload the file at design time, that is, when you create the workflow, define an administrator input or a task input of type File Upload. Files uploaded at design time are stored permanently on the Cisco UCS Director instance and are available to be read by any task.

#### **User Input or User Override of Admin Input**

To upload the file at the time that the service request is run, define a user input or enable a user to override an administrator input. Files uploaded at runtime are deleted when the workflow's service request ends. The file is availble only to the workflow containing task that uploaded the file.

### <span id="page-55-0"></span>**Permanently Uploading an Admin-Selected File**

To upload a file to Cisco UCS Director and make it available in a workflow, follow these steps:

#### **Step 1** Choose **Orchestration**.

- **Step 2** On the **Orchestration** page, click **Workflows**.
- **Step 3** Add a new workflow. See Creating a [Workflow](#page-28-0), on page 17.
- **Step 4** Complete the fields on the **Add Workflow Details** page. See Defining a [Workflow](#page-29-0), on page 18
- **Step 5** On the **Add User Input** page, add a new input. See Defining [Workflow](#page-30-0) Input and Output, on page 19. Define an input as follows:
	- a) At the top of the **Workflow User Inputs** table, click **Add**.
	- b) Enter an **Input Label**.
	- c) Enter a **Description** of the input (optional).
	- d) Check **Optional** if the input is not required.
	- e) Choose fileUpload as the iput type.
	- f) If the system requests that you validate the input, click **Validate**.
	- g) Click **Admin Input**.
	- h) In the File area, add a file to upload by doing one of the following:
		- Drag a file from your desktop to the **File** area.
		- Click **Select a File** and use the file browser to select a file.
	- i) To enable a user to select a different file at runtime, click **Override Admin Input Value**. The filename appears at the top of the **File** area.
	- j) Click **Submit**.
	- k) Enter other inputs for the workflow, if any, and click **Next**.

The file must be a zipped  $(.zip)$  file. The zip file can contain any number of files with a total size of less than 100 MB. The filenames are then concatenated  $(file1, file2, file)$  and made available to the task. If your zip file contains multiple sub-directories, the directory structure will be flattened when the file is uploaded. **Note**

**Step 6** On the **Add User Outputs** page, define the workflow's outputs if necessary. See Defining [Workflow](#page-30-0) Input and Output, on page 19.

### **What to Do Next**

Continue to construct your workflow. See [Connecting](#page-38-0) a Task to a Workflow, on page 27. The value of the workflow File Upload input that you defined is the path to the file on Cisco UCS Director. The pathname provided on Cisco UCS Director is a directory path ending in your filename combined with a date and time stamp. You can access the file from within any workflow using that path name.

If the zip file contains more than one file, the value of the *File Upload* input is a semicolon-separated list of the filenames.

### **Temporarily Uploading a User-Selected File**

To give a workflow access to a file that is selected by a user at runtime, follow these steps:

### **Step 1** Choose **Orchestration**.

- **Step 2** On the **Orchestration** page, click **Workflows**.
- **Step 3** Add a new workflow. See Creating a [Workflow,](#page-28-0) on page 17.
- **Step 4** Complete the fields on the **Add Workflow Details** page. See Defining a [Workflow,](#page-29-0) on page 18
- **Step 5** On the **Add User Input** page, add a new input. See Defining [Workflow](#page-30-0) Input and Output, on page 19. Define an input as follows:
	- a) At the top of the **Workflow User Inputs** table, click **Add**.
	- b) Enter an **Input Label**.
	- c) Enter a **Description** of the input (optional).
	- d) Check **Optional** if the input is not required.
	- e) Choose fileUpload as the iput type.
	- f) *Do not* click **Admin Input**.
	- g) If the system requests that you validate the input, click **Validate**.
	- h) Click **Submit**.
	- i) Enter other inputs for the workflow, if any, and click **Next**.
- **Step 6** On the **Add User Outputs** page, define the workflow's outputs if necessary. See Defining [Workflow](#page-30-0) Input and Output, on page 19.
	- The file must be a zipped  $(z_i p)$  file. The zip file can contain any number of files with a total size of less than 100 MB. The filenames are then concatenated  $(file1, file2, file)$  and made available to the task. If your zip file contains multiple sub-directories, the directory structure will be flattened when the file is uploaded. **Note**

 $\mathbf l$ 

### **What to Do Next**

Continue to construct your workflow. See [Connecting](#page-38-0) a Task to a Workflow, on page 27. At runtime, a user must specify a filepath to upload from their workstation. The file is uploaded to Cisco UCS Director and the workflow input becomes the local pathname of the file, assigned in the same manner as if it were an admin input. See Permanently Uploading an [Admin-Selected](#page-55-0) File, on page 44. The workflow can then access the file until the service request ends. When the service request ends, the file is deleted from Cisco UCS Director.

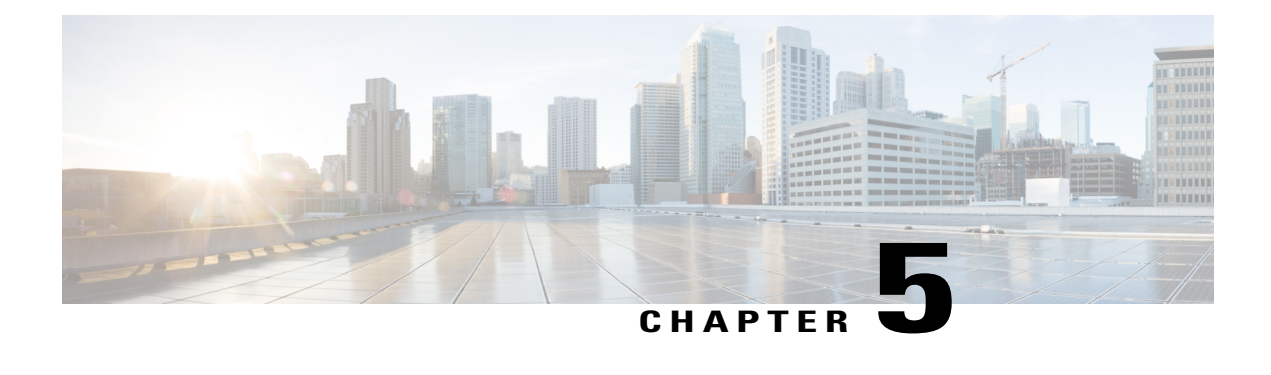

# **Executing Workflows**

This chapter contains the following sections:

- Workflow [Execution,](#page-58-0) page 47
- Executing a [Workflow,](#page-59-0) page 48
- Example: Executing a [Workflow,](#page-59-1) page 48
- Creating a [Workflow](#page-60-0) Trigger, page 49
- Example: Creating a Trigger to Execute a [Workflow,](#page-63-0) page 52
- [Scheduling](#page-65-0) a Service Request, page 54
- Example: [Scheduling](#page-67-0) Workflow Execution, page 56
- Using VM Action [Policies](#page-67-1) , page 56

## <span id="page-58-0"></span>**Workflow Execution**

When you execute a workflow, a service request is created. You can execute a workflow directly, schedule a workflow to run later, or create a trigger to run a workflow when certain conditions are met. You can also create a policy to execute workflows on VMs.

Each of these options is briefly outlined here.

- *Execute a Workflow Directly* You can execute a selected workflow immediately. Navigate to **Policies** > **Orchestration** > **Workflows** or open the **Workflow Designer**, then choose **Execute Now**.
- *Schedule a Service Request to be Executed Later* You can schedule execution of a selected workflow. Navigate to **Policies** > **Orchestration** > **Workflows**, then choose **Schedule**.
- *Trigger Conditional Workflow Execution* You can create a trigger to execute a workflow when a set of conditions is met. Navigate to **Policies** > **Orchestration** > **Workflows**, then choose **Triggers**.
- *Create an Action Policy* You can create a policy to execute workflows on VMs within a virtual data center (vDC). Navigate to **Policies** > **Orchestration** > **Workflows**, choose **User VM Action Policy**, then add the policy to a virtual data center (vDC).

Detailed instructions and examples are given in the following sections.

## <span id="page-59-0"></span>**Executing a Workflow**

You can execute a workflow immediately from either the **Workflows** page or the **Workflow Designer**.

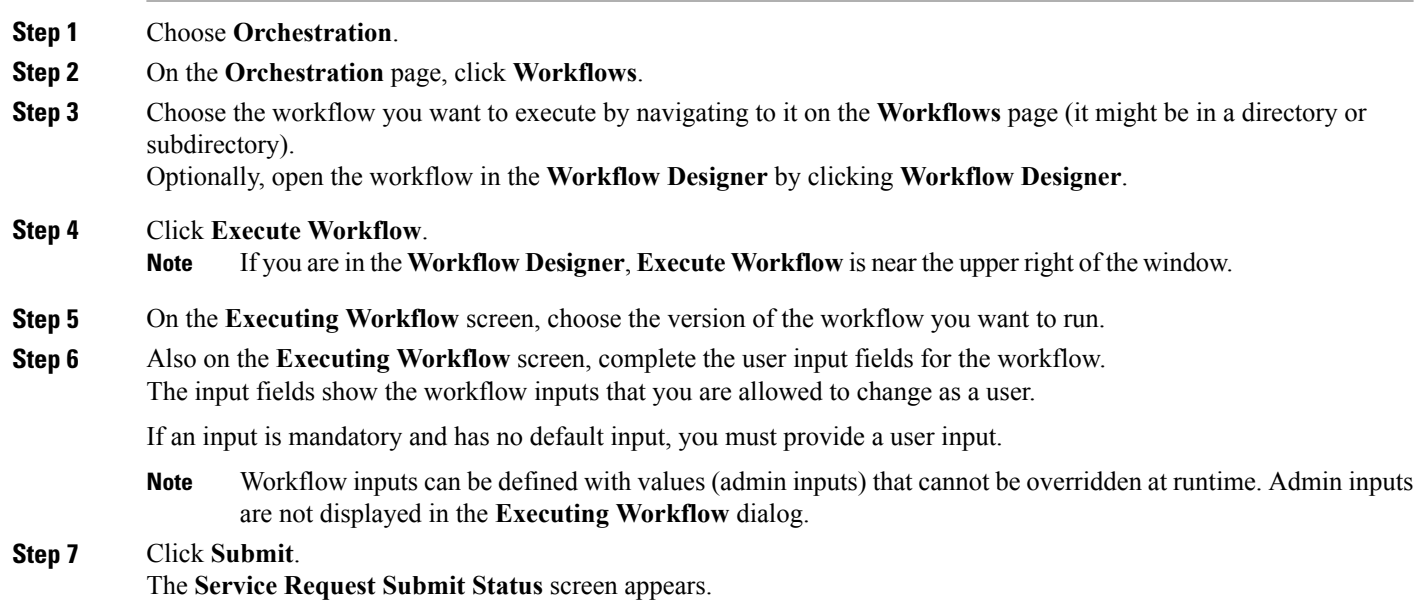

### **What to Do Next**

On the **Service Request Submit Status** screen, click **Show Detail Status** to see the progress of the service request.

# <span id="page-59-1"></span>**Example: Executing a Workflow**

This example demonstrates executing a workflow directly.

### **Before You Begin**

Create the example workflow as described in Example: Creating a [Workflow](#page-40-0), on page 29.

- **Step 1** Choose **Orchestration**.
- **Step 2** On the **Orchestration** page, click **Workflows**.
- **Step 3** Locate and select the PowerCycleVM workflow you created in Example: Creating a [Workflow,](#page-40-0) on page 29.
- **Step 4** On the **Executing Workflow** screen, click **Submit**.
- **Step 5** On the **Service Request Submit Status** screen, click **Show Detail Status**.
- **Step 6** On the **Service Request** screen, click **Workflow Status**.

On the status page is a graphic of the service request's progress.

**Step 7** Click **Log** to view the service request log. Click **Refresh** to view the latest updates to the log. **Note**

### **What to Do Next**

Click **Workflow Status** and record the **Request ID** from the report. You can view the status of a service request by ID at any time. See Viewing Service [Requests](#page-70-0), on page 59.

Click **Close** to leave the **Service Request** screen.

# <span id="page-60-0"></span>**Creating a Workflow Trigger**

You can define a trigger to execute a workflow when specific conditions are met. These conditions are typically the states of various system components. When you enable a trigger, Cisco UCS Director monitors the system state and when the trigger conditions are met executes the workflow you specify.

To create a workflow trigger, follow these steps:

### **Step 1** Choose **Orchestration**.

**Step 2** On the **Orchestration** page, click **Triggers**.

#### **Step 3** Click **Add**.

**Step 4** On the **Add Trigger: Trigger Information** screen, complete the following fields:

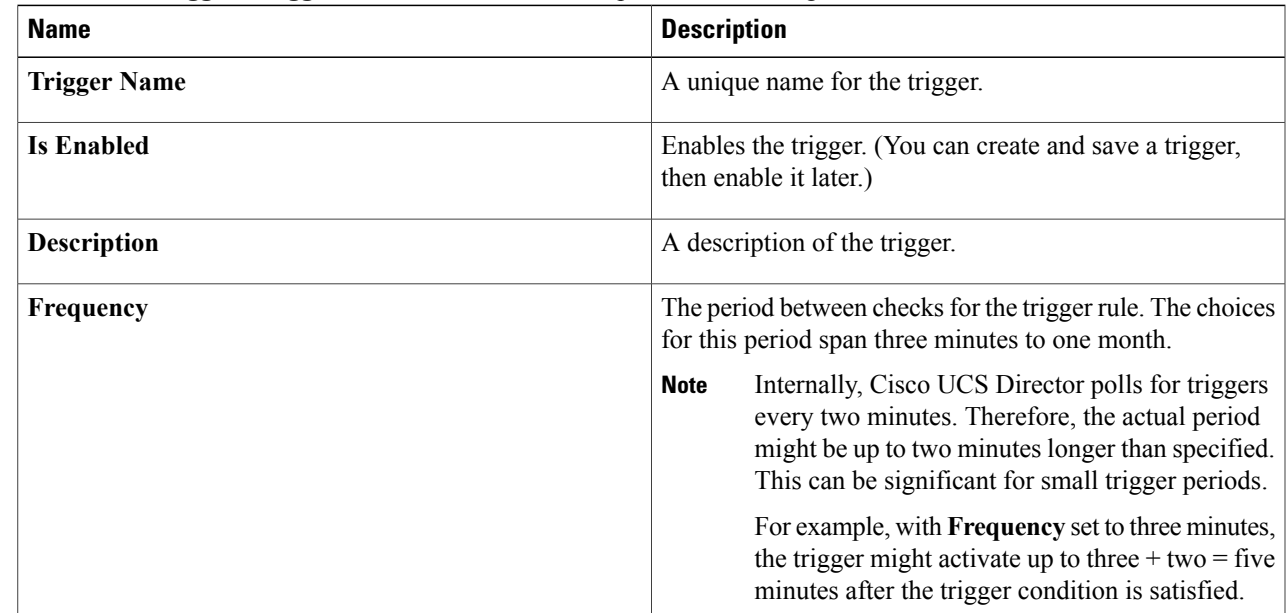

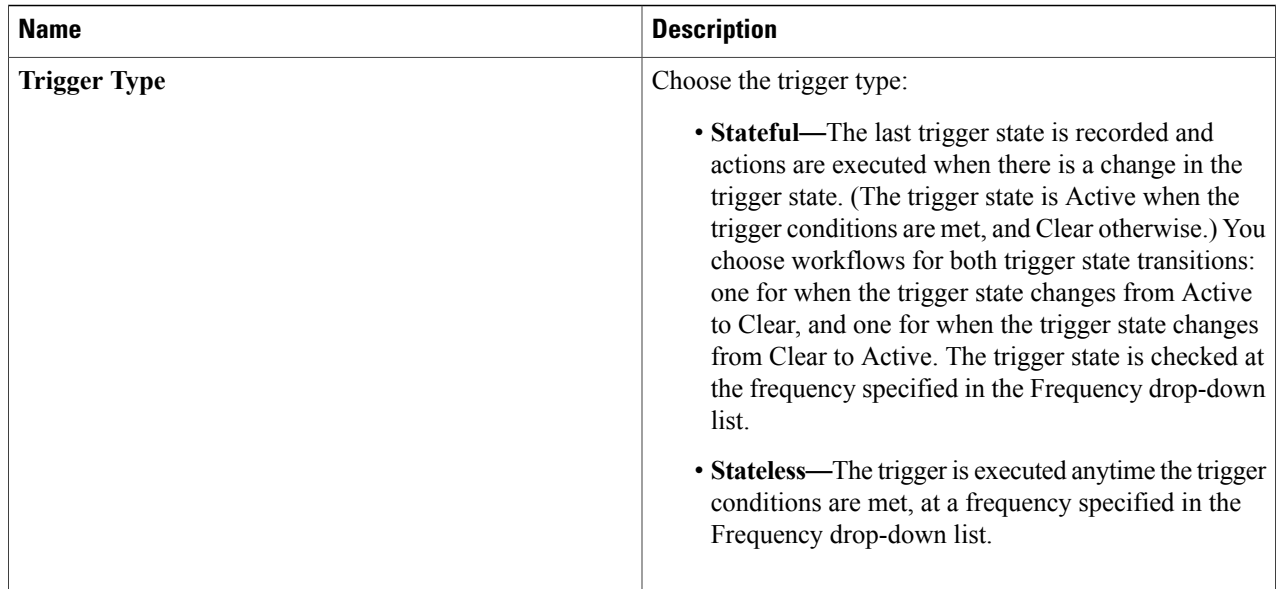

During execution of a triggered service request, additional requests by the same trigger are ignored. Only after the triggered service request has completed does the next polling event, as defined by the Frequency parameter, trigger another service request.

For example: Stateful Trigger T has a Frequency parameter of 5 minutes. T polls parameter P at time 13:00 and finds that P meets the trigger criterion, so T executes a service request SR that runs for 8 minutes. At 13:05, T polls again but, because SR is still running, T does not execute another service request, regardless of the state of P. At 13:08, SR ends. When T polls again at 13:10, it executes a new service request if the criterion for P is met.

### **Step 5** Click **Next**.

- **Step 6** Specify the trigger conditions.
	- a) On the **Add Trigger: Specify Conditions** screen, do the following: Expand the **Conditions** list.
	- b) In the **Add Entry to Monitor** dialog box, complete the following fields:

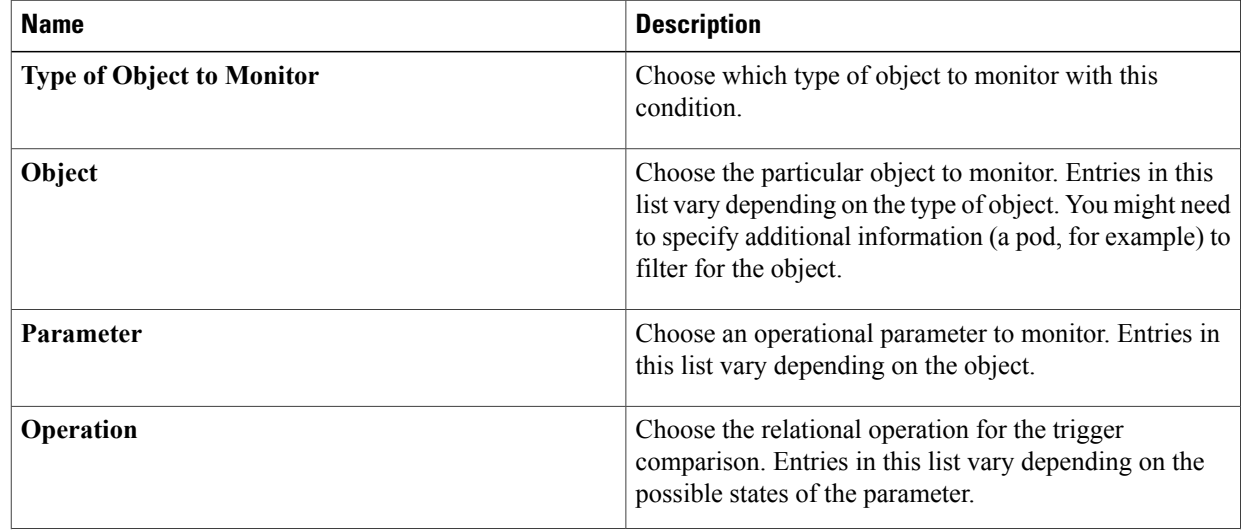

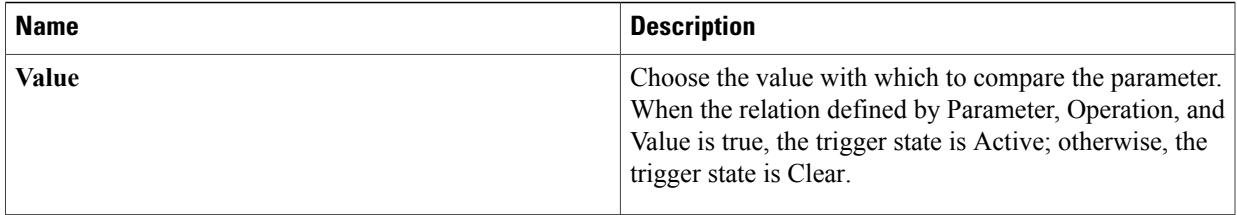

#### c) Click **Submit**.

- d) Repeat the previous two steps to add more trigger conditions.
- e) Choose one of the two options in the **Trigger When** drop-down list:
	- Choose **All Condition(s) Satisfied** to specify that the trigger state is true only when all of the trigger conditions are met.
	- Choose Any **Condition(s)** Satisfied to specify that the trigger state is true if one or more of the trigger conditions are met.

### **Step 7** Click **Next**.

- **Step 8** On the **Add Trigger: Specify Workflow** screen, choose the workflow or workflows to execute on the trigger:
	- a) In the **Select Workflow** drop-down list under **When Trigger State Becomes Active**, choose a workflow. This workflow is executed:
		- Whenever the trigger state is Active (polled at a frequency specified in the **Frequency** drop-down list), if the trigger is stateless.
		- If and only if the trigger state has changed from Clear to Active since last checked one period ago (as specified in the **Frequency** drop-down list), if the trigger is stateful.
	- b) If you chose the stateful trigger type, in the **Select Workflow** drop-down list under **When Trigger State Becomes Clear**, choose a workflow. This workflow is executed if and only if the trigger state has changed from Active to Clear since last checked one period ago (as specified in the **Frequency** drop-down list).

#### **Step 9** Click **Next**.

- **Step 10** On the **Add Trigger: Specify Workflow Inputs** screen, enter all the required inputs for the workflow, and any needed optional inputs.
	- You must enter all inputs that are needed by the workflow. There is no opportunity for user input in a triggered workflow. **Note**

### **Step 11** Click **Submit**.

### **What to Do Next**

You can enable or disable a trigger by selecting the trigger on the **Policies** > **Orchestration** > **Triggers** screen and checking or unchecking **Is Enabled**.

# <span id="page-63-0"></span>**Example: Creating a Trigger to Execute a Workflow**

This example demonstrates creating a trigger to execute a workflow when a set of conditions are met.

### **Step 1** Create a workflow with a single task as follows:

### a) Create the workflow as described in the following table.

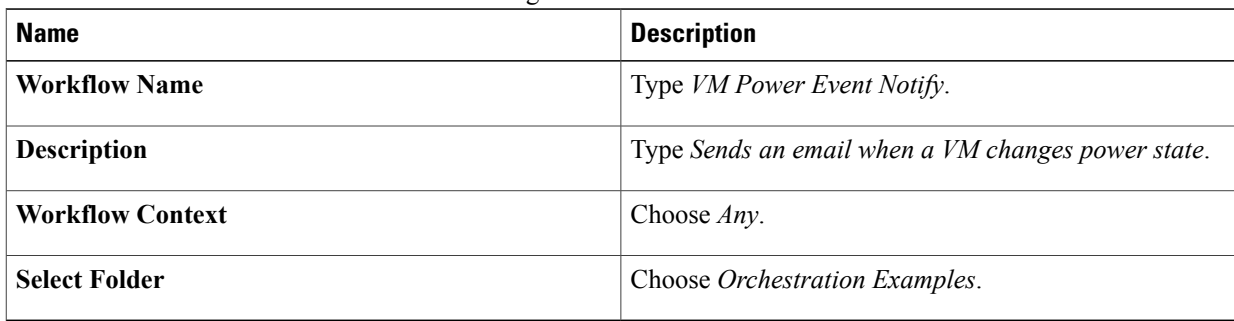

b) Create an input as described in the following table:

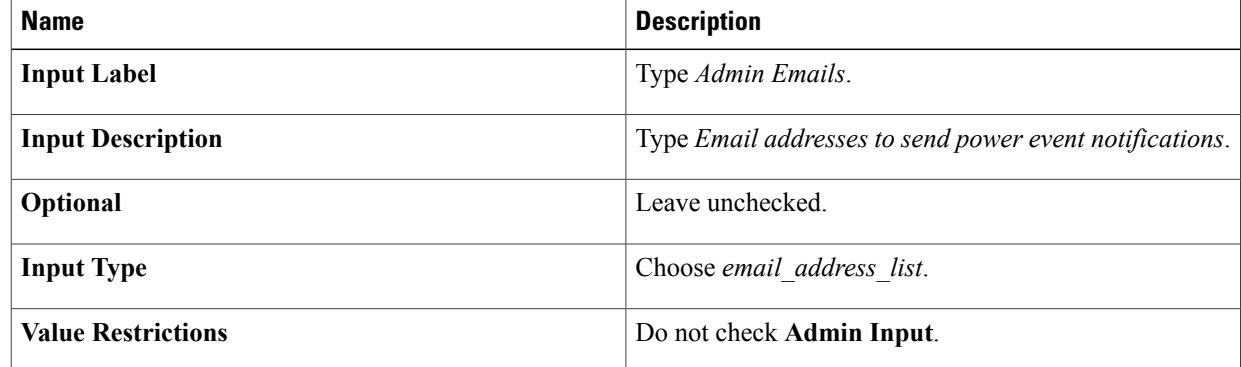

- c) Do not define any user outputs.
- d) In the **Workflow Designer**, add a **Send Email** task to the workflow.
- e) Complete the task information as described in the following table:

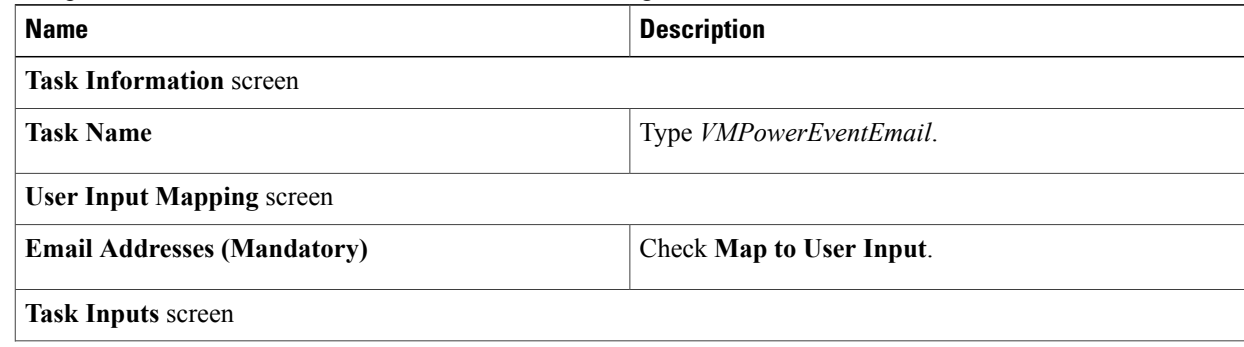

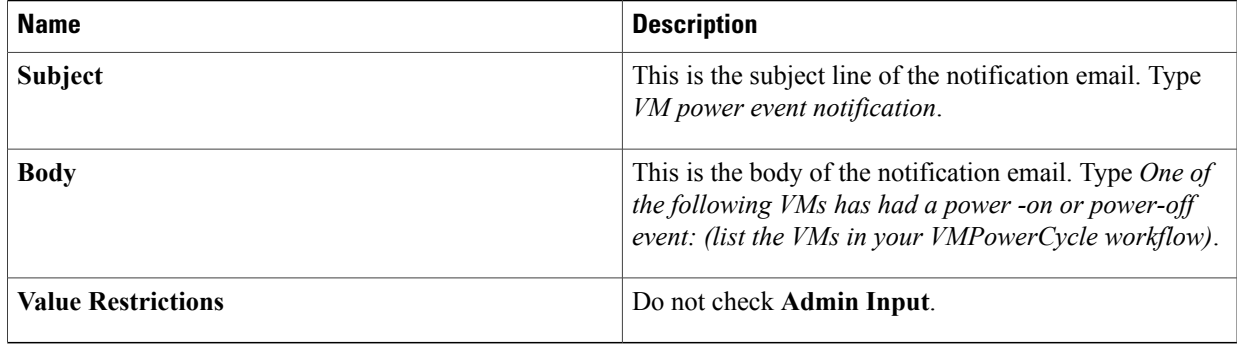

- f) On the **User Output Mapping** page, do not map any outputs.
- g) Validate the workflow, then exit the **Workflow Designer**.

### **Step 2** Click **Triggers**.

**Step 3** Choose **Add**.

### **Step 4** On the **Trigger Information** screen, complete the following fields:

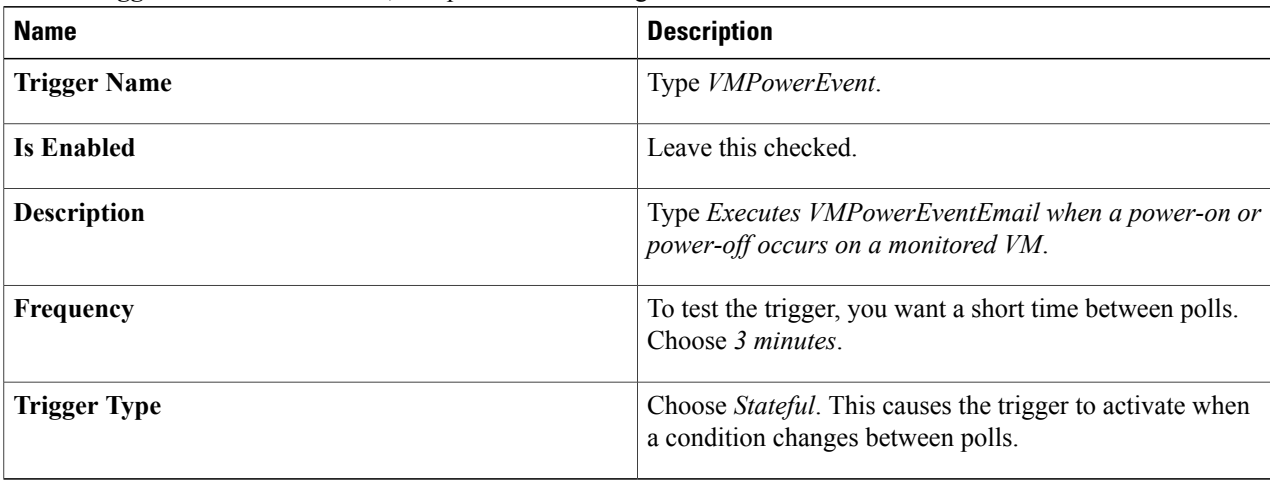

Г

**Step 5** On the Specify Conditions screen, add some conditions.

a) Expand the Conditions list and add a condition using the following values:

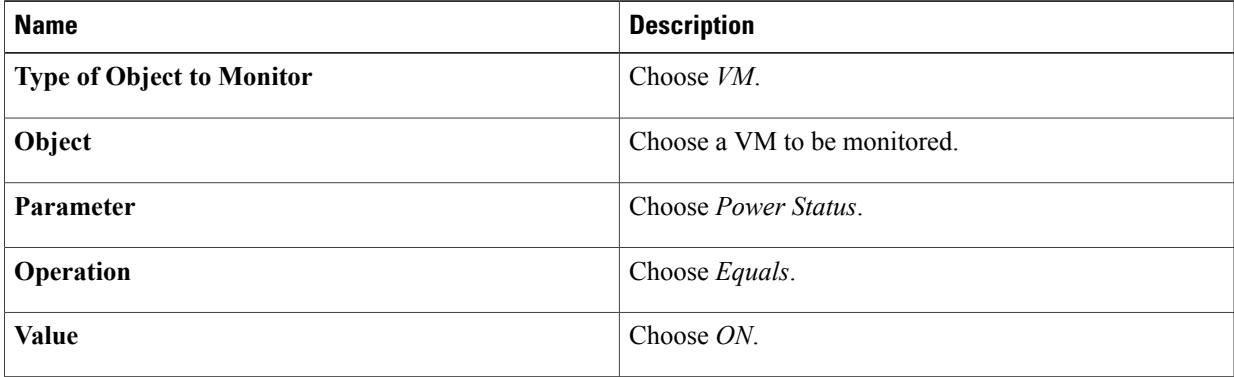

- b) Repeat the last step to add more VMs to be monitored. Each VM has its own condition.
- c) In the **Trigger When** drop-down list, select **Any Condition(s) Satisfied**.

**Step 6** On the Specify Workflow screen, complete the fields using the following values:

| <b>Name</b>                              | <b>Description</b>                                                                                                    |
|------------------------------------------|----------------------------------------------------------------------------------------------------|
| <b>Maximum Invocations</b>               | For demo purposes, choose 20. You might choose<br>Unlimited in an actual production application.                                                                                                    |
| <b>When Trigger State Becomes Active</b> | In the Select Workflow drop-down list, choose<br>VMPowerEventNotify. The trigger executes this workflow<br>when any of your monitored VMs changes from OFF to<br>ON as defined on the Specify Conditions page.<br>Items appear by serially assigned ID number in<br><b>Note</b> |
|                                          | the drop-down list, so your workflow is at the<br>bottom of list.                                                                                                    |
| <b>When Trigger State Becomes Clear</b>  | In the Select Workflow drop-down list, choose<br>VMPowerEventNotify. The trigger executes this workflow<br>when any of your monitored VMs changes from $ON$ to<br>OFF as defined on the Specify Conditions screen.                                                              |

### **What to Do Next**

Test the trigger by turning on or off one of the monitored VMs. Make sure that the VM's state remains changed for at least three minutes. The trigger polls the state, so any change that is not visible at the time of polling (on and back off during the three minute wait interval, for example) does not activate the trigger.

# <span id="page-65-0"></span>**Scheduling a Service Request**

You can schedule execution of a workflow for a specific time.

- **Step 1** Choose **Orchestration**.
- **Step 2** On the **Orchestration** page, click **Workflows**.
- **Step 3** On the **Workflows** screen, choose the workflow that you want to schedule.
- **Step 4** Click **Schedule**.
- **Step 5** On the **Schedule Workflow** screen, complete the following fields:

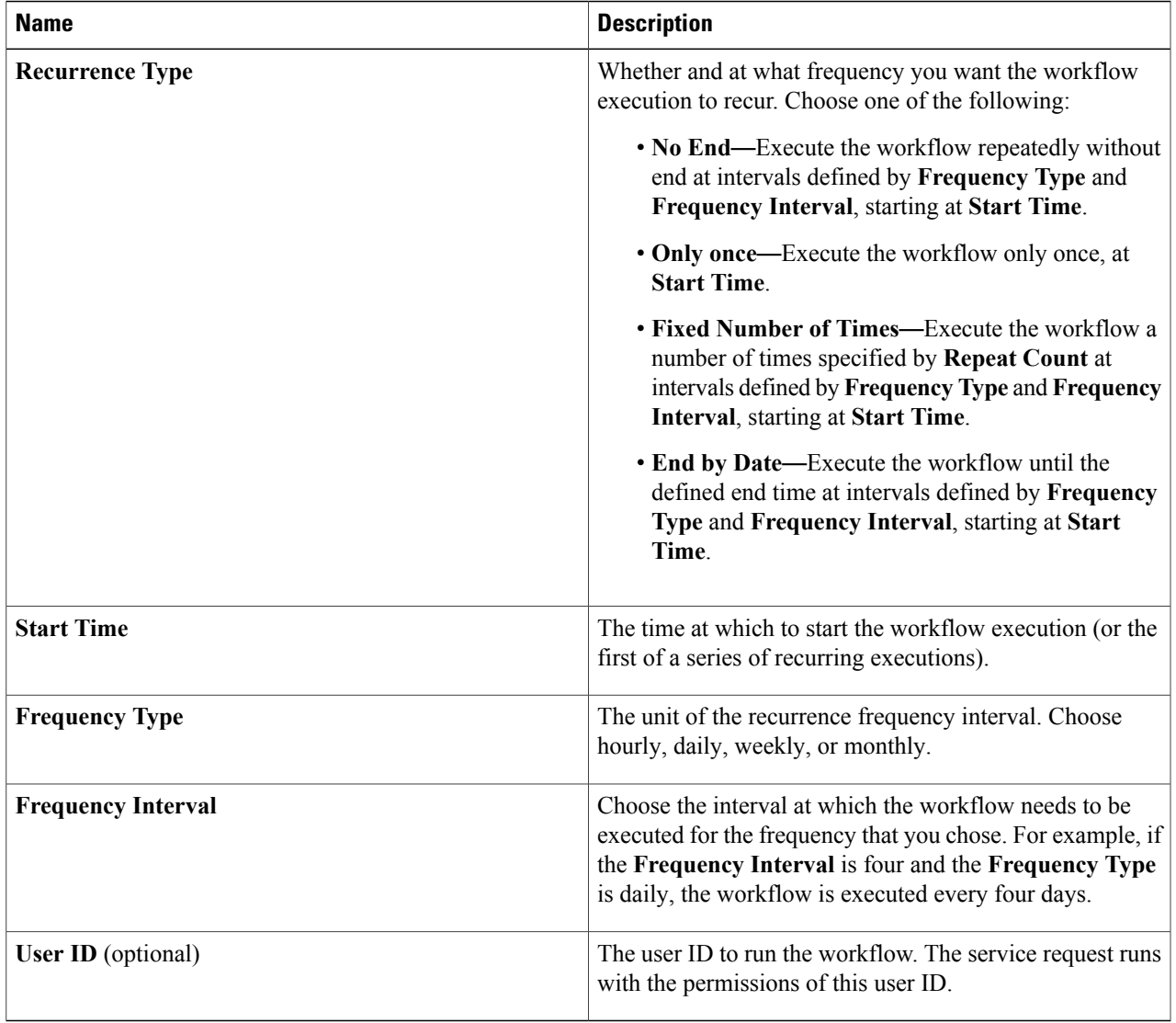

**Note** You must provide inputs with the workflow.Scheduled workflows do not accept user inputs.

The same workflow can be run from any number of workflow schedules. **Note**

### **What to Do Next**

Г

Click **Workflow Schedules** to view scheduled workflows.

On the **Workflow Schedules** screen, you can modify a scheduled workflow by choosing a workflow and clicking the **Edit** button. The **Modify Workflow Schedule** screen appears. Modify the fields described in the previous steps. The **Modify Workflow Schedule** screen is identical to the **Schedule Workflow** screen.

## <span id="page-67-0"></span>**Example: Scheduling Workflow Execution**

This example demonstrates how to schedule a workflow for later execution.

### **Before You Begin**

Create the example workflow as described in Example: Creating a [Workflow](#page-40-0), on page 29.

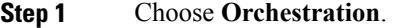

- **Step 2** On the **Orchestration** page, click **Workflows**.
- **Step 3** Choose the *VMPowerCycle* workflow.
- **Step 4** Click **Schedule**.
- **Step 5** On the **Schedule Workflow** dialog, complete the following:

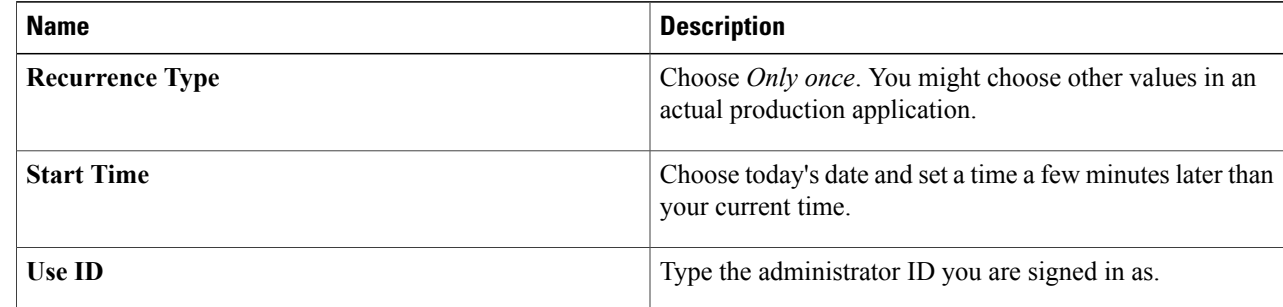

**Step 6** Click **Submit**.

### **What to Do Next**

Click the **Workflow Schedules** tab. The scheduled workflow is listed.

Check the service request queue at the time you specified in the Start Time control. See [Viewing](#page-70-0) Service [Requests,](#page-70-0) on page 59. A service request is generated for the workflow you specified.

# <span id="page-67-1"></span>**Using VM Action Policies**

You can create a user VM action policy to apply to virtual data centers(VDCs). The policy contains workflows that can be run on VMs within that VDC.

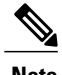

**Note** Only one VM action policy can be assigned per VDC.

To create a VM action policy, do the following:

- **Step 1** Choose **Orchestration**.
- **Step 2** On the **Orchestration** page, click **User VM Action Policy**.
- **Step 3** Click **Add**.
- **Step 4** On the **Add Policy: Create New Policy** screen, complete the following:

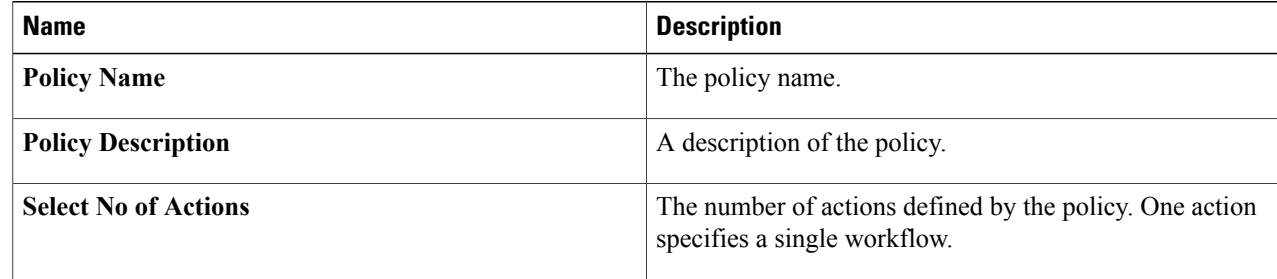

### **Step 5** Click **Next**.

**Step 6** For each **VM Action** on the **Add Policy: Add VM Actions** screen, complete the following:

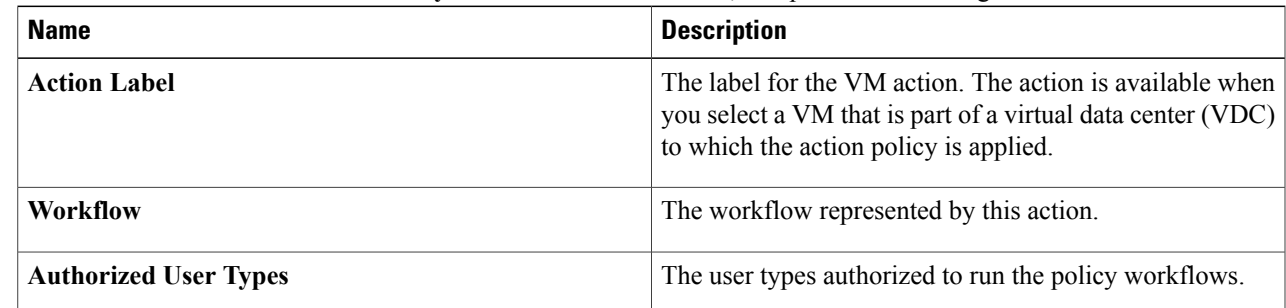

### **Step 7** Click **Submit**.

Г

### **What to Do Next**

After you create a User VM Action policy, as an administrator, you can choose this policy when you create a VDC. All VMs that belong to the VDC can then use the workflows specified in the action policy.

I

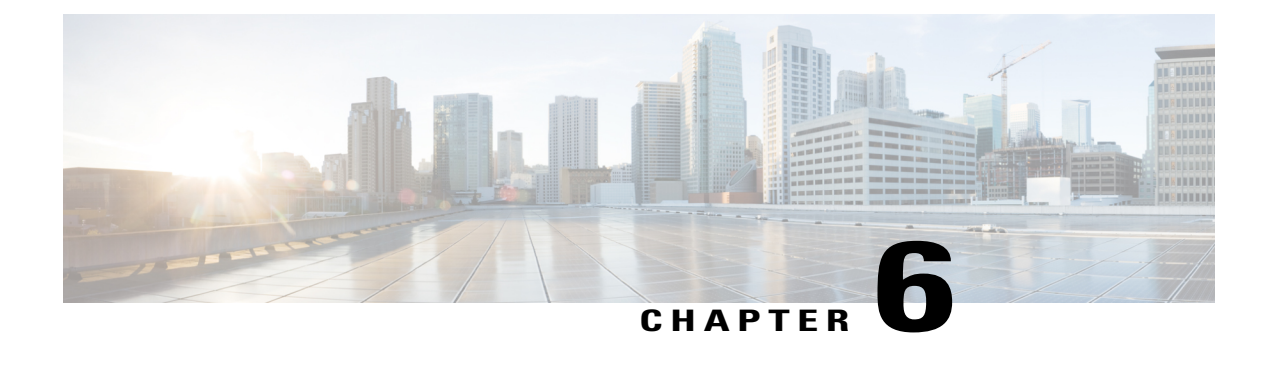

# **Using Service Requests**

This chapter contains the following sections:

- Viewing Service [Requests,](#page-70-0) page 59
- Rolling Back a Service [Request,](#page-71-0) page 60
- [Resubmitting](#page-72-0) a Service Request, page 61
- [Approving](#page-73-0) and Denying Service Requests, page 62
- Deleting Service [Requests,](#page-74-0) page 63

# <span id="page-70-0"></span>**Viewing Service Requests**

You can view details of a service request, including its progress through the workflow, the service request log, objects created by the service request, and input and output of the service request workflow. To view service request details:

### **Step 1** Choose **Organizations** > **Service Requests**.

- **Step 2** On the **Service Requests** page, click **Service Requests**.
- **Step 3** Choose a service request.
- **Step 4** Click **View Details**. The **Service Request Status** screen appears.
- **Step 5** Choose among different aspects of the service request to examine:
	- **Workflow Status**—Which tasks have succeeded or failed, and which task (if any) is currently running.
	- **Log**—Debug, information, warning, and error messages generated by the workflow tasks.
	- **Objects Created and Modified**—Details about objects created by the workflow, including the owning tenant, the account, and other information.

• **Input/Output**—Input and output of each workflow task. See [Viewing](#page-71-1) Service Request Input and Output, on page 60.

**Step 6** Click **Close**.

### <span id="page-71-1"></span>**Viewing Service Request Input and Output**

The **Input/Output** screen in the **Service Request** dialog displays a list of the values for each task in the workflow at the time of approval. There are four types of input or output that may be visible:

- Administrator input.
- Task input.
- Task output.
- Mapped input or output. In the case of a mapped input (or output), the name of the corresponding source (or target) output (or input) is shown in the **Input/Output** column. For example, a task input mapped to the EMAIL\_ADDRESSES output from task SendEmail\_94 would display SendEmail\_94.EMAIL\_ADDRESSES in the **Input/Output** column.

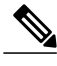

The input and output values for a service request are viewable even if the underlying workflow has been deleted. However, in this case the input values cannot be edited. **Note**

- **Step 1** Choose **Organizations** > **Service Requests**.
- **Step 2** On the **Service Requests** page, click **Service Requests**.
- **Step 3** Click a service request. The **Input/Output** table appears.
- **Step 4** Click **Input/Output**. The input and output values of all the tasks in a workflow are accessible from this screen. The types of outputs appear in the **Input/Output** column.
- <span id="page-71-0"></span>**Step 5** Click an arrow next to a folder icon in the left column to expand a task. The type, name, and value of each of the task's inputs and outputs are displayed in the table.

## **Rolling Back a Service Request**

You can undo all or part of an executed workflow by using the Service Request [Rollback](#page-21-0) feature. See Rollback, on page 10.

You can roll back most workflow tasks that executed successfully. Exceptions:

• Some tasks are designed such that they cannot be rolled back.
• Rollback can be disabled for a task within a particular workflow. See the following discussion.

Any changes made by tasks that are not selected for rollback (for example, creating virtual resources) are not undone (for example, the virtual resources are not removed). If you choose to roll back an entire successful service request, all its workflow tasks are rolled back (with the previously listed exceptions).

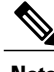

**Note** You can roll back a service request even if the underlying workflow has been deleted.

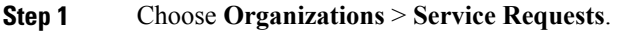

- **Step 2** On the **Service Requests** page, click **Service Requests**.
- **Step 3** Choose the service request that corresponds to the workflow that needs to be rolled back.
- **Step 4** (Optional) View the assets affected by the workflow. To view the workflow assets:
	- a) Click **View Details**.
	- b) Click **Objects Created and Modified**.

The list shows all the objects created or modified by the workflow.

- c) Click **Close**.
- **Step 5** Click **Rollback Request**.

**Step 6** Initially, all tasks that can be rolled back are checked. Uncheck any tasks that you do not want to roll back. Tasks for which rollback has been disabled (see [Configuring](#page-35-0) a Task in a Workflow, on page 24) are unchecked. Checking these tasks to request their rollback results in an error when you submit the workflow rollback. If this happens, uncheck any tasks with disabled rollbacks and submit the workflow rollback again.

You can roll back subtasks at any level in the workflow's hierarchy of compound tasks. The **Task Name** column in the **Rollback Service Request** dialog displays the ancestry of each listed task.

**Step 7** Click **Submit**.

### **What to Do Next**

Rollback workflows start with **Rollback** in the **Catalog/Workflow Name** column of the **Service Requests** page. Right-click a rollback service request and choose **View Details** to examine its status.

## **Resubmitting a Service Request**

You can resubmit all or part of a failed or cancelled service request.

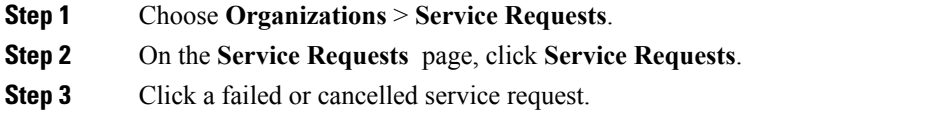

**Step 4** (Optional) Change user input values for the workflow before resubmitting the service request. You must have administrator privileges to change user inputs before resubmitting a workflow.

**Note** Only user workflow inputs can be changed. Admin inputs and task inputs cannot be changed before resubmitting.

To change the input values:

- a) Click **View Details**.
- b) Click **Input/Output**.
- c) Enter new values for any of the inputs.
- d) Click **Close**.

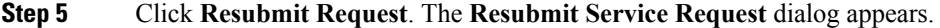

- **Step 6** Select a subtask from the **Resubmit Step** drop-down menu. The workflow will be resubmitted beginning with this task. You can select any task up to and including the subtask that caused the workflow to fail.
	- You can select nested compound tasks at any depth for the resubmitted task. **Note**
- **Step 7** (Optional) If all approvals succeeded before the workflow failed, bypass the approval tasks by checking **Skip approvals if already approved**.

**Step 8** Click **Submit**.

## **Approving and Denying Service Requests**

A workflow can include an approval task that requires a user, usually an administrator orsomeone with budget authority, to approve the workflow before it completes. To deal with workflows requiring your approval, do the following:

#### **Before You Begin**

A service request has been submitted with an Approval task that requires approval of a user ID that you own.

- **Step 1** Choose **Organizations** > **My Approvals**.
- **Step 2** On the **My Approvals** screen, choose an approval with status Pending in the **My Approval Status** column.
- **Step 3** (Optional). To view the service request details, click **View Details**.
- **Step 4** Choose what to do with the request:
	- To approve the service request and allow the workflow to resume execution, click **Approve**.
	- To deny the request but leave it in your approvals list in a rejected state, click **Reject**.
	- If you reject an approval, the workflow continues with the On failure path from the approval task. The On failure path can be used, for example, to execute an email task to notify a user that the approval was rejected. Or, it can execute another approval task, giving a different user an opportunity to approve the task. **Note**
	- To deny the request and remove it from your approvals list, click **Cancel Request**. The workflow stops in a failed state at the approval task.

If you selected **Approve** or **Reject**, the **Service Request** screen appears. Continue to the next step.

If you selected **Cancel Request**, the **Cancel Service Request** dialog appears. Skip the next step.

- **Step 5** (Optional). Enter a comment in the **Comment** field of the **Service Request** screen.
- **Step 6** Click the button corresponding to your chosen action (**Accept**, **Reject**, or **Cancel Request**) to complete the action.

### **What to Do Next**

To see the status of any workflow in your approval list, click **View Details**.

To see the status of a workflow that you cancelled or a workflow not in your approval list, choose **Organizations** > **Service Requests** from the main menu.

## **Deleting Service Requests**

You can delete archived service requests from Cisco UCS Director. The deleted service requests are removed permanently from Cisco UCS Director.

You can enter archived service requests to delete in one of two ways:

- By selecting the service requests on the **ArchivedService Requests**screen and clicking **Delete Requests**.
- By clicking **Purge Requests** and entering the IDs of the archived service requests.

Both methods result in the permanent removal of the specified service requests. The only difference is the method of data entry.

You can delete only archived service requests. For information about archiving service requests, see the current release of the Cisco UCS Director [Administration](http://www.cisco.com/c/en/us/support/servers-unified-computing/ucs-director/products-maintenance-guides-list.html) Guide. Because active service requests cannot be archived, you cannot delete service requests that are in progress, or that contain child service requests that are in progress.

You also cannot delete a service request that has a rollback that is in progress or that has failed. For example, say that you submit a rollback for service request (SR) 100 that generates a rollback service request SR 101. You cannot delete SR 100 while SR 101 is in progress. Furthermore, you cannot delete SR 100 if SR 101 fails.

To delete service requests, do the following:

#### **Step 1** Choose **Organizations** > **Service Requests**.

#### **Step 2** On the **Service Requests** page, click **Archived Service Requests**.

**Step 3** You can either enter service request IDs using the keyboard or choose service requests from the **Archived Service Requests** report.

To enter service request IDs, skip to the next step. To choose service requests instead, do the following:

- a) Choose all the service requests that you want to delete.
	- Select multiple items as you would in any other application on your system. For example, in Windows, hold down the **Ctrl** key to choose more items or **Shift** to choose a range of items. **Note**

When you choose one or more service requests, the **Delete Request** icon appears.

b) Click **Delete Request**.

 $\mathbf l$ 

c) On the **Delete Request** screen, click **Delete**.

- **Step 4** To enter service requests, do the following:
	- a) Click **Purge Requests**.
	- b) In **SR IDs** on the **Delete Request** screen, enter the IDs of the service requests that you want to delete . Use hyphens to indicate ranges of IDs and commas to separate ranges or individual IDs; for example: 101-111, 113, 116-118.
	- c) Click **Delete**.

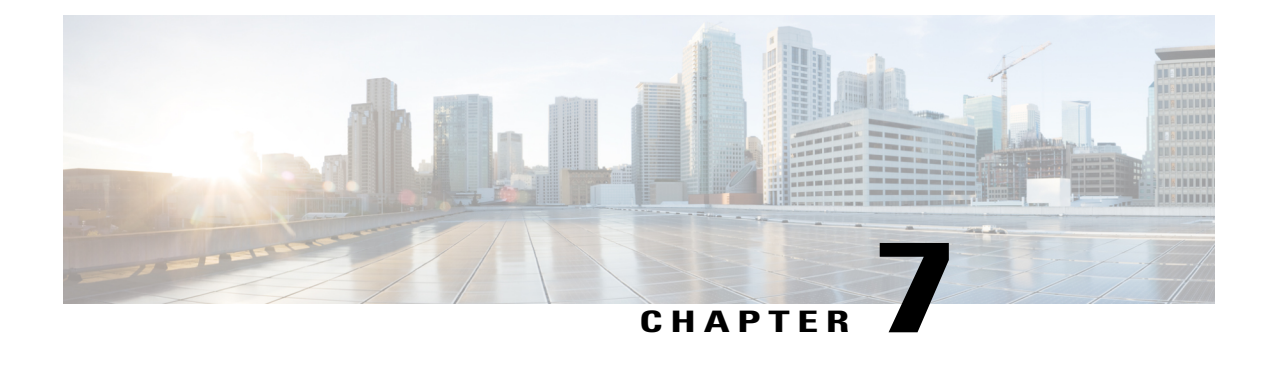

# **Managing Workflows**

This chapter contains the following sections:

- [Workflow](#page-76-0) Editing, page 65
- [Exporting](#page-83-0) and Importing Cisco UCS Director Artifacts, page 72
- [Workflow](#page-90-0) Version History, page 79
- Cloning a [Workflow,](#page-94-0) page 83
- Saving a Picture of a [Workflow,](#page-94-1) page 83

## <span id="page-76-0"></span>**Workflow Editing**

I

You can edit many features of an existing workflow. You can:

- Rename a workflow
- Reorder inputs
- Delete inputs
- Rename inputs
- Change an input from optional to mandatory (but not the reverse)
- Edit tasks in the workflow
- Delete tasks from a workflow

You can also:

- Delete any or all versions of a single workflow
- Delete the default version or all versions of multiple workflows at one time

The following sections describe these procedures.

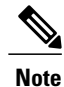

To modify a predefined workflow, we recommend that you create a new version of that workflow before making the changes. If you modify a default predefined workflow, you can affect what happens in Cisco UCS Director when you click an action button. Actions that you take in Cisco UCS Director, such as creating or modifying a VM, use the default predefined workflows.

For example, when you click the **Create** button on the **HyperConverged** > **Datastore** page, Cisco UCS Director runsthe default Create HyperFlex Datastore workflow and creates a service request for the action.

### **Renaming Workflows**

You can rename any workflow in UCS Director. Exception: you cannot rename a compound task.

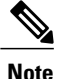

**Note** All versions of the workflow are renamed.

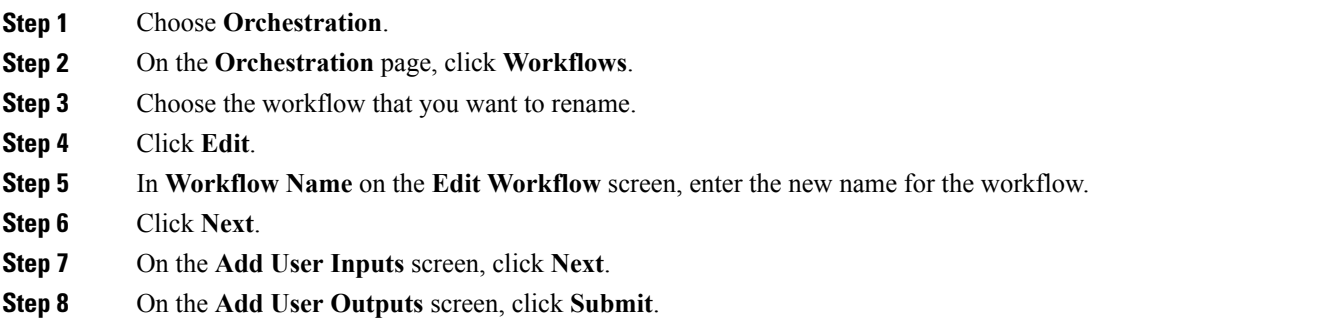

### **Reordering Inputs**

After creating a workflow, you can change the order in which workflow user inputs are processed when the workflow is executed.

- **Step 1** Choose **Orchestration**.
- **Step 2** On the **Orchestration** page, click **Workflows**.
- **Step 3** Click **Edit**.
- **Step 4** On the **Edit Workflow Details** screen, click **Next**.
- **Step 5** On the **Edit User Inputs** screen, choose an input.
- **Step 6** Click the **Up Arrow** icon or **Down Arrow** icon to move the input up or down in the input order. Alternatively, you can drag and drop an input to a different place in the list.

**Step 7** Click **Next**. **Step 8** On the **Edit Workflow Outputs** screen, click **Submit**.

### **Deleting Workflow Inputs**

You can delete one or more inputs while editing an existing workflow.

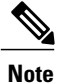

You can also delete inputs in a cloned workflow.

Alternatively, while editing a task, you can navigate to the **Edit Workflow Inputs** screen by clicking **Manage Workflow User Inputs** on the **User Input Mapping** page.

To delete inputs from a workflow, do the following:

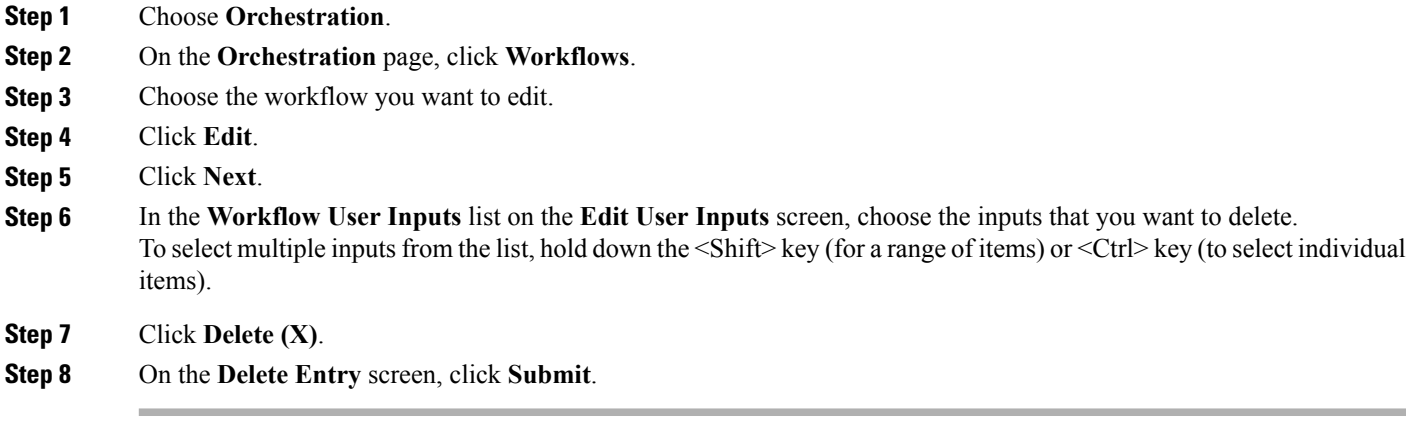

### **What to Do Next**

Click **Next** to move to the **Edit User Outputs** screen, then click **Submit**.

### **Renaming Workflow Inputs**

You can rename inputs while editing an existing workflow.

Alternatively, while editing a task, you can navigate to the **Edit Workflow Inputs**screen by clicking **Manage Workflow User Inputs** on the **User Input Mapping** page.

To rename inputs from an opened workflow, do the following:

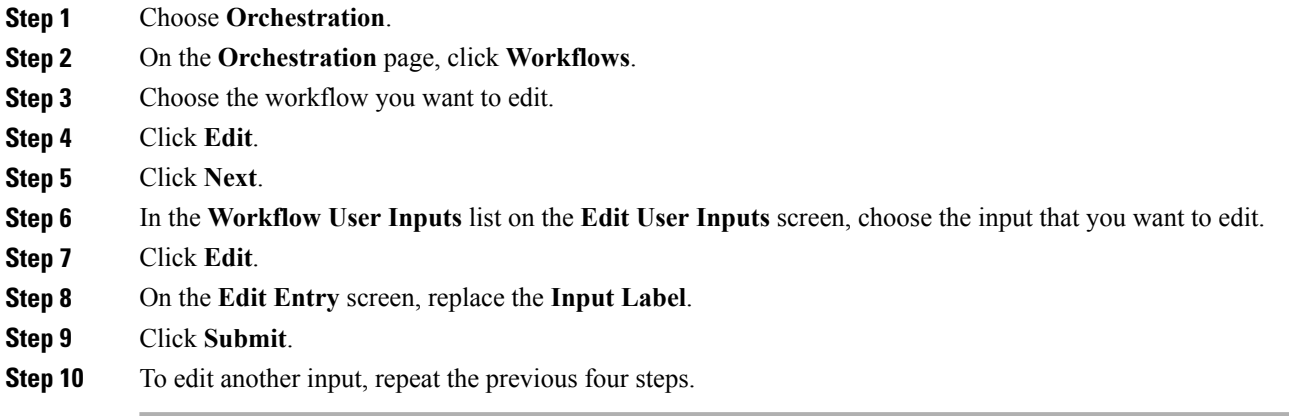

### **What to Do Next**

Click **Next** to move to the **Edit User Outputs** page, then click **Submit**.

### **Changing Input Optional or Required Status**

You can change the optionality (optional or required status) of workflow inputs.

**Note**

You cannot map an optional workflow input to a mandatory task input. Similarly, you cannot change an input from mandatory to optional if it is mapped to a mandatory task input.

#### **Before You Begin**

Select the workflow you want to edit and choose the **Edit** action.

- **Step 1** Choose **Orchestration**.
- **Step 2** On the **Orchestration** page, click **Workflows**.
- **Step 3** Choose the workflow you want to edit.
- **Step 4** Click **Edit**.
- **Step 5** Click **Next**.
- **Step 6** In the **Workflow User Inputs** list on the **Edit User Inputs** screen, choose the input that you want to edit.
- **Step 7** Click **Edit**.
- **Step 8** On the **Edit Entry** screen, check or uncheck **Optional** to make the input optional or required, respectively, at the time of execution.
	- You cannot make a workflow user input optional if it is mapped to a mandatory task input. **Note**

**Step 9** Click **Submit**.

### **What to Do Next**

Click **Next** to move to the **Edit User Outputs** screen, then click **Submit**.

### **Editing a Task in an Existing Workflow**

You can edit a task in an existing workflow. The change is local to the workflow and version containing the edited task. For example, if you edit task A in version 0 of workflow X, the task remains unchanged in workflow Y and in version 1 of workflow X.

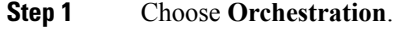

- **Step 2** On the **Orchestration** page, click **Workflows**.
- **Step 3** In the Workflow report, click the workflow you want to edit.
- **Step 4** Click **Workflow Designer**.

Г

- **Step 5** In the workflow display, double-click the task that you want to edit. The **Edit Task** screen appears.
- **Step 6** On the **Task Information** screen, the following fields are available:

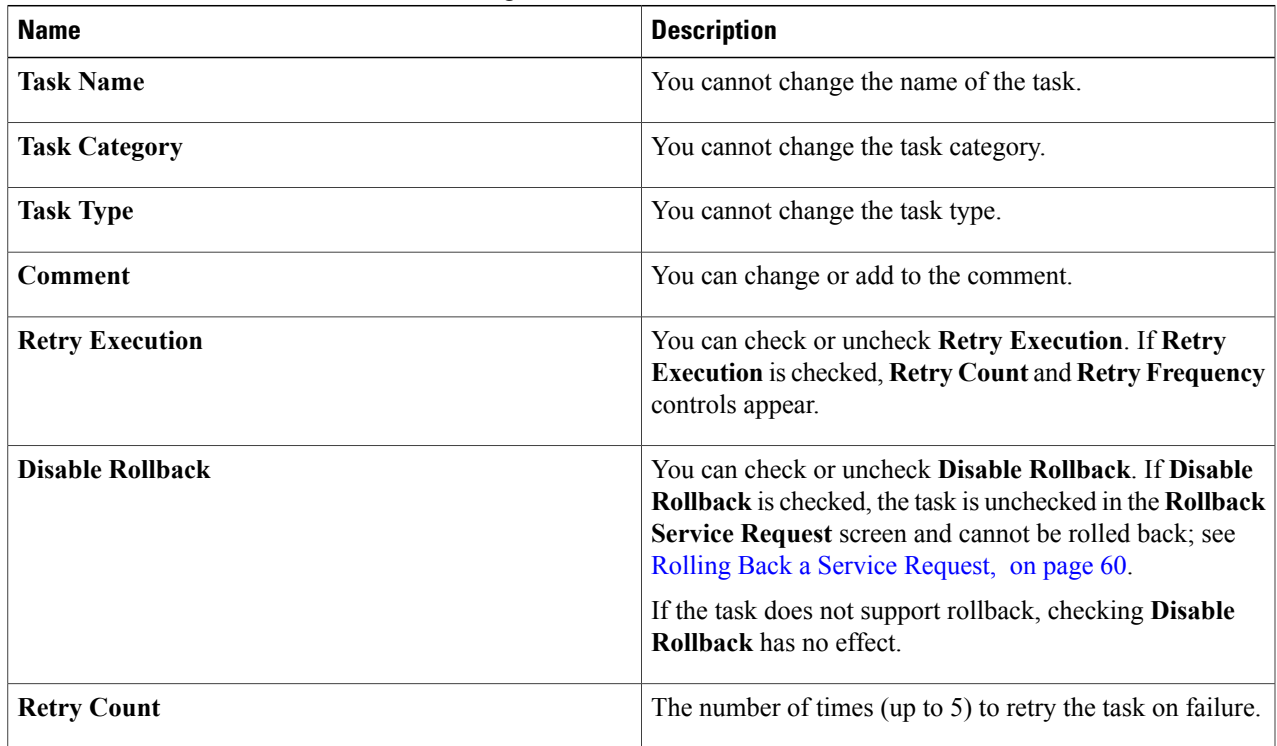

 $\overline{\phantom{a}}$ 

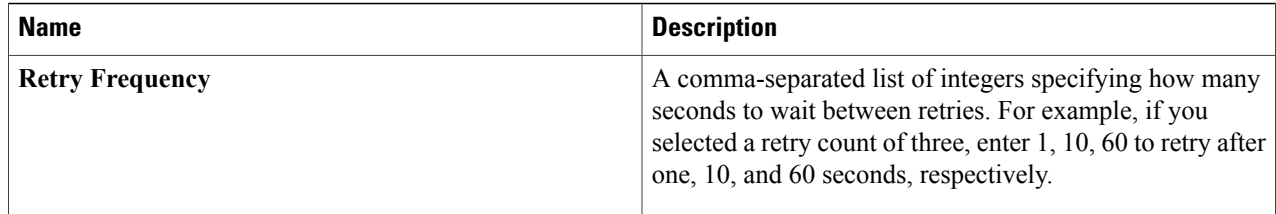

### **Step 7** Click **Next**.

**Step 8** On the **User Input Mappings** screen, you can edit the following fields:

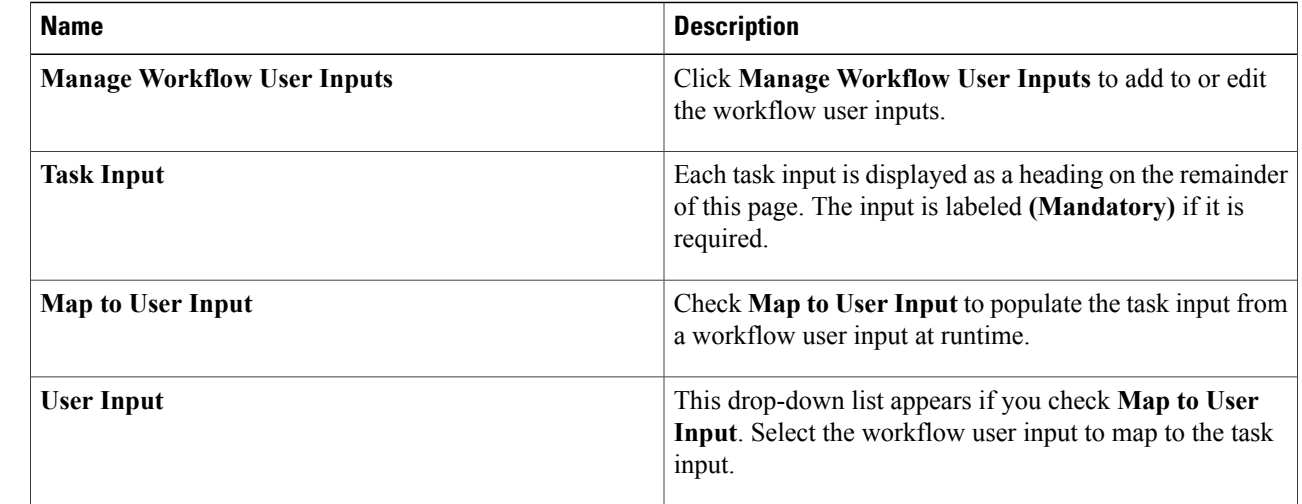

### **Step 9** Click **Next**.

**Step 10** On the **Task Input** screen, you can edit the following fields:

| <b>Name</b>   | <b>Description</b>                                                                                                    |
|---------------|----------------------------------------------------------------------------------------------------|
| (input label) | Each task input that was not mapped to a user input on the<br>previous page is displayed with an appropriate input control<br>(text field, drop-down list, and so on). Use the input<br>controls to specify the value. Optional inputs can be left<br>blank. |

### **Step 11** On the **User Output Mapping** screen, you can edit the following fields:

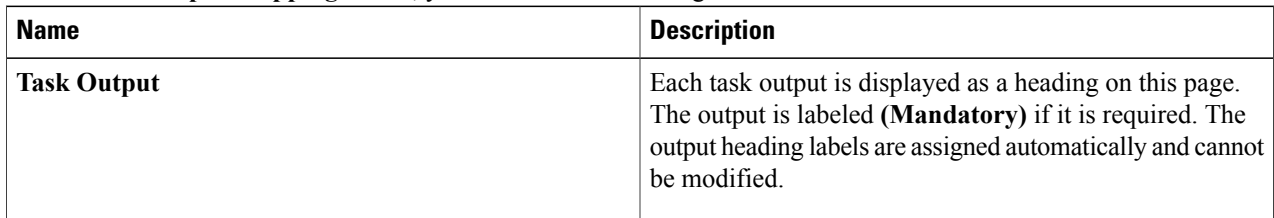

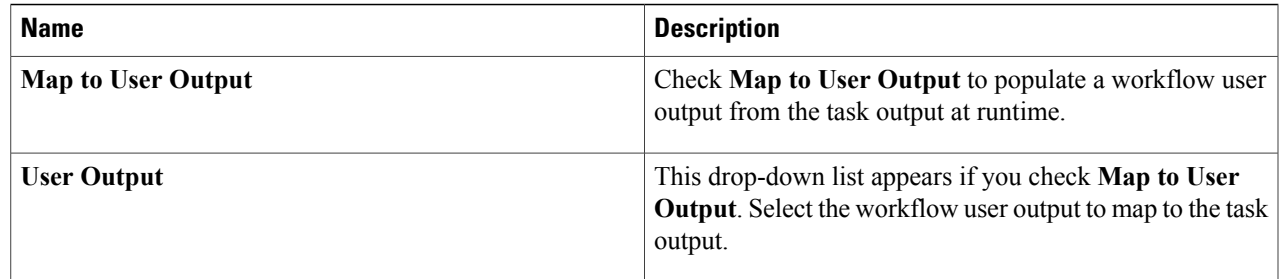

**Step 12** Click **Submit**.

### **Opening Workflow Designer from a Header Search**

You can use the search field in the Cisco UCS Director header to find and select a workflow from anywhere in Cisco UCS Director. You can then open the workflow in the **Workflow Designer**.

To find and edit a workflow from the Cisco UCS Director header:

### **Before You Begin**

You have previously created a workflow that you want to edit immediately from any page in Cisco UCS Director.

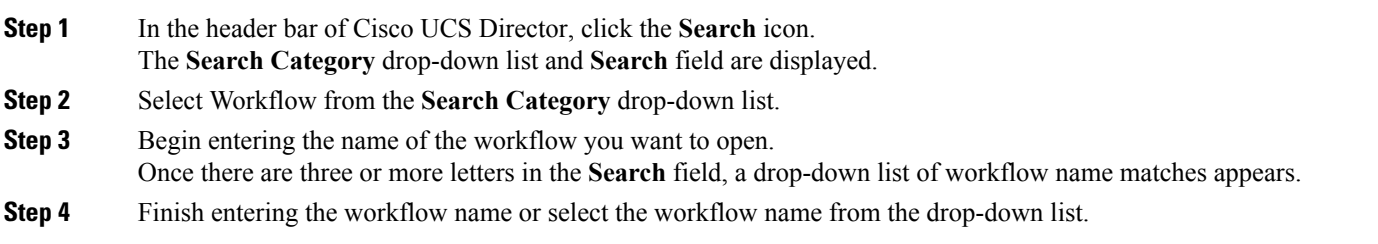

The workflow opens in the **Workflow Designer**.

### **What to Do Next**

Modify the workflow just as you would if you had selected the workflow from the **Orchestration** > **Workflow** page. When you are done, Cisco UCS Director returnsto the page you were on when you opened the **Workflow Designer**.

Π

### **Deleting a Workflow**

You can delete any or all versions of a workflow.

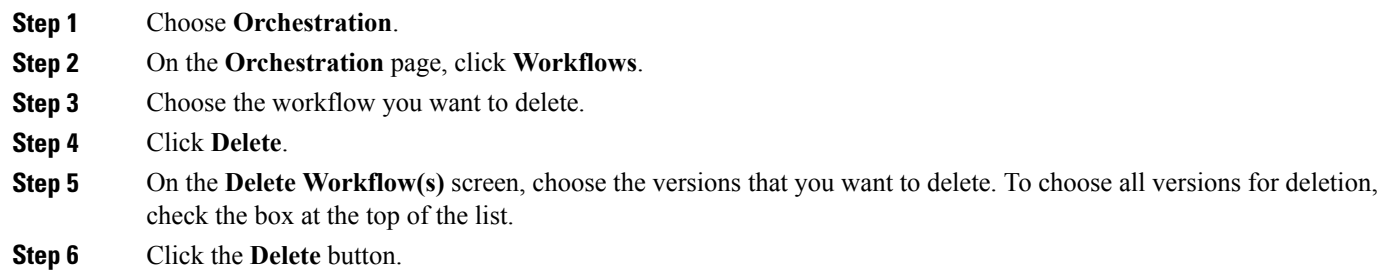

### **Deleting Multiple Workflows**

You can delete more than one workflow at a time.

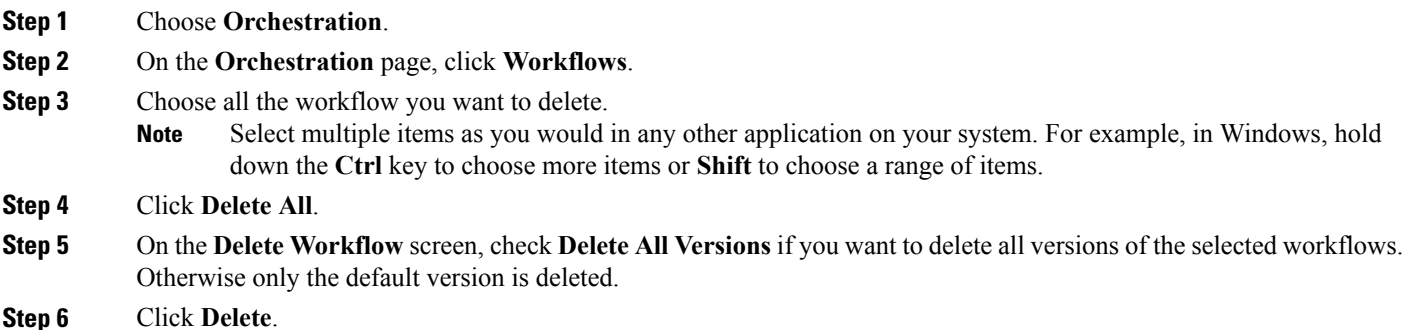

## <span id="page-83-0"></span>**Exporting and Importing Cisco UCS Director Artifacts**

You can export and import workflows, custom tasks, script modules, and activities in Cisco UCS Director. This is useful if, for example, you want to:

- Move or copy workflows or other entities to different Cisco UCS Director instances.
- Back up or store entities.
- Use templates to standardize workflows.

#### **Exporting and Importing Artifact Files**

Cisco UCS Director artifacts are exported from and imported to Cisco UCS Director in a single package. The you exported or imported file has a.  $wfdx$  extension and is an XML file containing a serialized representation of the objects. The file contains at least one of the following:

- One or more workflows
- One or more custom tasks
- One or more script modules
- One or more activities

For example, you might import a file that contains only a single custom task; or a file that contains several workflows, a script module, and a few activities; and so on.

#### **Exporting and Importing Workflows as Templates**

You can export and import workflows as templates.

When you export a template, all of the tasks within the workflow are retained. When you create a new workflow using a template, task inputs that have been mapped to workflow inputs cannot be modified. However, you can modify inputs which have not been mapped.

### **Exporting Workflows, Custom Tasks, Script Modules, and Activities**

To export artifacts from Cisco UCS Director, do the following:

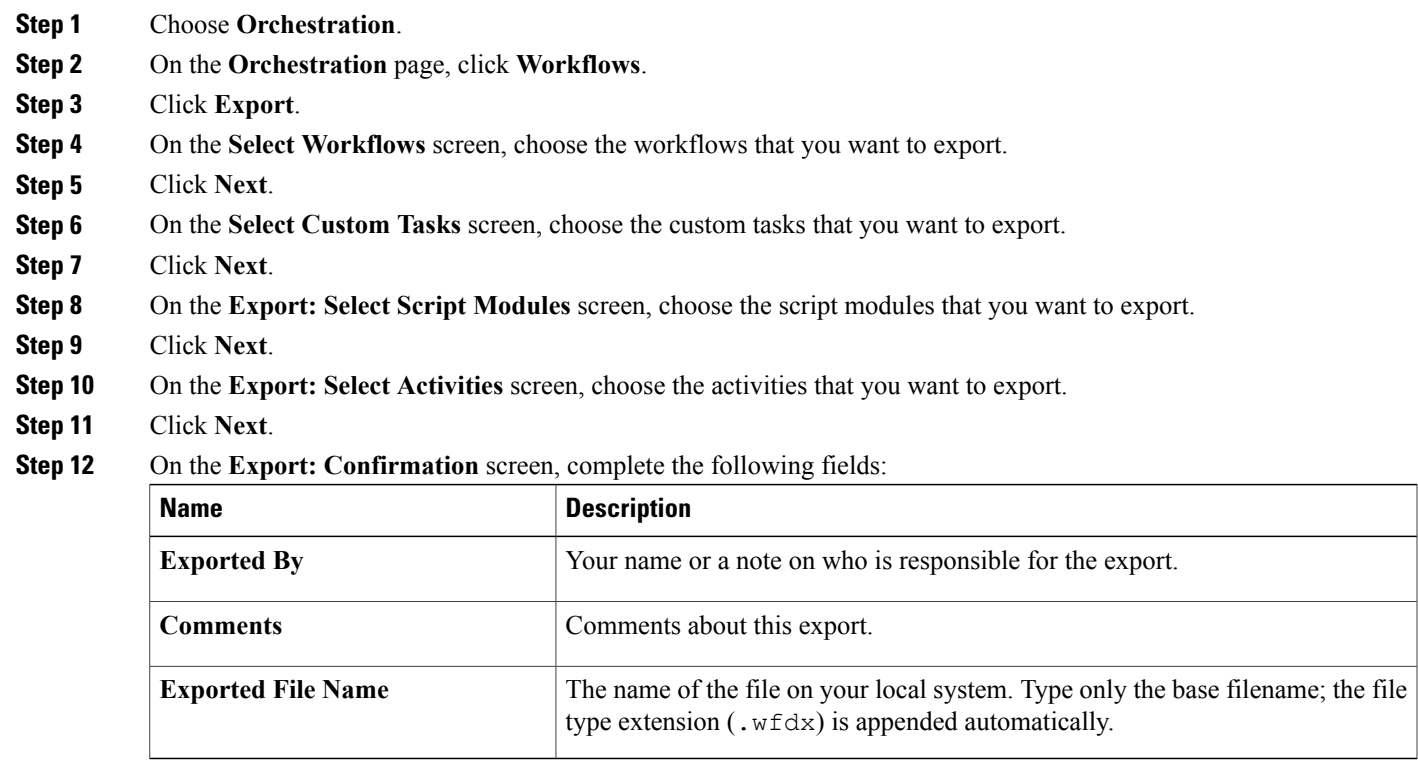

**Step 13** Click **Export**.

You are prompted to save the file.

### **Importing Workflows, Custom Tasks, Script Modules, and Activities**

To import artifacts into Cisco UCS Director, do the following:

### **Step 1** Choose **Orchestration**.

- **Step 2** On the **Orchestration** page, click **Workflows**.
- **Step 3** Click **Import**.
- **Step 4** On the **Import** screen, click **Select a File**.
- **Step 5** On the **Choose File to Upload** screen, choose the file to be imported. Cisco UCS Director import and export files have a .wfdx file extension.

### **Step 6** Click **Open**. When the file is uploaded, the **File Upload** screen displays File ready for use.

### **Step 7** Click **Next**. The **Import** screen displays a list of Cisco UCS Director objects contained in the uploaded file.

**Step 8** (Optional) Specify how objects are handled if they duplicate names already in the workflow folder. On the **Import** screen, complete the following fields:

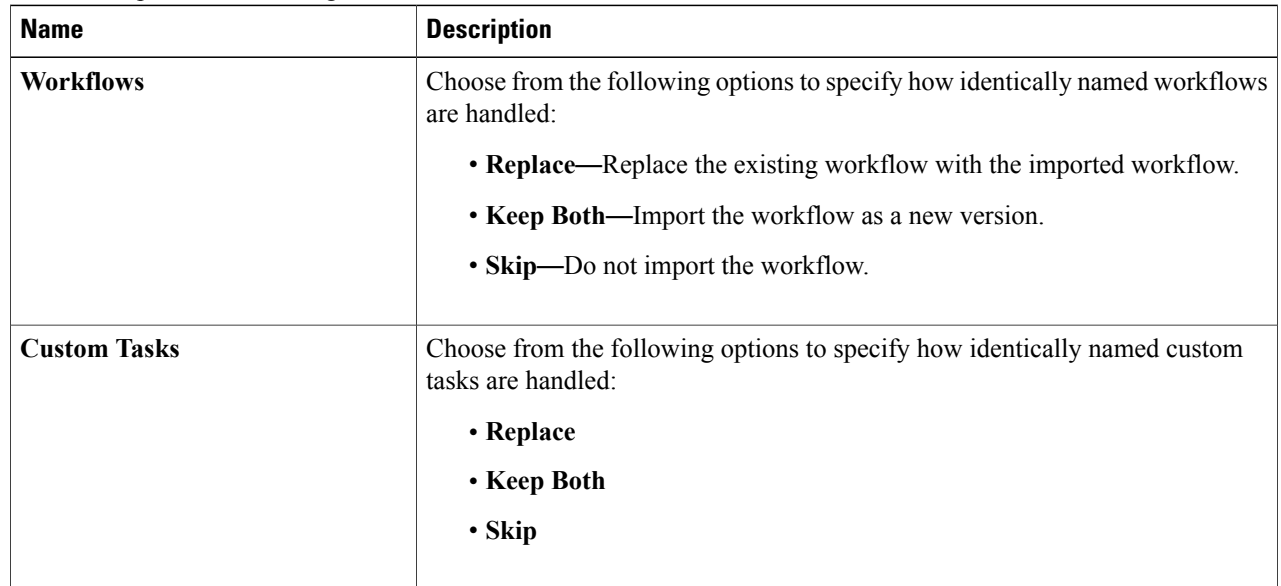

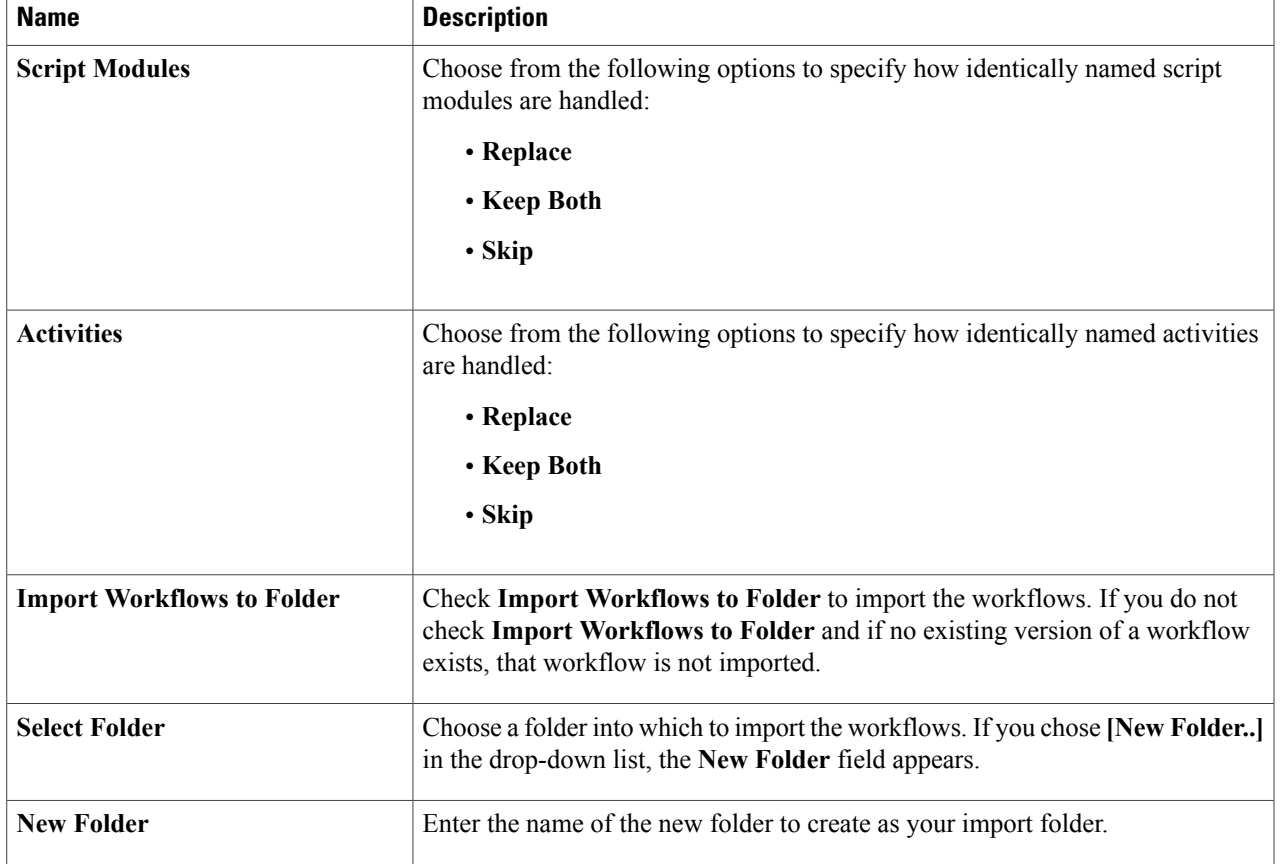

### **Step 9** Click **Import**.

Π

### **Workflow Templates**

A workflow template is like an outline of a workflow. It contains placeholders for all the tasks in the workflow, but is not executable.

A workflow template is useful when you want to import a workflow to a different Cisco UCS Director instance, especially if the workflow is large or contains custom tasks.

A workflow template contains the following elements:

- Task names. Only the names are exported; the tasks themselves must exist in the Cisco UCS Director environment in order to execute.
- Workflow structure (connections between tasks).
- Input names.

A workflow template does not contain these elements:

- Custom tasks. Since only task names are exported in a template, you must import custom tasks in the new Cisco UCS Director environment in order for them to execute.
- Admin input values.Since the elements referred to by input values are unlikely to exist in the new Cisco UCS Director environment, input values must be redefined.
- Custom workflow input values. As with admin input values, workflow input values must be redefined.

### **Exporting Workflows as Templates**

You can export a workflow as a template. To export a workflow as a template:

- **Step 1** Choose **Orchestration**.
- **Step 2** On the **Orchestration** page, click **Workflows**.
- **Step 3** Choose the workflow you want to export.
- **Step 4** Click **Export As Template**.
- **Step 5** On the **Export as Template** screeen, complete the following fields:

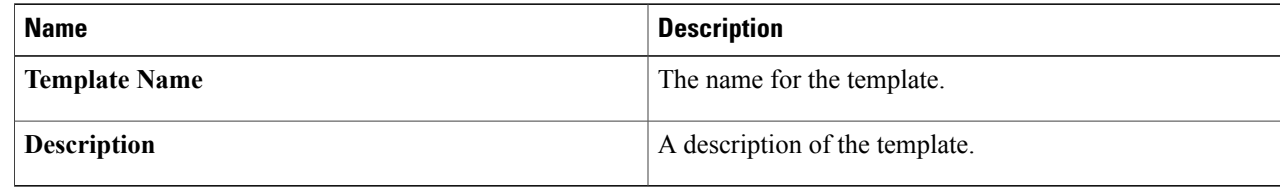

#### **Step 6** Click **Submit**.

You are prompted to save the template to your system.

The template is saved under a system-generated filename. The template name you assign is for display in Cisco UCS Director only. **Note**

### **Importing a Workflow Template**

To import a workflow template:

- **Step 1** Choose **Orchestration**.
- **Step 2** On the **Orchestration** page, click **Workflows**.
- **Step 3** Click **Import**.
- **Step 4** On the **Import** screen, click **Upload**.
- **Step 5** On the **File Upload** screen, click **Click and select a file from your computer**.
- **Step 6** Select the template file. Cisco UCS Director template files have a .wft file extension.

When the file is uploaded, the **File Upload** dialog displays File ready for use.

- **Step 7** Dismiss the **File Upload** dialog.
- **Step 8** On the **Import Template** screen, click **Submit**.

The template appears on the **Workflow Templates** page.

### **Creating a Workflow from a Template**

### **Step 1** Choose **Orchestration**.

- **Step 2** On the **Orchestration** page, click **Workflow Templates**.
- **Step 3** Choose a template.
- **Step 4** Click **Create Workflow**.
- **Step 5** On the **Overview** screen, complete the following fields:

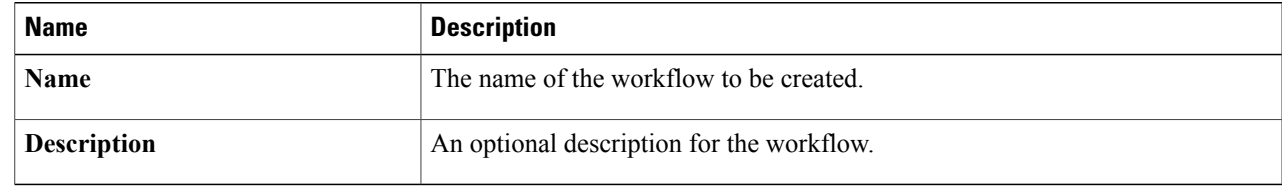

- **Step 6** Click **Next**.
- **Step 7** Click through the remaining screens of the **Create Workflow from Template** wizard. You can change any editable task-specific inputs that appear.

**Step 8** Click **Submit**.

The workflow is created in the **Template Workflows** folder on the **Workflows** page.

### **What to Do Next**

Open the workflow in the **Workflow Designer** and configure it to work in its new environment.

### **Predefined Templates**

Cisco UCS Director installs with the following predefined templates. The templates are available, along with any user-imported templates, on the **Policies** > **Orchestration** > **Workflow Templates** screen.

I

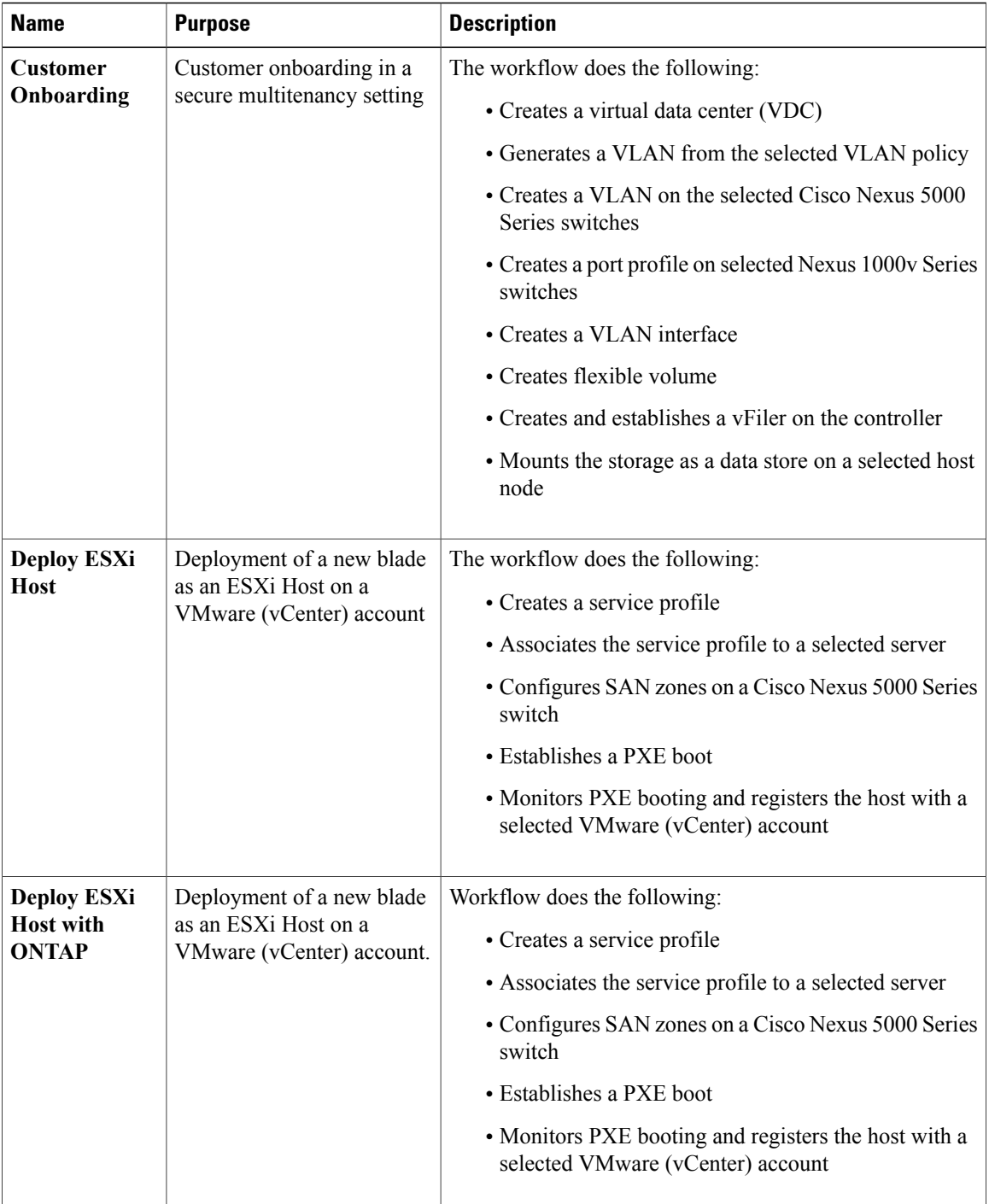

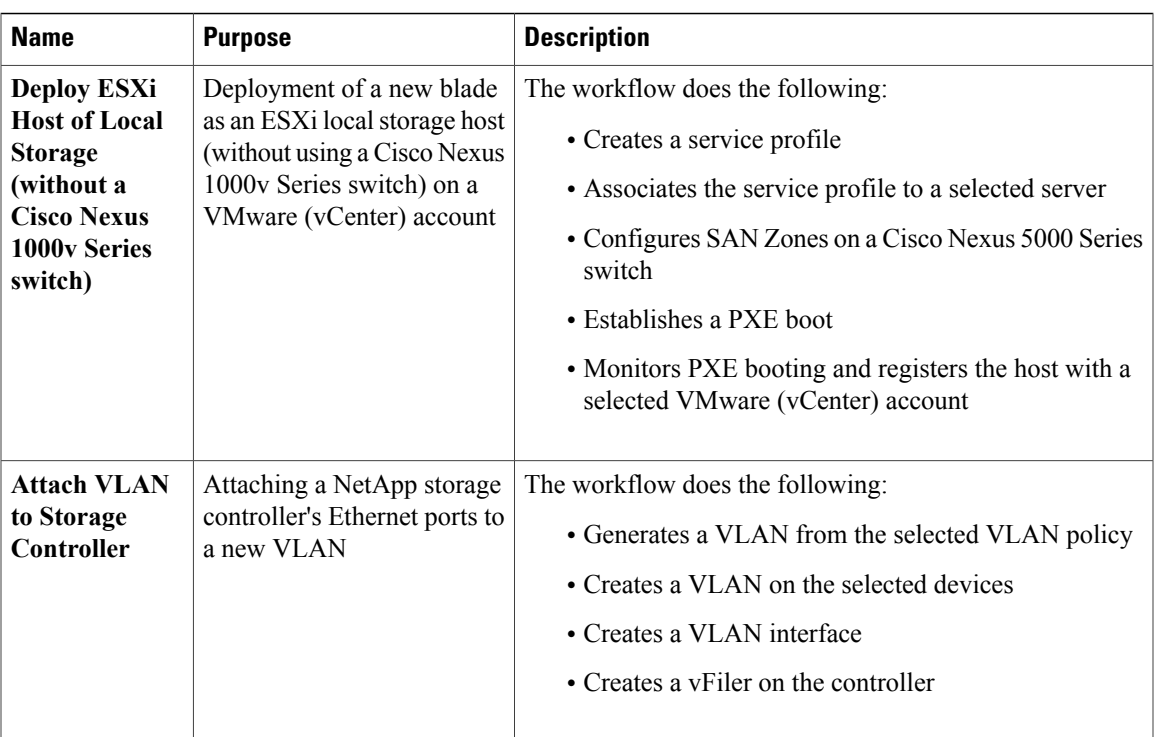

## <span id="page-90-0"></span>**Workflow Version History**

Cisco UCS Director provides a set of features for managing versions of a workflow. See Workflow [Versioning,](#page-21-0) on page 10.

The following sections discuss how to manage workflow versions.

## **Creating a New Version of a Workflow**

You can create a new version of a workflow. You can then modify the new version without changing the old version.

#### **Before You Begin**

You have an existing workflow that you want to modify.

- **Step 1** Choose **Orchestration**.
- **Step 2** On the **Orchestration** page, click **Workflows**.
- **Step 3** Choose the workflow to duplicate.
- **Step 4** Click **Create New Version**.

I

**Step 5** On the **Create New Version** screen, complete the following fields:

Π

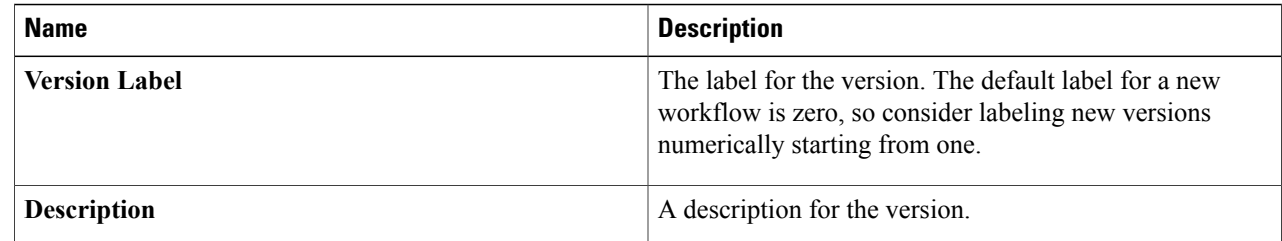

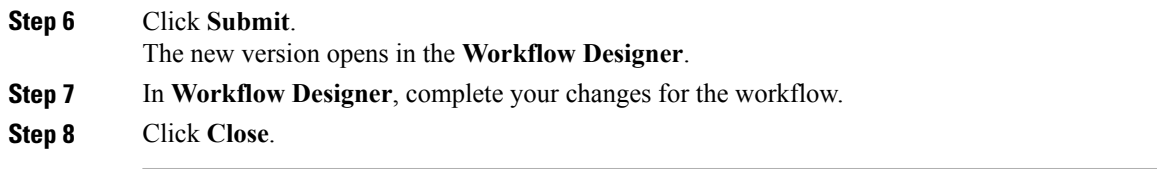

If the **Manage Versions** settings specify **Set latest version as default**, the new version becomes the default version. The **Workflows** report displays the new version of the workflow under the **Version** column.

If the **Manage Version** settings specify **Set selected version as default**, the new version is created but the default version does not change. See Choosing the Default Version of a [Workflow](#page-91-0), on page 80.

### <span id="page-91-0"></span>**Choosing the Default Version of a Workflow**

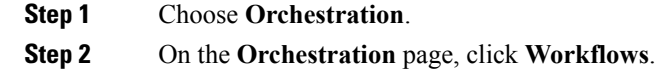

- **Step 3** From the **More Actions** drop-down list, choose **Manage Versions**.
- **Step 4** On the **Manage Versions** screen, complete the following fields:

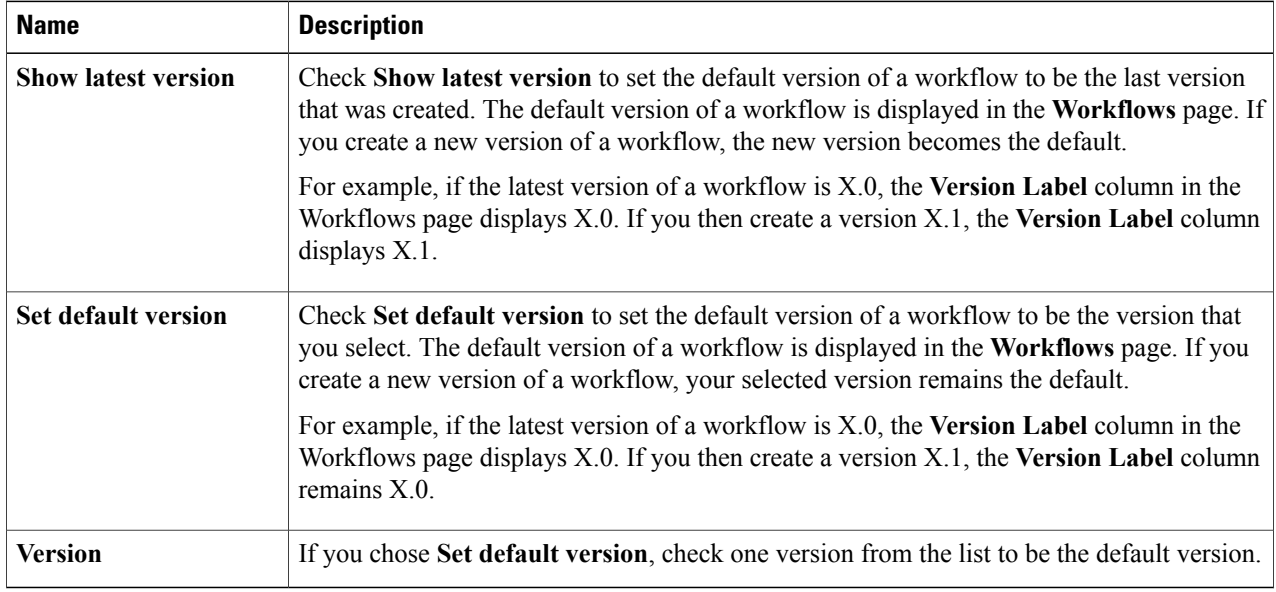

### **Step 5** Click **Submit**.

### **Managing Versions of a Compound Task**

When you update a compound task, the new version of the compound task replaces the old one in all workflows that use the compound task.

However, it is possible for some versions of a workflow to be compound tasks while other versions of the same workflow are not. Normally, the behavior of a workflow is defined by the workflow's default version, but this is sometimes not the case with compound tasks.

If the default version of a workflow is not a compound task, then when the workflow is called as a compound task the system uses the most recent version of the workflow that is defined as a compound task. This can be confusing. The following example illustrates this behavior.

#### **Before You Begin**

- **1** Create a compound task called *CT*. Note that in the Workflow tab, the Version Label for *CT* is shown as 0. We will refer to this version of *CT* as *CTv0*.
- **2** Include the compound task in a workflow called *WF*.
- **3** Validate the workflow *WF*. Validation should pass.
- **Step 1** Save *CTv0* as a normal (non-compound-task) workflow:
	- a) Choose **Orchestration**.
	- b) On the **Orchestration** page, click **Workflows**.
	- c) Choose the compound task workflow *CTv0*.
	- d) Click **Edit Workflow**.
	- e) Uncheck **Save as Compound Task**.
	- f) Click through to the **Edit User Outputs** screen and click **Submit**.
- **Step 2** In the **Workflow Designer**, validate *WF*.
	- a) On the **Orchestration** page, click **Workflows**.
	- b) Choose the workflow *WF*.
	- c) Click **Workflow Designer**.
	- d) On the **Workflow Designer** page, click **Validate Workflow**.
	- Validation fails with the message The task "Compound add user" does not exist anymore.
- **Step 3** Create a new version of *CT* (*CTv1*).
	- a) On the **Orchestration** page, click **Workflows**.
	- b) Choose the workflow *CTv0*.
	- c) Click **Create New Version**.
	- d) On the **Create New Version** screen, enter the required fields:
- Version Label Something recognizable, for example v1.
- Description Any description.
- e) Click **Submit**.
- f) When the **Workflow Designer** comes up, click **Close**.
- g) Click **Edit**.
- h) Verify that for *CTv1*, **Save as Compound Task** is unchecked.
- i) Close the **Edit Workflow** page.
- **Step 4** Validate *WF* again, as in Step 2. Validation fails with the message The task "Compound add user" does not exist anymore.
- **Step 5** Make *CTv1* a compound task.
	- a) On the **Orchestration** page, click **Workflows**.
	- b) Choose the workflow *CT*.
	- c) Click **Edit Workflow**.
	- d) Check **Save as Compound Task**.
	- e) Click through to the **Edit User Outputs** page and click **Submit**.
- **Step 6** Validate *WF* again. Validation is successful.
- **Step 7** Change the default version of *CT* back to *CTv0*.
	- a) On the **Orchestration** page, click **Workflows**.
	- b) Choose the workflow *CT*.
	- c) Click **Manage Versions**.
	- d) On the **Manage Versions** screen, uncheck **Set Latest Version as Default**.
	- e) Check **Set Selected Version as Default**.
	- f) In the table, check *CTv0*.
	- g) Click **Submit**.
	- In the **Workflows** tab, **Version Label** is now *0*, indicating that *CTv0* is the default version of *CT*.

### **Step 8** Validate *WF* again.

Validation is successful. Note that *WF* is using *CTv1* as the compound task, even though *CTv0* is the default. Be aware that this can cause confusion if you have more than one version of a workflow that is used as a compound task.

Г

## <span id="page-94-0"></span>**Cloning a Workflow**

You can clone a workflow. The cloned workflow is identical to the original workflow. You can edit the new workflow immediately. You might do this, for example, to create a workflow that is similar to the original workflow but which has different inputs. The new workflow has a new, separate version history.

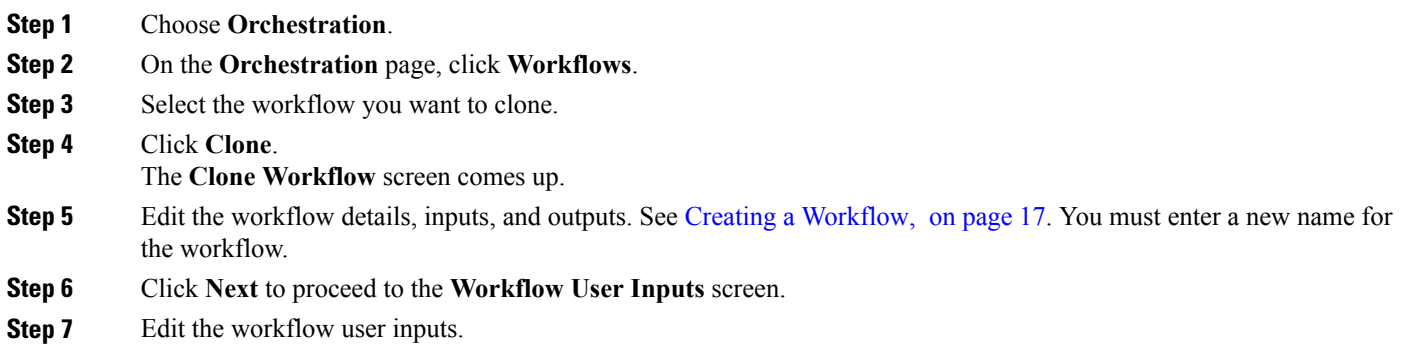

## <span id="page-94-1"></span>**Saving a Picture of a Workflow**

You can create a graphics image of a workflow. To capture an image, do the following:

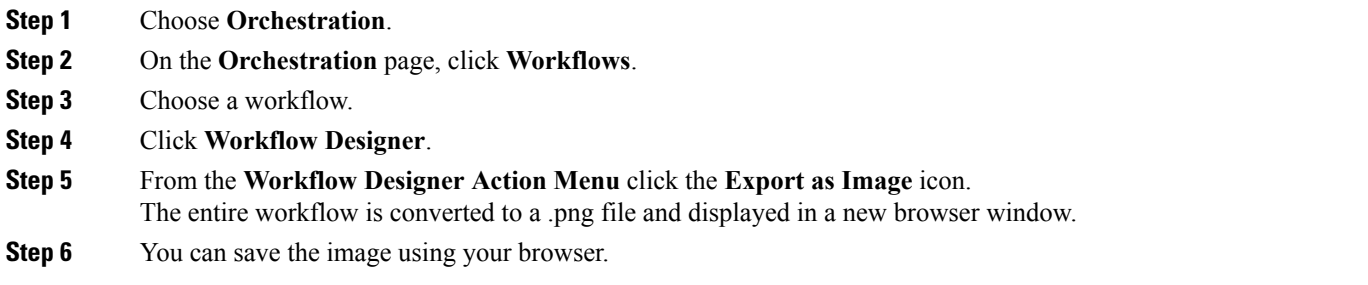

I

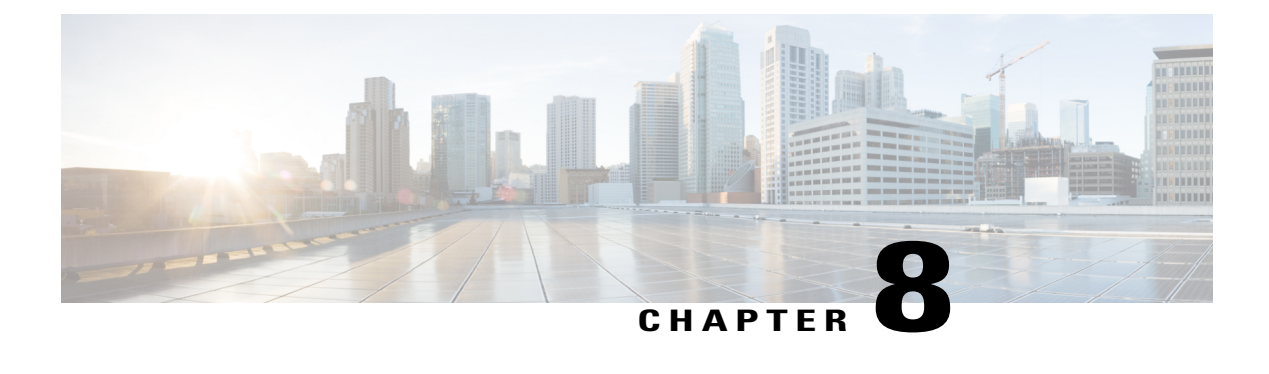

# **Customizing Workflow Components**

This chapter contains the following sections:

- Creating a [Compound](#page-96-0) Task, page 85
- Creating Custom [Approvals,](#page-98-0) page 87
- [Creating](#page-99-0) Custom Inputs, page 88
- [Orchestration](#page-100-0) Global Variables, page 89

## <span id="page-96-0"></span>**Creating a Compound Task**

A compound task is a workflow that functions as a single task. A compound task, like any other task, is atomic: its component tasks are hidden.

You create a compound task by saving a workflow as a compound task when you create or edit the workflow. Do this, for example, if you find yourself building the same series of tasks into several different workflows.

You can define a simple workflow and save it as a compound task, then define another workflow that incorporates the compound task. You can use this pattern to define increasingly complex workflows.

To save an existing workflow as a compound task, do the following:

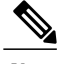

**Note** To create a new compound task from scratch, see Creating a [Workflow,](#page-28-0) on page 17.

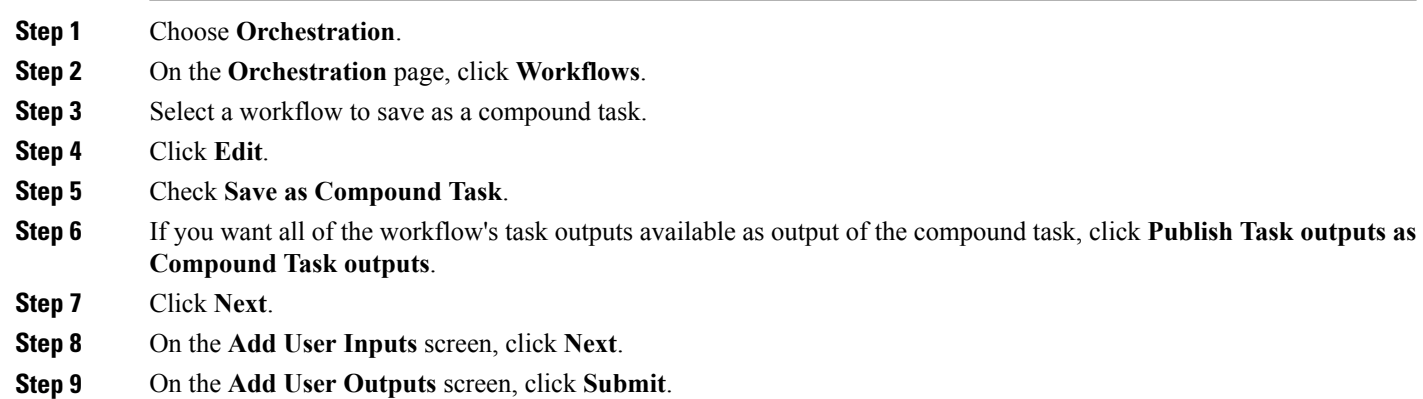

The new compound task is available in the **Compound Task** folder when you open the **Workflow Designer**.

### **Example: Creating a Compound Task**

This example demonstrates repeating a workflow task for elements in a list.

### **Before You Begin**

Create the example workflow as described in Example: Creating a [Workflow](#page-40-0), on page 29.

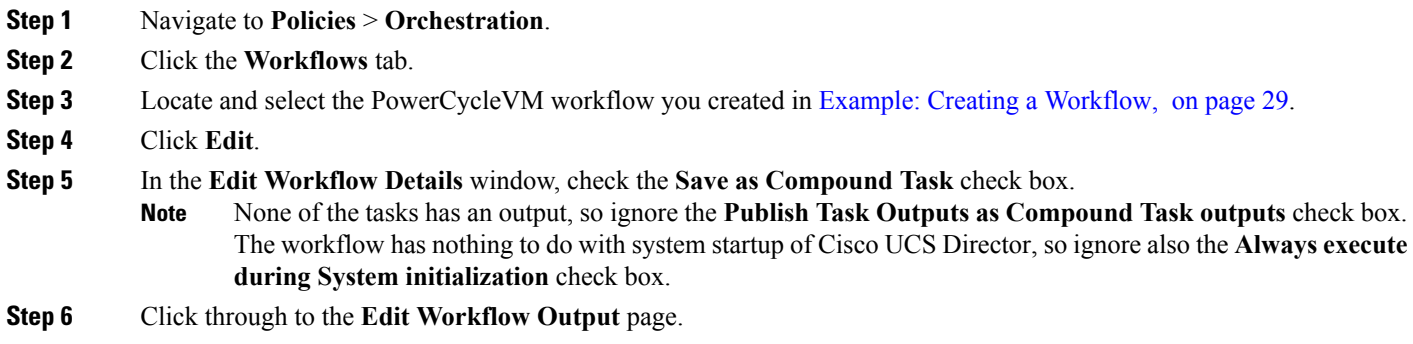

**Step 7** Click **Submit**.

#### **What to Do Next**

Include the custom task in other workflows. For example, you can put this task before the Completed (Failed) task of workflows that modify to remotely hosted VMs. Then, the VM restarts if a modification fails.

## <span id="page-98-0"></span>**Creating Custom Approvals**

You can create custom approval tasks that allow approvers to enter input values at the time of workflow execution.

### **Step 1** Choose **Orchestration**.

- **Step 2** On the **Orchestration** page, click **Custom Approval Tasks**.
- **Step 3** Click **Add**.
- **Step 4** On the **Add Inputs** screen, complete the following fields:

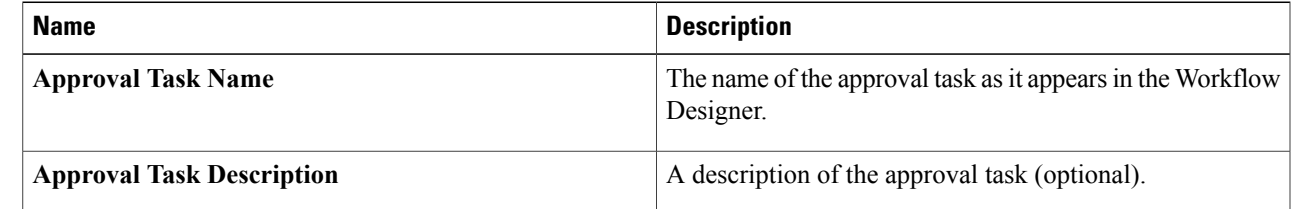

### **Step 5** Click **Add Input Field**.

**Step 6** Under the **User Input** heading for the new input field, complete the following fields:

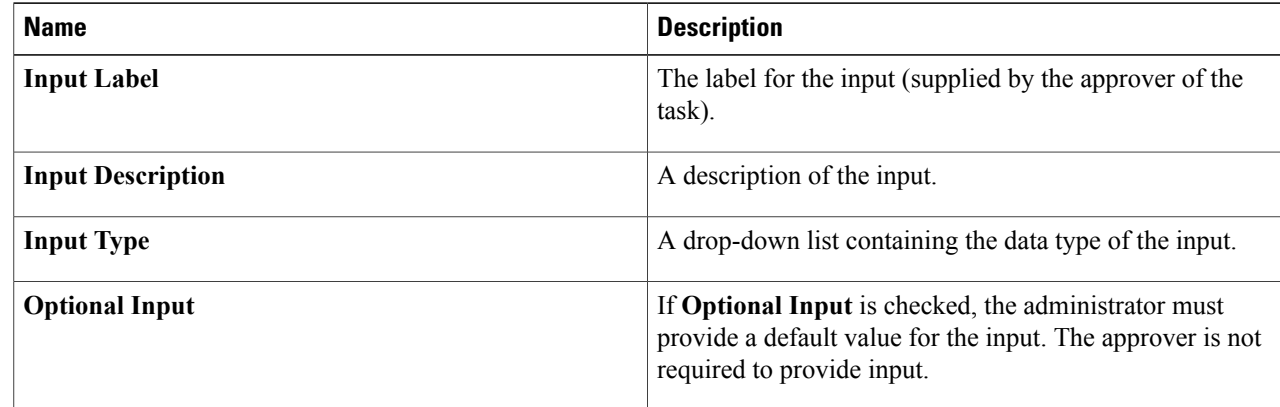

- **Step 7** Repeat the previous two steps to add as many inputs as needed.
- **Step 8** Click **Submit**.

Г

### **What to Do Next**

You can now include the custom task in a workflow.

I

## <span id="page-99-0"></span>**Creating Custom Inputs**

You can create custom input types to use as workflow inputs. Custom input types are based on an existing input type. They are defined by filter criteria or by a selection set that further narrows the possible values of the input.

### **Step 1** Choose **Orchestration**.

### **Step 2** On the **Orchestration** page, click **Custom Workflow Inputs**.

#### **Step 3** Click **Add**.

**Step 4** On the **Add Custom Workflow Input** screen, complete the following fields:

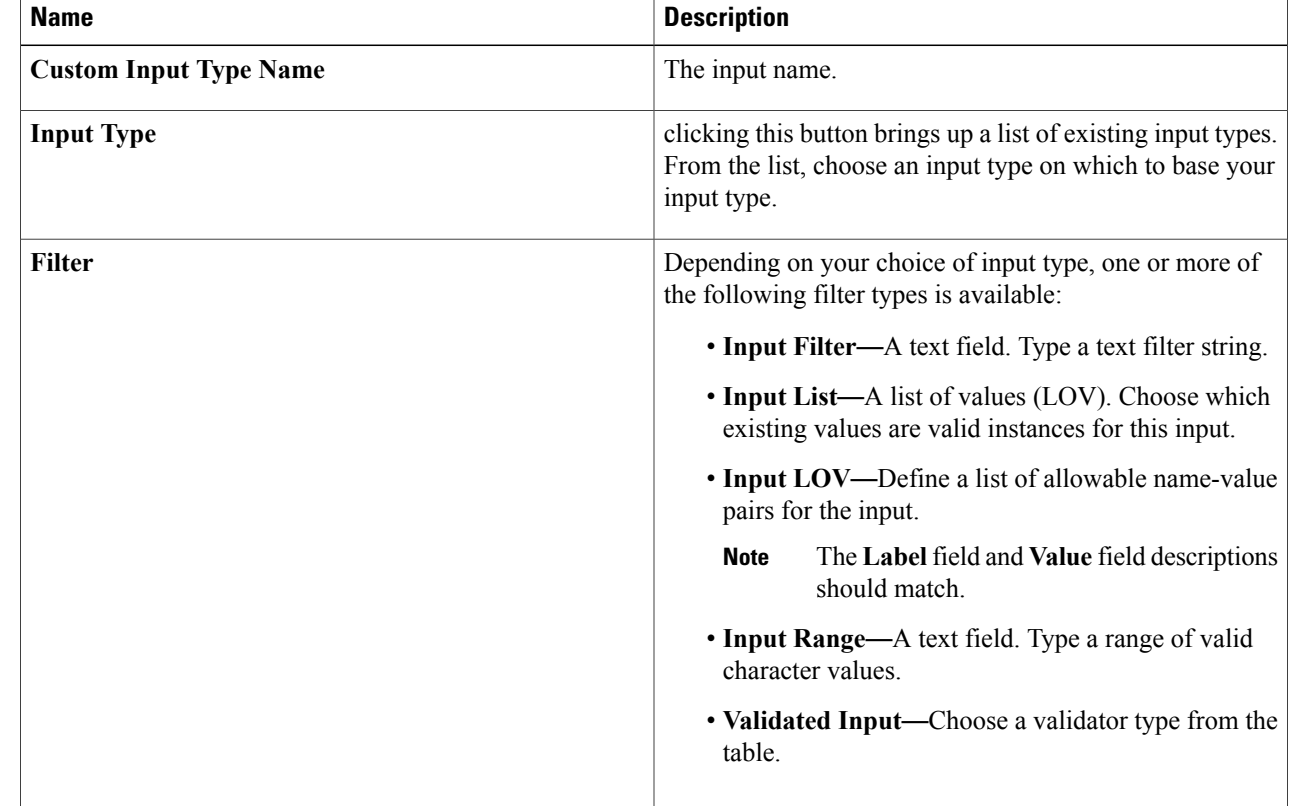

### **Step 5** Click **(+) Add**.

### **Step 6** Click **Submit**.

The new input type is added to the **Custom Workflow Types** page. The new input type is available for selection when defining workflow and task inputs.

## <span id="page-100-0"></span>**Orchestration Global Variables**

Global variables are variables that you can use within Cisco UCS Director Orchestrator to expose several types of variable system information in two places:

- In task input variables inside a workflow, where you can access such information as:
	- ◦Workflow inputs and task outputs
	- ◦Service request IDs
	- ◦VM information such as ID, name, IP address, and power state
- In VM names, where you can access such information as:
	- ◦User information such as group and user IDs
	- ◦Configuration information such as catalog and system profile
	- ◦Deployment information such as cloud name and location

You can also define your own global variables and make them available in workflows.

### **Orchestration Variables**

*Global variables* are variables that can be accessed by any workflow task during workflow execution. When you create a Cisco UCS Director workflow, you can use variablesin any of the workflow'stask, user, or admin input values. An input field can contain any combination of text and variables. During execution of the workflow, Cisco UCS Director Orchestrator substitutes the variables' values into each task's inputs before executing the task.

Variables from the following four categories are available:

#### **Input and Output System Variables**

Input and output variables are simply the inputs and outputs of a workflow at runtime. These inputs and outputs can be captured and used to build inputs to tasks in the workflow.

#### **Service Request Global Variables**

Service request global variables provide information about the service request containing the current running workflow.

#### **Virtual Machine Global Variables**

For workflows executed in the context of a Virtual Machine (VM), VM global variables contain information about the VM.

#### **User-Defined Global Variables**

You can create user-defined global variables that are available to any task in any service request. Unlike system-supplied variables, user-defined global variables can be modified and deleted.

The following sections describe the various types of variables.

### **Input and Output System Variables**

Any workflow-level input or previous task output can be used as a variable in a subsequent task. For example, consider a workflow that hastwo inputslabeled *Enter Disk Size* and *Max Snapshots*.Suppose that the workflow has two tasks with IDs *task1* and *task2* (arranged so that *task1* executes first). Any input values to *task1* or *task2* that takes free-form input can use the following two variables:

- \${Enter Disk Size}
- \${Max Snapshots}

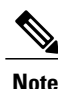

System variables consist of a dollar sign (\$) followed by the variable name in curly braces ( $\{\}$ ). A workflow level input can be used as a variable by including the label associated with the user input in the variable definition.

Also the second task, *task2*, can use the output of *task1*. If *task1* has two output variables, *OUTPUT\_VOLUME\_NAME* and *OUTPUT\_VOLUME\_SIZE*, then *task2* can use the following variables to capture their values in its inputs:

- *\${task1.OUTPUT\_VOLUME\_NAME}*
- *\${task1.OUTPUT\_VOLUME\_SIZE}*

The variable name for a task output is the task name, followed by a period, followed by the task output name: *\${taskName.outputName}*. **Note**

### **Service Request Global Variables**

In addition to workflow inputs and task outputs, the following variables representing service requests are available:

- *\${SR\_ID}*—The ID of the current service request
- *\${PARENT\_SR\_ID}*—The ID of the service request that is the parent of the current service request.(Available only if the current service request has a parent.)

For the full list of VM system variables, see List of VM Macros and VM [Annotations](#page-104-0), on page 93.

### **Virtual Machine System Variables**

For workflows that are executed in the context of a VM, more VM system variables are available. VM system variables cannot be used in a non-VM context workflow.

For the full list of VM system variables, see List of VM Macros and VM [Annotations](#page-104-0), on page 93.

### **User-Defined Global Variables**

You can create, clone, modify, and delete global variables. Global variables are available to any task in any workflow in Cisco UCS Director.

User-defined global variables can be used only in generic text input types.

**Note**

It is possible to delete a user-defined global variable that is used by a task in an existing workflow. When such a workflow is run, any task with a missing global variable runs without resolving the variable and might cause unanticipated results. It is up to administrators to ensure that service requests do not contain deleted global variables.

### <span id="page-102-0"></span>**Creating Global Variables**

To create a global variable, do the following:

**Step 1** Choose **Orchestration**.

**Step 2** On the **Orchestration** page, click **Global Variables**.

- **Step 3** Click **(+) Add**.
- **Step 4** On the **Add Global Variable** screen, complete the following fields:
	- a) In the **Name** field, enter a unique name for the global variable.
	- b) In the **Description** field, enter a description of the global variable (optional).
	- c) In the **Value** field, enter a value for the global variable. This is the text that is inserted when the global variable is used in a task.

User-defined global variables have the following restrictions:

- A global variable **Name** may not contain any of the following 19 characters:  $\forall$  \*,  $\forall$ ;  $\forall$  :  $\langle$  =>?^|}{
- A global variable **Description** or **Value** may contain any character.
- A global variable **Name**, **Description**, or **Value** may contain spaces, but may not start or end with a space. Space characters are stripped from the beginning and end of a name, value, or description.
- A global variable **Value** may contain only static text. Global variable values containing other global variables (nested global variables) are not evaluated at runtime.
- Global variables are usable only in generic text type inputs.

### **Step 5** Click **Submit**.

### **Cloning Global Variables**

To clone a global variable, do the following:

#### **Before You Begin**

You have created a global variable. See Creating Global [Variables](#page-102-0), on page 91.

- **Step 1** Choose **Orchestration**.
- **Step 2** On the **Orchestration** page, click **Global Variables**.
- **Step 3** Choose the global variable you want to clone. You can choose a system-defined or a user-defined global variable.
- **Step 4** Click **Clone**.
- **Step 5** On the **Clone Global Variable** screen, complete the following fields:
	- a) In the **Name** field, enter a unique name for the global variable. You must change the global variable's name.
	- b) In the **Description** field, enter a description of the global variable (optional).
	- c) In the **Value** field, enter a value for the global variable. This is the text that is inserted when the global variable is used in a task.

User-defined global variables have the following restrictions:

- A global variable **Name** may not contain any of the following 19 characters:  $\forall$  \*,  $\forall$ ;  $\forall$ ; < = >?^|}{
	- A global variable **Description** or **Value** may contain any character.
- A global variable **Name**, **Description**, or **Value** may contain spaces, but may not start or end with a space. Space characters are stripped from the beginning and end of a name, value, or description.
- A global variable **Value** may contain only static text. Global variable values containing other global variables are not evaluated at runtime.
- Global variables are usable only in generic text type inputs.

**Step 6** Click **Submit**.

### **Editing Global Variables**

To modify a global variable, do the following:

### **Before You Begin**

You have created a global variable. See Creating Global [Variables](#page-102-0), on page 91.

- **Step 1** Choose **Orchestration**.
- **Step 2** On the **Orchestration** page, click **Global Variables**.
- **Step 3** From the User Defined folder, choose the global variable you want to edit.
- **Step 4** Click **Edit**.
- **Step 5** On the **Edit Global Variable** screen, complete the following fields:
	- a) You cannot change the **Name** field of an existing global variable.
	- b) In the **Description** field, change or add a description of the global variable (optional).

c) In the **Value** field, change the value for the global variable. This is the text that is inserted when the global variable is used in a task.

User-defined global variables have the following restrictions:

- A global variable **Name** may not contain any of the following 19 characters:  $\forall$  \*\*,....; <= >?^|}{
- A global variable **Description** or **Value** may contain any character.
- A global variable **Name**, **Description**, or **Value** may contain spaces, but may not start or end with a space. Space characters are stripped from the beginning and end of a name, value, or description.
- A global variable **Value** may contain only static text. Global variable values containing other global variables are not evaluated at runtime.
- Global variables are usable only in generic text type inputs.

**Step 6** Click **Submit**.

### **Deleting Global Variables**

To delete a global variable, do the following:

- **Step 1** Choose **Orchestration**.
- **Step 2** On the **Orchestration** page, click **Global Variables**.
- **Step 3** From the User Defined folder, choose the global variable you want to delete.
- **Step 4** Click **Delete**.
- **Step 5** On the **Delete Global Variable** screen, click **Delete**.

### <span id="page-104-0"></span>**VM Annotations**

VM annotations represent information about a VM. You add these variables to a VMware system policy if you choose to define VM annotationsin that policy. The output from these variables displaysin the Annotations field of the VM in VMware vCenter.

For the full list of VM annotations, see List of VM Macros and VM [Annotations](#page-104-0), on page 93.

### **List of VM Macros and VM Annotations**

The syntax that you use for VM macros can be different from the syntax used for VM annotations. In addition, more variables are available for VM macros than for VM annotations. The following table shows the correct syntax for VM macros and for VM annotations. If a cell contains N/A, the variable is not available in that context.

 $\overline{\phantom{a}}$ 

For information about the variables that you can use in the **VM Name Template** and **VM Host Name Template** fields of the system policy, see the Cisco UCS Director [Administration](http://www.cisco.com/c/en/us/support/servers-unified-computing/ucs-director/products-maintenance-guides-list.html) Guide.

 $\overline{\mathscr{C}}$ **Note**

Thistable does not include a complete list of CloupiaScript macros.For information on using CloupiaScript macros, see the Cisco UCS Director [CloupiaScript](http://www.cisco.com/c/en/us/support/servers-unified-computing/ucs-director/products-programming-reference-guides-list.html) Cookbook.

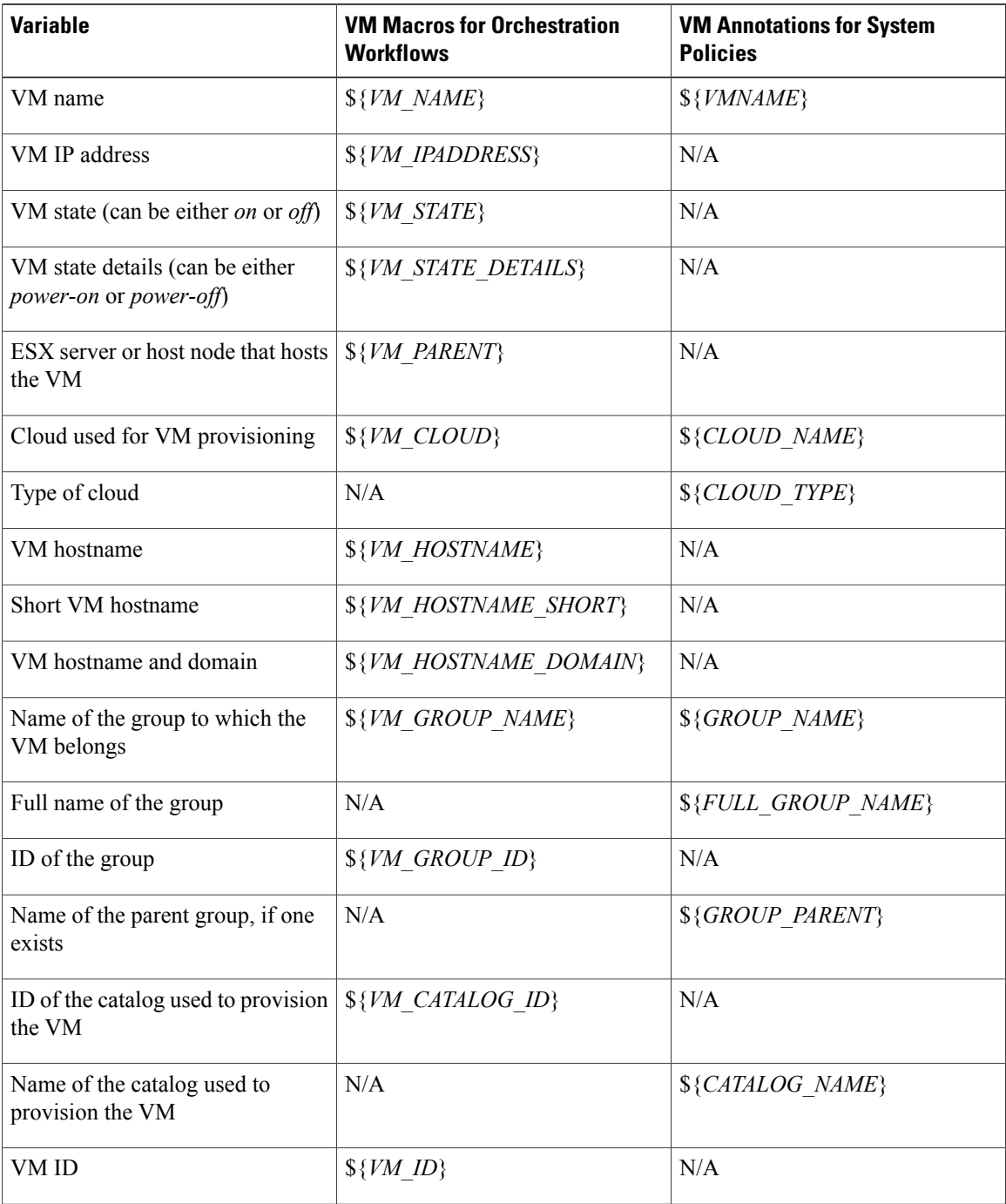

 $\mathbf I$ 

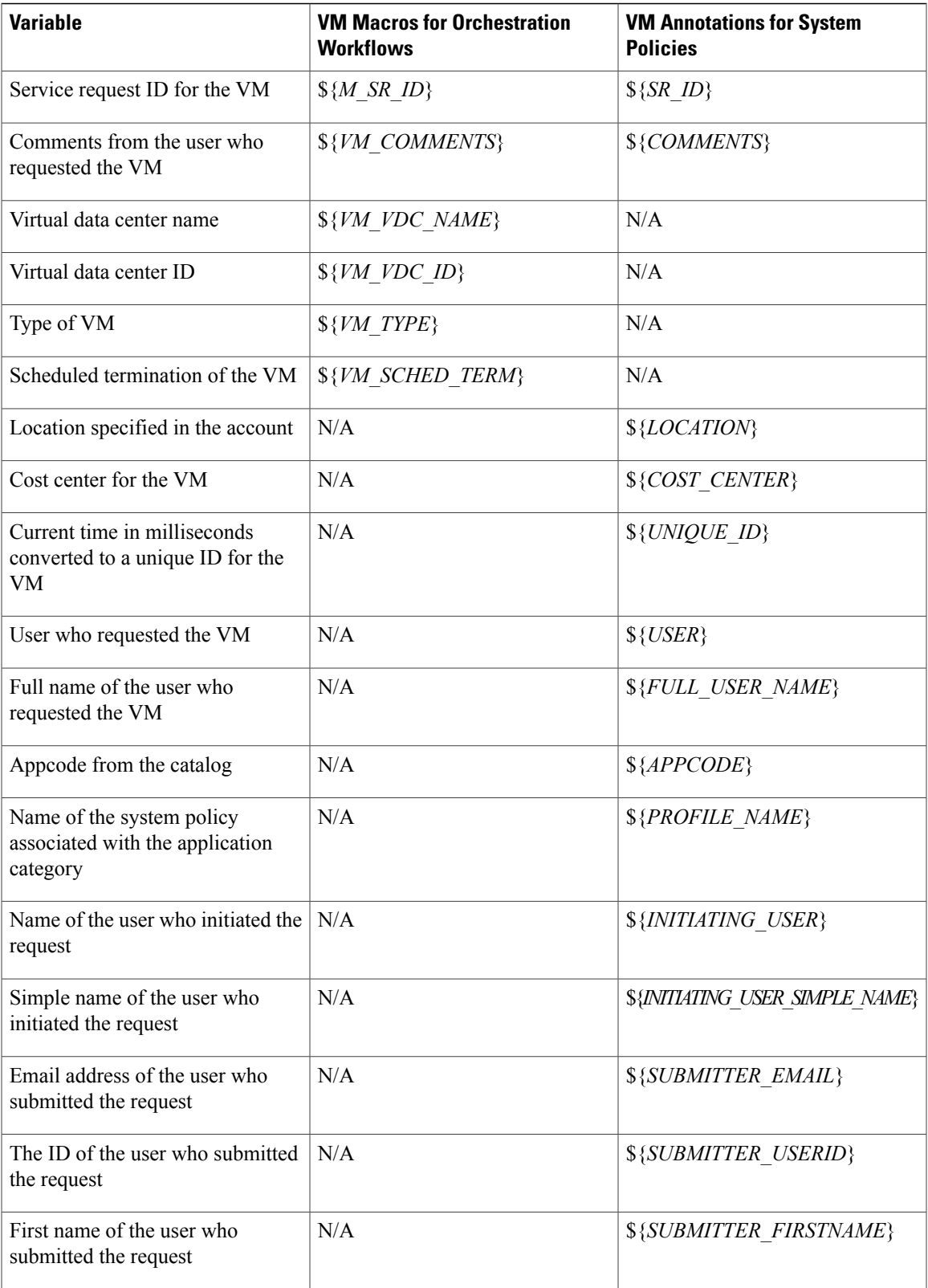

 $\mathbf{I}$ 

I

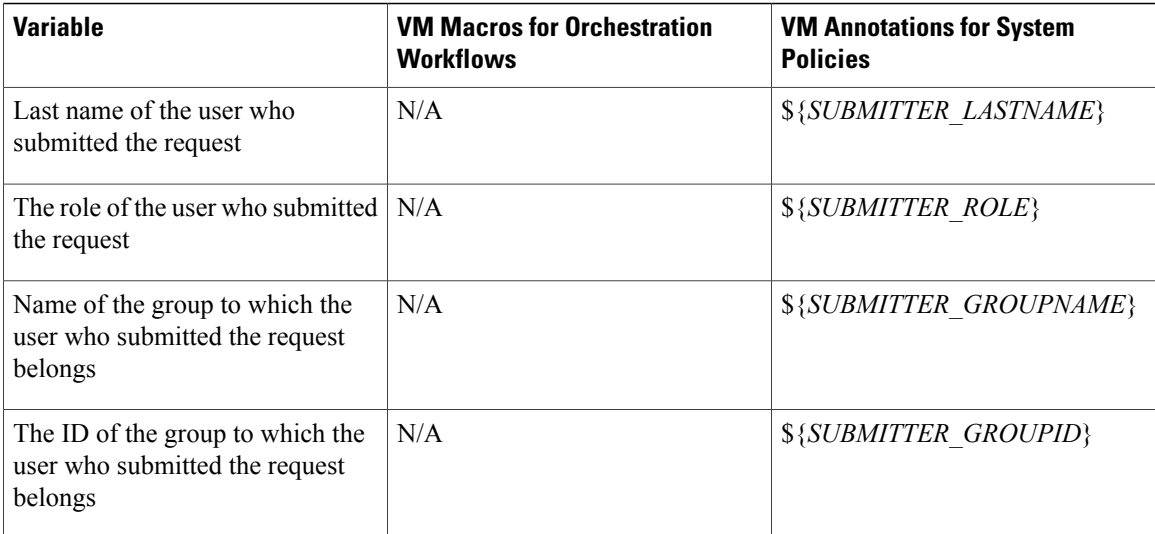
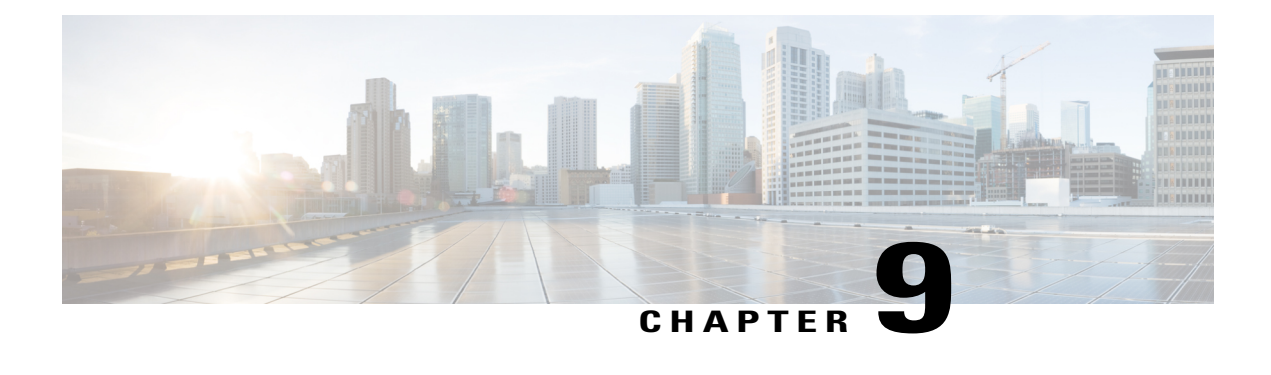

# **Using Activities**

This chapter contains the following sections:

- [Activities,](#page-108-0) page 97
- Creating an [Activity,](#page-109-0) page 98
- [Associating](#page-110-0) an Activity with a Workflow, page 99
- Adding an Activity to a [Workflow,](#page-111-0) page 100
- Importing and Exporting [Activities,](#page-113-0) page 102
- Deleting an [Activity,](#page-113-1) page 102

# <span id="page-108-0"></span>**Activities**

Activities provide a layer of abstraction to workflow input variables. The abstraction helps you to efficiently execute any administration scenario (such as tenant onboarding or application deployment) by separating the specification of a workflow from its actual implementation. Using activities, you can do the following:

- Define the input properties for a workflow and associate those properties with one or more workflows. Then, depending upon a matching condition, the activity triggers the correct workflow.
- Use an activity as a workflow task, making the task usable in multiple similar but differently implemented use case scenarios.
- An activity can be either triggered programmatically or by providing inputs dynamically.

# <span id="page-109-0"></span>**Creating an Activity**

You create an activity by defining inputs and outputs. To create an activity:

- **Step 1** Choose **Orchestration**.
- **Step 2** On the **Orchestration** page, click **Activities**.
- **Step 3** Click **Add**.
- 

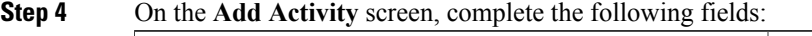

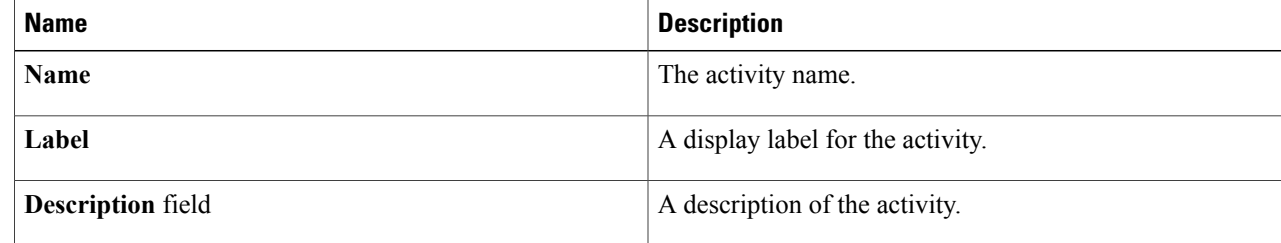

#### **Step 5** Click **Next**.

- **Step 6** On the **Add User Inputs** screen, click **(+) Add** to add workflow input properties.
	- a) On the **Add Entry to Input Fields** screen, complete the following fields:

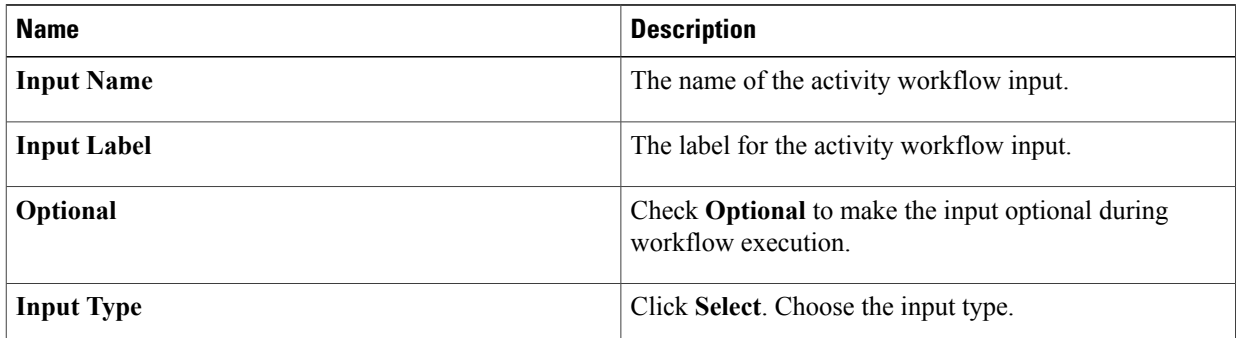

- b) Click **Submit**.
- **Step 7** Click **Next**.
- **Step 8** On the **Add User Outputs** screen, click the **(+) Add** to add workflow output properties.
	- a) On the **Add Entry to Output Fields** screen, complete the following fields:

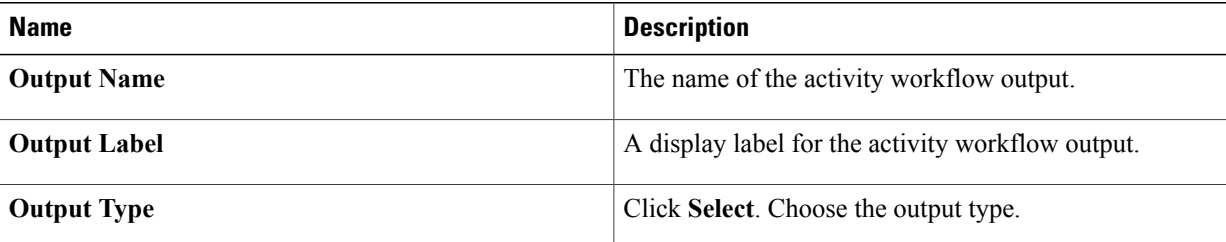

b) Click **Submit**.

**Step 9** Click **Submit**.

# <span id="page-110-0"></span>**Associating an Activity with a Workflow**

You can associate an activity with one or more workflows to run the activity as part of the workflow. The associated activity is displayed as a custom workflow task in the System Activity Tasks folder of the Workflow Designer.

### **Before You Begin**

You have an activity and at least one workflow that is to include the activity. For more information about how to create an activity, see [Creating](#page-109-0) an Activity, on page 98.

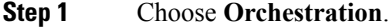

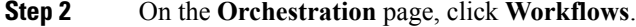

**Step 3** Click **Add Workflow**.

I

**Step 4** On the **Add Workflow** screen, complete the following fields:

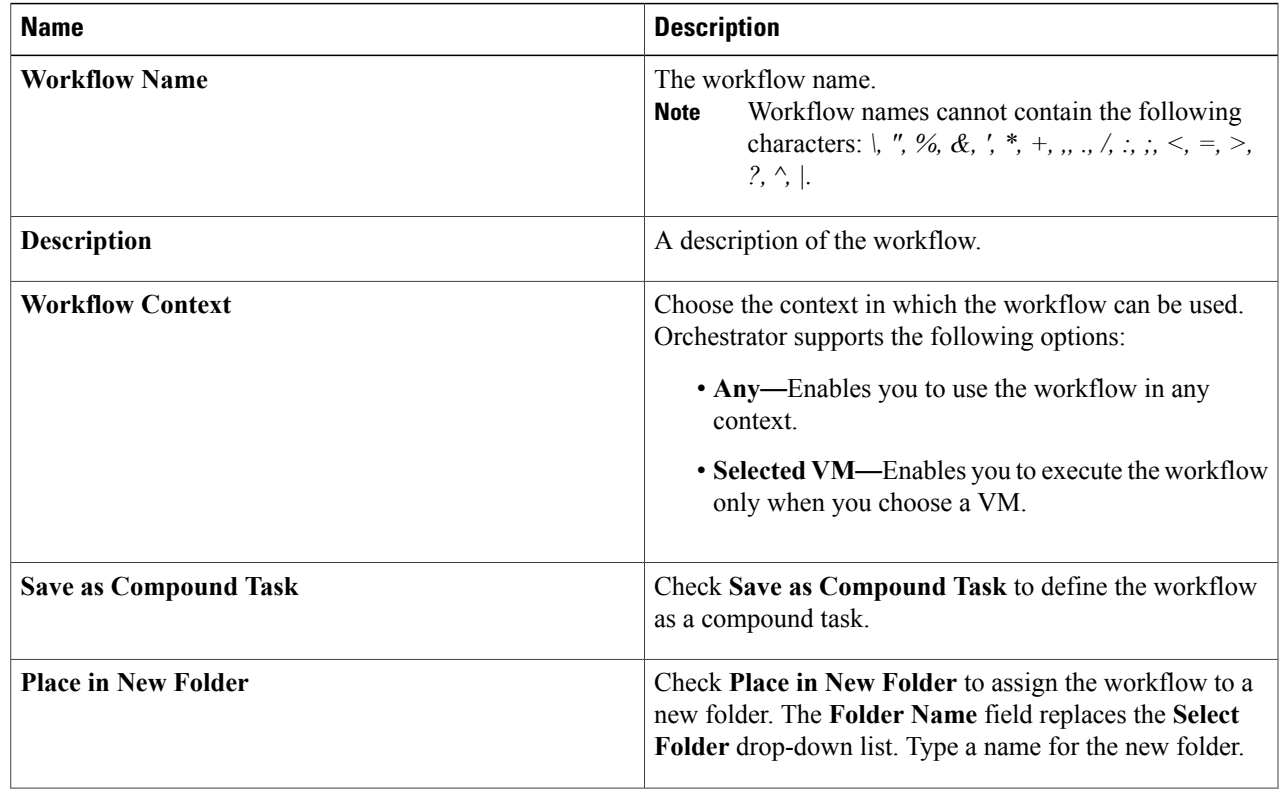

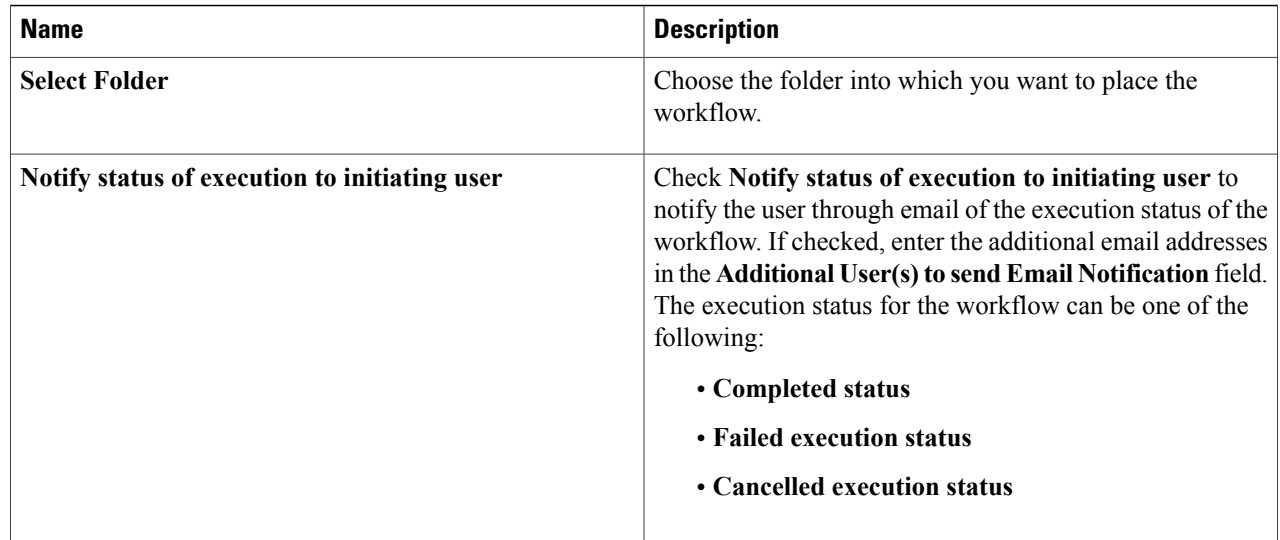

```
Step 5 Click Next.
```
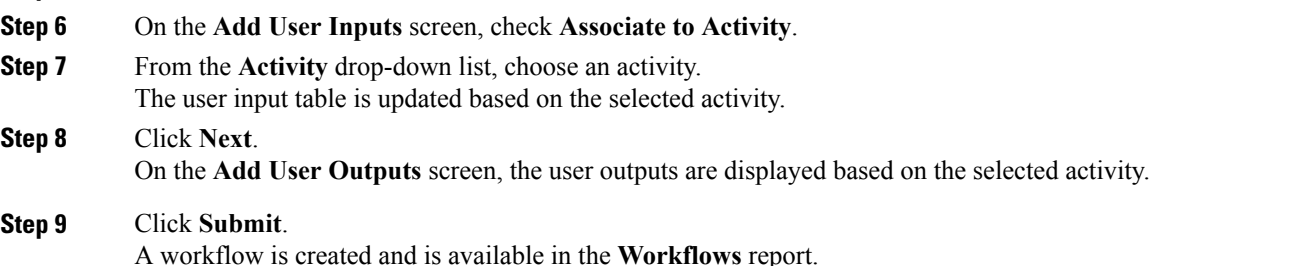

# <span id="page-111-0"></span>**Adding an Activity to a Workflow**

An activity that is associated with one or more workflows is displayed as a custom workflow task in the **System Activity Tasks** folder of the Workflow Designer. Drag-and-drop the selected activity onto the **Workflow Designer** work area to add it to a workflow. Define the condition for controlling execution of workflows associated with an activity in the **Context Input** table of the workflow.

### **Before You Begin**

Associate an activity with a workflow so that the activity is displayed as a custom workflow task in the**System Activity Tasks** folder of the **Workflow Designer**. For more information about how to associate an activity with a workflow, see [Creating](#page-109-0) an Activity, on page 98.

Open the workflow in the **Workflow Designer**.

- **Step 1** Choose the activity from the **System Activity Tasks** folder.
- **Step 2** Drag-and-drop the selected activity onto the **Workflow Designer** work area.
- The **Add Task** page appears.
- **Step 3** In the **Task Information** screen, complete the following fields:

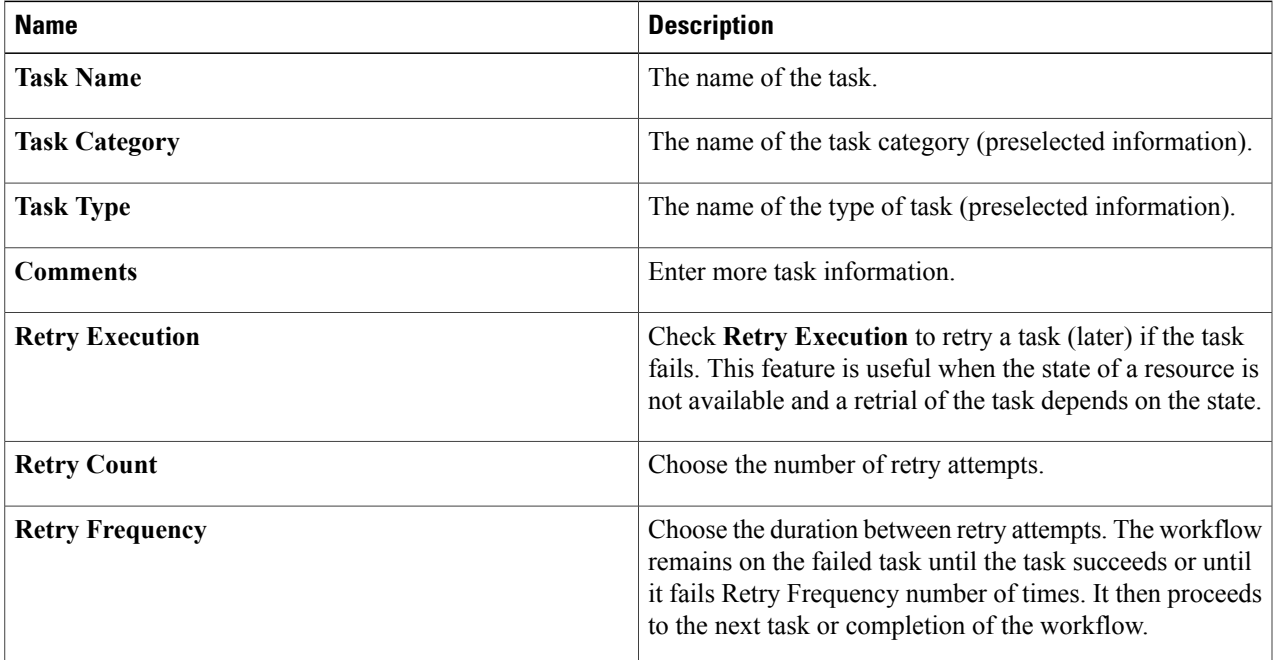

### **Step 4** Click **Next**.

Г

The **User Input Mapping** screen displays the inputs that are defined for the activity.

- **Step 5** Check **Map to User Input** to use the corresponding input in the workflow.
- **Step 6** In the **Context Input** table, click **(+) Add** to add a contextual input:
	- a) In the **Add Entry to Input Fields** dialog box, complete the following fields:

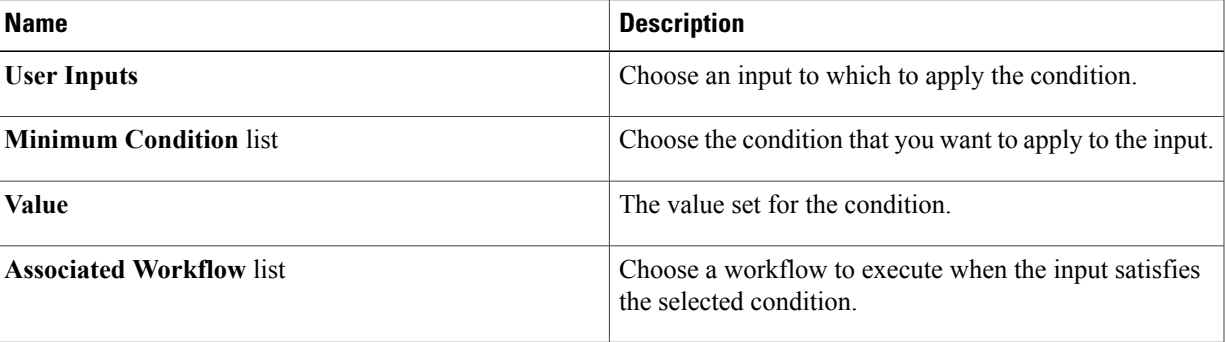

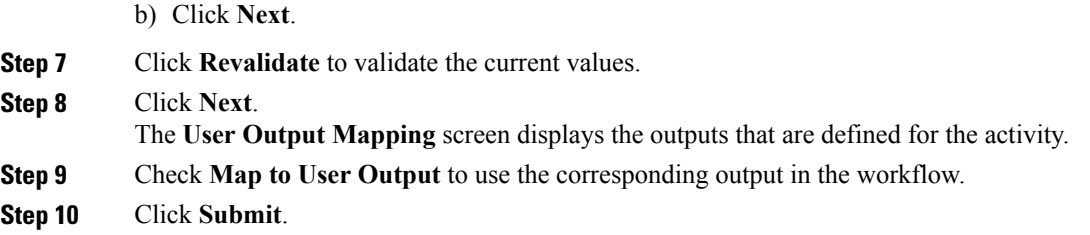

# <span id="page-113-0"></span>**Importing and Exporting Activities**

You can import and export activities using the **Import** and **Export** actions you use to import and export workflows, custom tasks, and script modules.

To import an activity, see Importing [Workflows,](#page-85-0) Custom Tasks, Script Modules, and Activities, on page 74. To export an activity, see Exporting [Workflows,](#page-84-0) Custom Tasks, Script Modules, and Activities, on page 73.

# <span id="page-113-1"></span>**Deleting an Activity**

You can delete an activity.

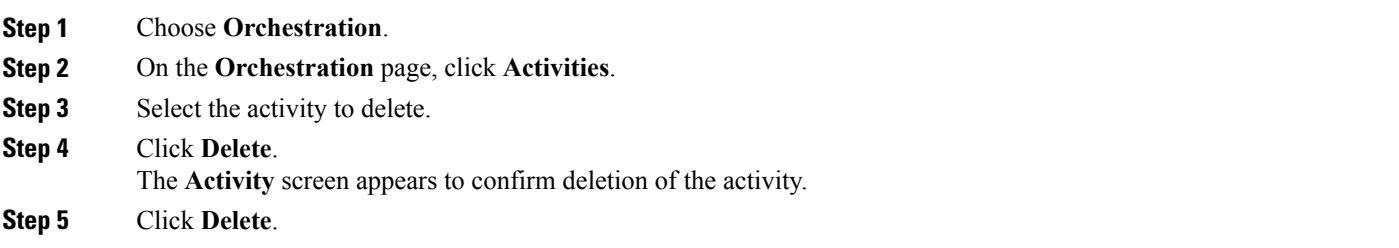

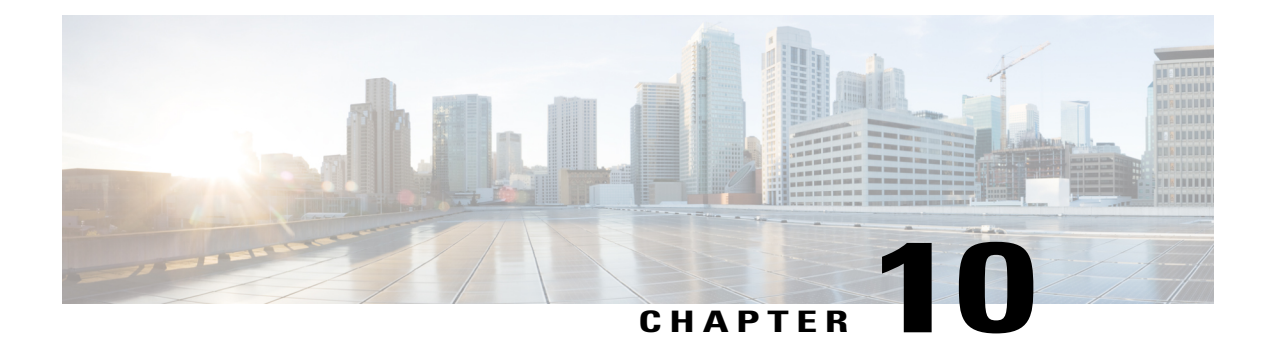

# **Using Script Modules**

This chapter contains the following sections:

- Using Script [Modules,](#page-114-0) page 103
- Adding Script [Modules,](#page-115-0) page 104
- Adding [Libraries,](#page-115-1) page 104
- Jar [Files,](#page-117-0) page 106
- Lists of [Values,](#page-117-1) page 106
- Tabular [Reports,](#page-120-0) page 109
- Context [Mapping,](#page-123-0) page 112
- [Importing](#page-127-0) and Exporting Script Modules, page 116

# <span id="page-114-0"></span>**Using Script Modules**

A script module is essentially a container for custom scripts, jar files, and input controls. The contents of script modules enable you to perform customized actions such as adding library scripts that can be integrated with custom workflow tasks. You can export a script module and import it to a different appliance. Registered scripts in the imported module are available in the new appliance.

The following table describes the actions you can perform using script modules:

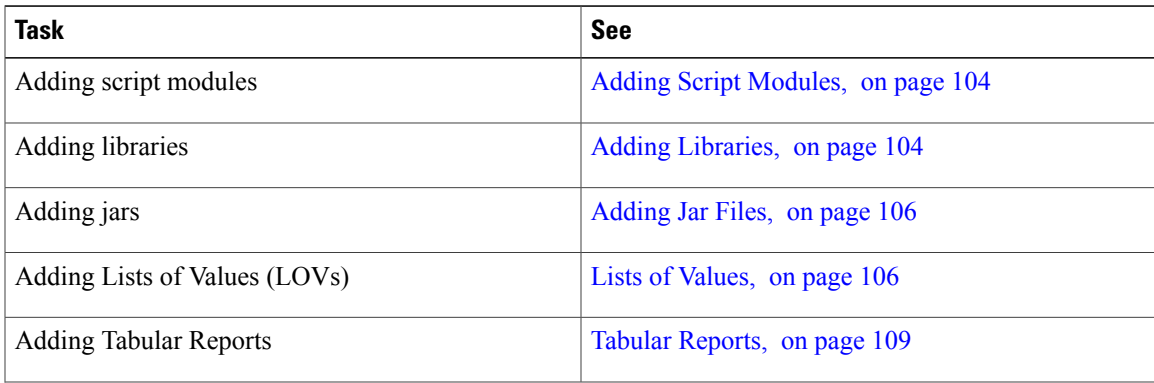

T

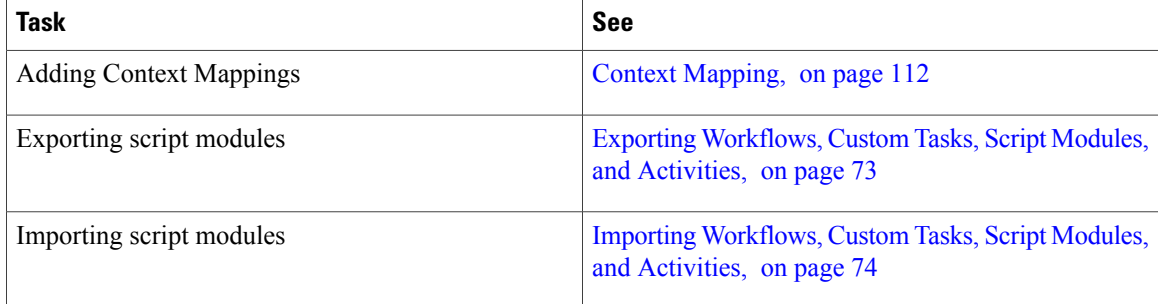

# <span id="page-115-0"></span>**Adding Script Modules**

**Step 1** Choose **Orchestration**.

To create a new script module, do the following:

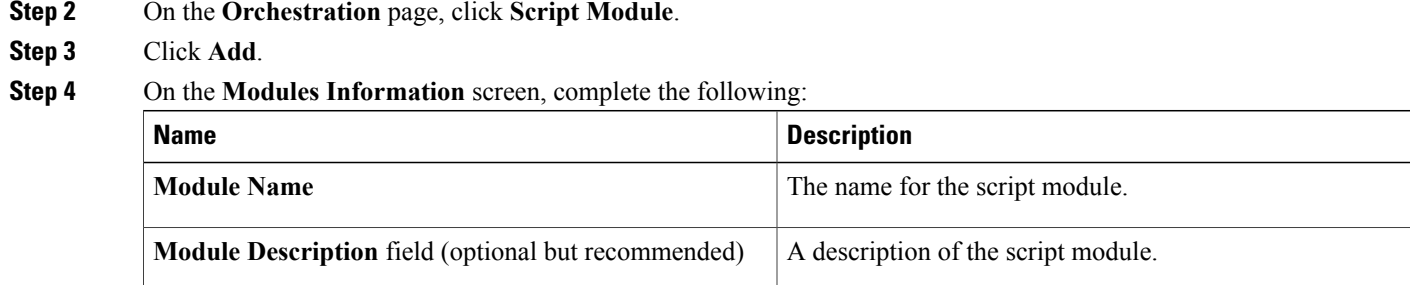

<span id="page-115-1"></span>**Step 5** Click **Submit**.

# **Adding Libraries**

To add a task library, do the following:

### **Before You Begin**

A script module is required before you can add a library. See Adding Script [Modules](#page-115-0), on page 104

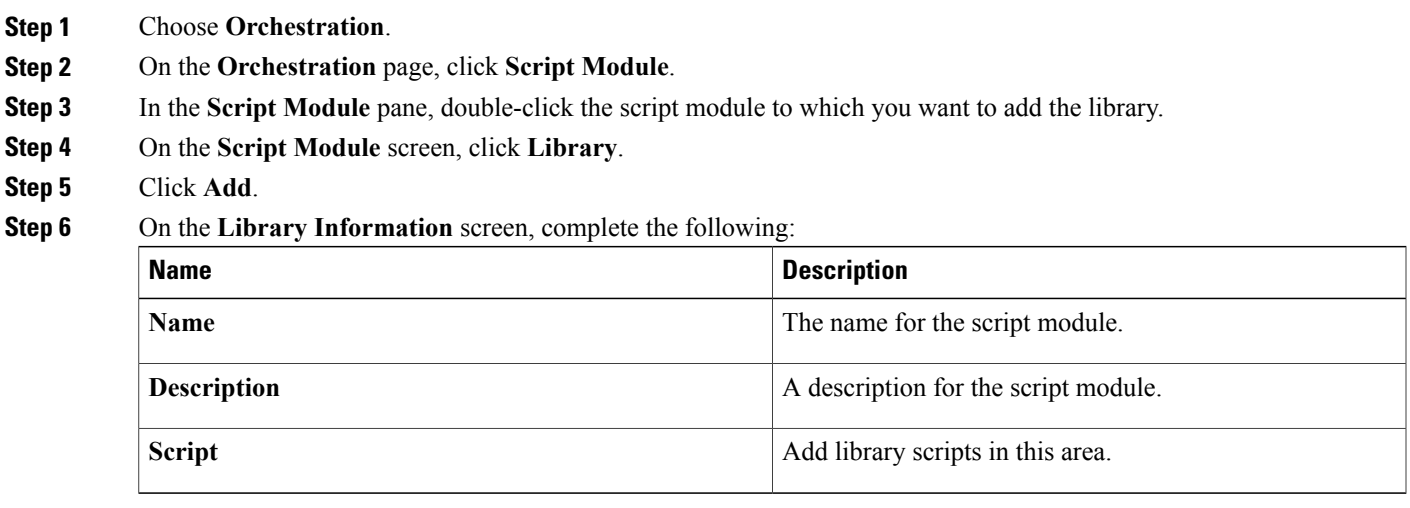

**Step 7** Click **Submit**.

## **Accessing Libraries**

You can access libraries in the followings ways:

### **Invoke a Library from Another Library**

Use the following syntax to invoke a library from another library:

```
loadLibrary("Module Name>/<Library Name>")
For example:
ImportPackage(java.lang);
function test1(){
 logger.addInfo("test1");
 loadLibrary("Test_Module/testlib1");
}
test1();
```
#### **Invoke a Library from a Custom Task**

When you create a custom workflow task, you can use the syntax shown in this example to invoke a library. Refer to the Cisco UCS [Director](http://www.cisco.com/c/en/us/support/servers-unified-computing/ucs-director/products-programming-reference-guides-list.html) Custom Task Getting Started Guide for more information on using custom tasks, including how to invoke a library from a custom task.

I

# <span id="page-117-0"></span>**Jar Files**

You can register . jar files with a script module. Using the script module, you can then invoke the contents of the .jar file (its classes, methods, and resources) from a library or a custom task.

## <span id="page-117-2"></span>**Adding Jar Files**

To add a .jar file to a script module, do the following:

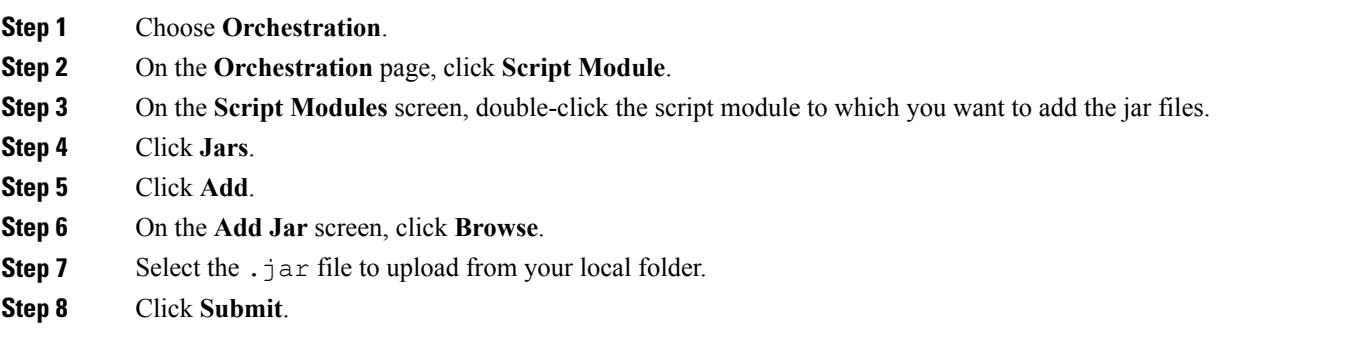

# <span id="page-117-1"></span>**Lists of Values**

A list of values (LOV) is a searchable list that is callable from the Cisco UCS Director GUI or as a task or workflow input. For example, when you choose a data type for a task or workflow input, the choices are presented in an LOV.

You can create an LOV to provide your own set of values for a task or workflow input, and store the LOV in a script module.

## <span id="page-117-3"></span>**Adding a List of Values**

To create a list of values (LOV), do the following.

### **Before You Begin**

Create a **Script Module**.

**Step 1** Choose **Orchestration**.

**Step 2** On the **Orchestration** page, click **Script Module**.

**Step 3** On the **Script Module** screen, double-click the script module you want to use.

- **Step 4** Click **LOVs**.
- **Step 5** Click **Add**.

### **Step 6** On the **LOV Information** screen, complete the following:

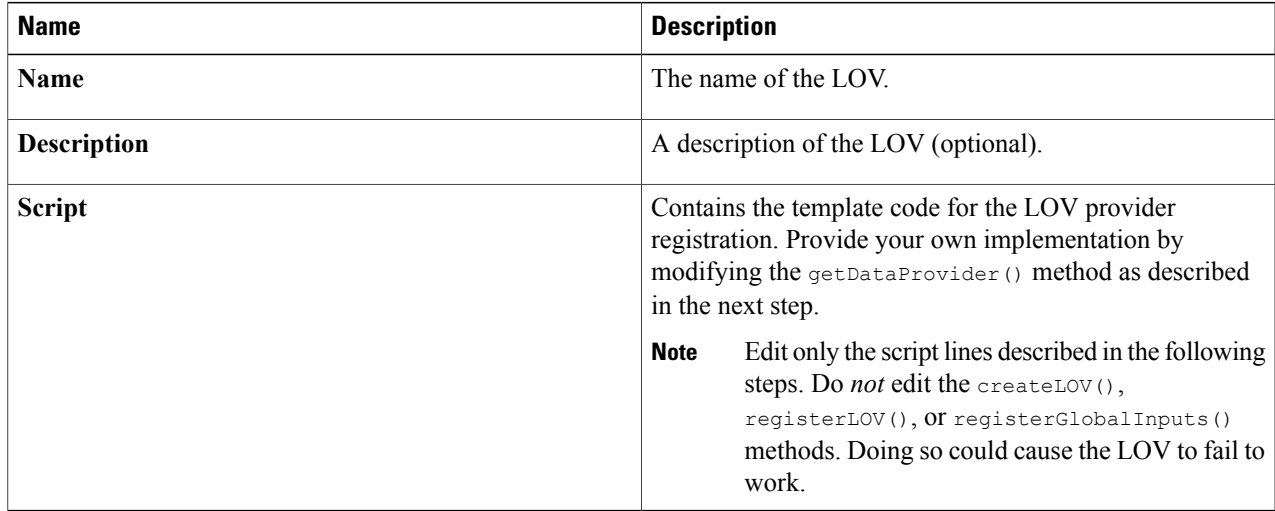

### **Step 7** In the Script text box, add name-value pairs to your list as follows:

a) Locate the getDataProvider() function. The function appears as follows:

```
function getDataProvider(){
var lovRegistry = LOVProviderRegistry.getInstance();
var lovProvider = new com.cloupia.service.cIM.inframgr.forms.wizard.LOVProviderIf({
getLOVs : function(session) {
//provide your own implementation for Lovprovider
var formlovs = [];
// modify the following lines to add your name-value pairs:
var formlov = new FormLOVPair("Flex","1");
formlovs[0] = formlov;
var formlov = new FormLOVPair("Generic","2");
formlovs[1] = formlov;
//
return formlovs;
//End of implementation for Lovprovider
}
});
return lovProvider;
}
```
 $\overline{\phantom{a}}$ 

b) Modify the highlighted text to define your own name-value pairs.

**Step 8** Click **Submit**.

# **Editing a List of Values**

To edit an existing list of values (LOV), do the following:

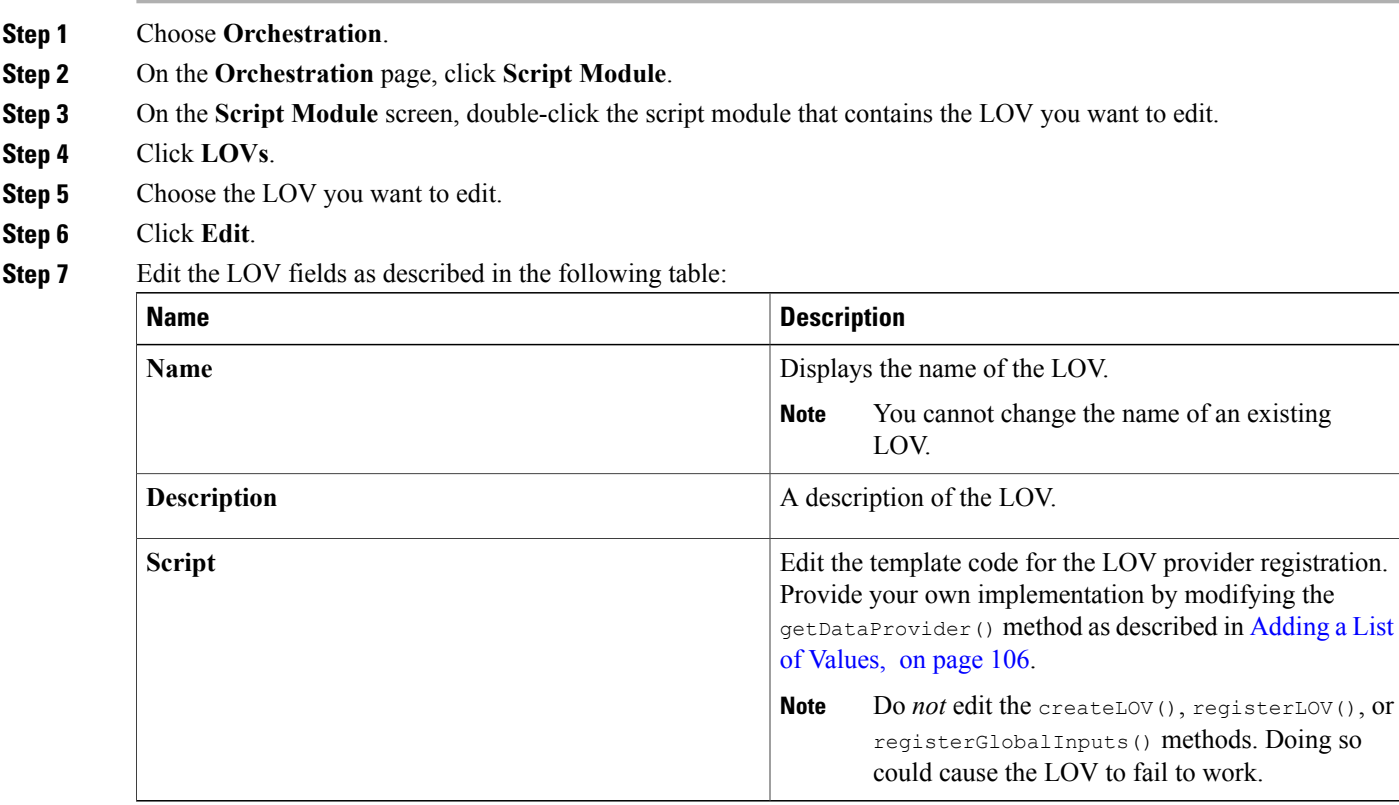

### **Step 8** Click **Submit**.

## **Deleting a List of Values**

### **Before You Begin**

Remove references to this list of values (LOV) from all custom tasks and workflows.

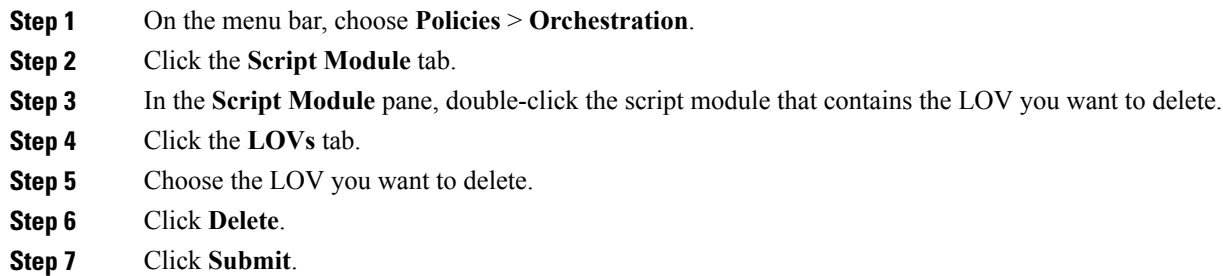

# <span id="page-120-0"></span>**Tabular Reports**

A tabular report is a columnar list that is callable from the Cisco UCS Director GUI or as a task or workflow input. For example, when you choose a workflow in the **Workflow** tab, the choices are presented in tabular report.

You can create a tabular report to provide your own predefined set of values for a task or workflow input. You can store the tabular report in a script module.

### **Adding a Tabular Report**

### **Before You Begin**

Create a Script Module.

- **Step 1** On the menu bar, choose **Policies** > **Orchestration**.
- **Step 2** Click the **Script Module** tab.
- **Step 3** In the **Script Module** pane, double-click the script module you want to use.
- **Step 4** Click the **Tabular Reports** tab.
- **Step 5** Click the Add **(+)** button.
- **Step 6** In the **Tabular Report Information** dialog box, complete the following:

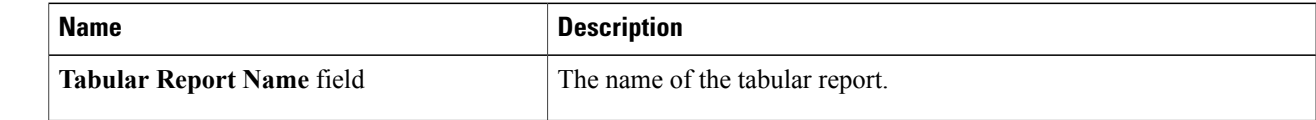

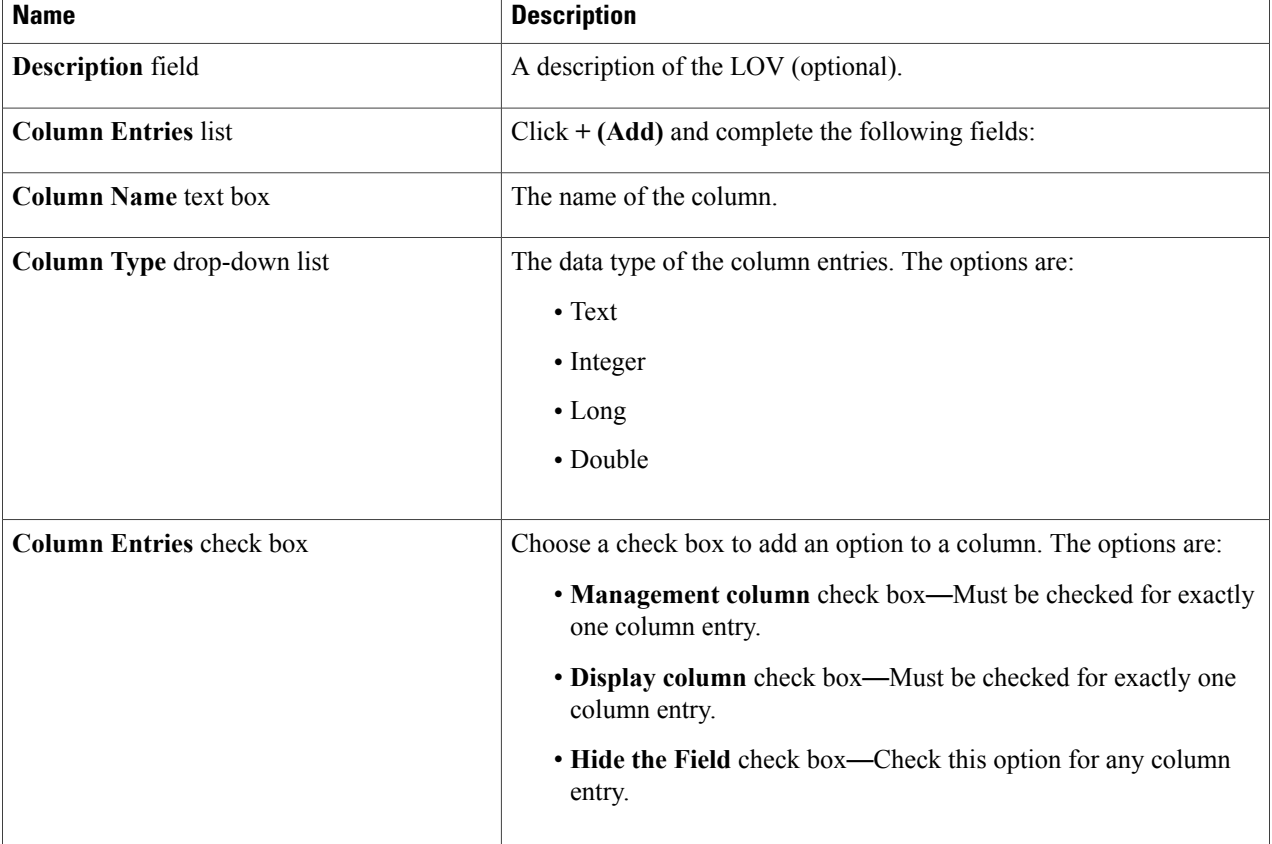

### **Step 7** Click **Submit**.

**Step 8** Repeat the previous two steps for every column you want to create.

**Step 9 Show Script** check box—Check this check box to see and edit the **Script** text area. The column-creation script in the **Script** text area is automatically generated when you create columns.

A record consists of a row with one value for each column. Edit the **Script** text area to create records.

Do not edit or delete anything before //START OF YOUR IMPLEMENTATION and after //END OF YOUR IMPLEMENTATION in the **Script** text area. **Note**

#### a) Create **Record Entries**:

Create a value for each **Column Entry** defined in the **Tabular Report**. Create these values in the section of the script between the lines //START OF YOUR IMPLEMENTATION. and //END OF YOUR IMPLEMENTATION.. Use the correct function depending on the **Column Type** of the **Column Entry**, as shown in the following list.

- Text—model.addTextValue("value");
- Integer-model.addNumberValue(42);
- Long—model.addLongNumberValue(1000);
- Double—model.addDoubleValue(8.6);

Separate the **Record Entry** function calls using model.completedRow();.

### **Step 10** Click **Submit**.

#### **Example: Creating Record Entries for Column Entries**

Suppose that you created two **Column Entries** for your tabular report. The first column entry has a column name of Name and column type of Text. The second column entry has a column name of Department and a column type of Long. Once you create the column entries in your tabular report, the system generates function calls in the script to create these columns, as follows:

```
function implementationForTabularReport(report)
{
var model = new TabularReportInternalModel();
model.addTextColumn("Name","Name");
model.addNumberColumn("Department","Department");
model.completedHeader();
//START OF YOUR IMPLEMENTATION.
```

```
//END OF YOUR IMPLEMENTATION.
model.updateReport(report);
}
function getSelectionColumnId(){
return "1";
}
function getDisplayColumnId(){
return "0";
}
```
A section in the middle of the script begins with //START OF YOUR IMPLEMENTATION. and ends with //END OF YOUR IMPLEMENTATION. Create record entries between these two lines. Record entries assign values to the column entries.

The following example assigns a text value of " $\text{Smith}$ " to the column with column name Name and a long number value of 40 to the column with column name  $\Delta E_{\text{L}}$  Euration call model.completedRow(); indicates the end of this record entry.

```
function implementationForTabularReport(report)
{
var model = new TabularReportInternalModel();
model.addTextColumn("Name","Name");
model.addLongNumberColumn("Department","Department");
model.completedHeader();
//START OF YOUR IMPLEMENTATION.
model.addTextValue("Smith");
model.addLongNumberValue(40);
model.completedRow();
//END OF YOUR IMPLEMENTATION.
model.updateReport(report);
}
function getSelectionColumnId(){
return "1";
}
function getDisplayColumnId(){
return "0";
}
```
## **Editing a Tabular Report**

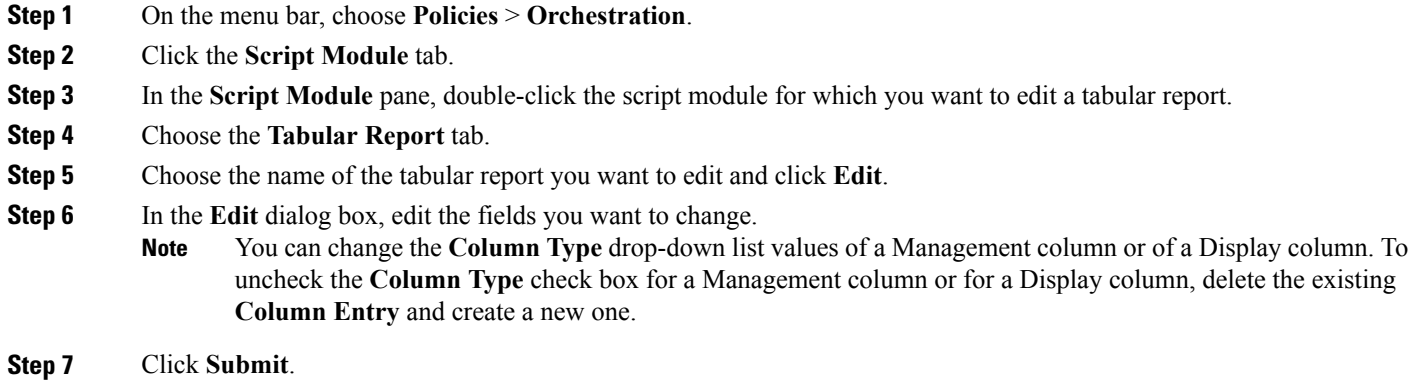

## **Deleting a Tabular Report**

### **Before You Begin**

Remove references to the tabular report from all custom workflow tasks.

- **Step 1** Choose **Orchestration**.
- **Step 2** On the **Orchestration** page, click **Script Module**.
- **Step 3** On the **Script Module** screen, double-click the script module that contains the tabular report you want to delete.
- **Step 4** Choose **Tabular Report**.
- **Step 5** Select the name of the tabular report you want to delete.
- **Step 6** Click **Delete**.
- <span id="page-123-0"></span>**Step 7** Click **Submit**.

# **Context Mapping**

A context workflow mapping consists of an action label mapped to a workflow on a page, such that clicking on the action label triggers the workflow.

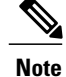

Strictly speaking, context mapping is not part of orchestration—It's a modification to the Cisco UCS Director user interface (UI). It is included here because it is a useful application of script modules.

The **Context Mapping** module allows you to dynamically add a context workflow mapping. In this way, you can customize the Cisco UCS Director UI by creating an action label for a page and assigning a workflow to that action label.

Creating a context mapping requires knowing the name of the page to which you are adding the action label. The name, and other metadata, of a page are displayed in an **Information** dialog that is available when you enable the **Developer Menu** in Cisco UCS Director.

Enable metadata as described in the next section before you begin to create a context mapping.

## <span id="page-124-0"></span>**Enabling Metadata**

To access report metadata, first enable the **Developer Menu**.

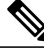

**Note** The term *report* in *Report Metadata* refers to a page in the Cisco UCS Director user interface.

To enable the **Developer Menu**, do the following:

**Step 1** In Cisco UCS Director, hover the mouse over the user icon at the top right corner and choose **Edit My Profile** from the drop-down list.

**Step 2** On the **Edit My Profile** page, click **Show Advanced Settings**.

### **Step 3** Check **Enable Developer Menu (requires re-login)**.

The **REST API Browser** is activated in the **Orchestration** page, and the **Report Metadata** option becomes available in the report views.

**Tip** The **Advanced** area displays the REST API Access Key code for the account.

**Step 4** Click **Close**.

### **What to Do Next**

View report metadata, including the report name, by clicking **Report Metadata** in any report.

## **Adding a Context Mapping**

### **Before You Begin**

• Create a **Script Module**. See Using Script [Modules,](#page-114-0) on page 103.

- Identify the page which is to use the action label. Use the report metadata to find the name of this page; see Enabling [Metadata,](#page-124-0) on page 113. You use this page name when you create a **Context Mapping**.
- **Step 1** Choose **Orchestration**.
- **Step 2** On the **Orchestration** page, click **Script Module**.
- **Step 3** On the **Script Module** page, double-click the script module you want to use.
- **Step 4** Click **Context Mapping**.
- **Step 5** Click **Add**.
- **Step 6** On the **Add Context Mapper** screen, complete the following:

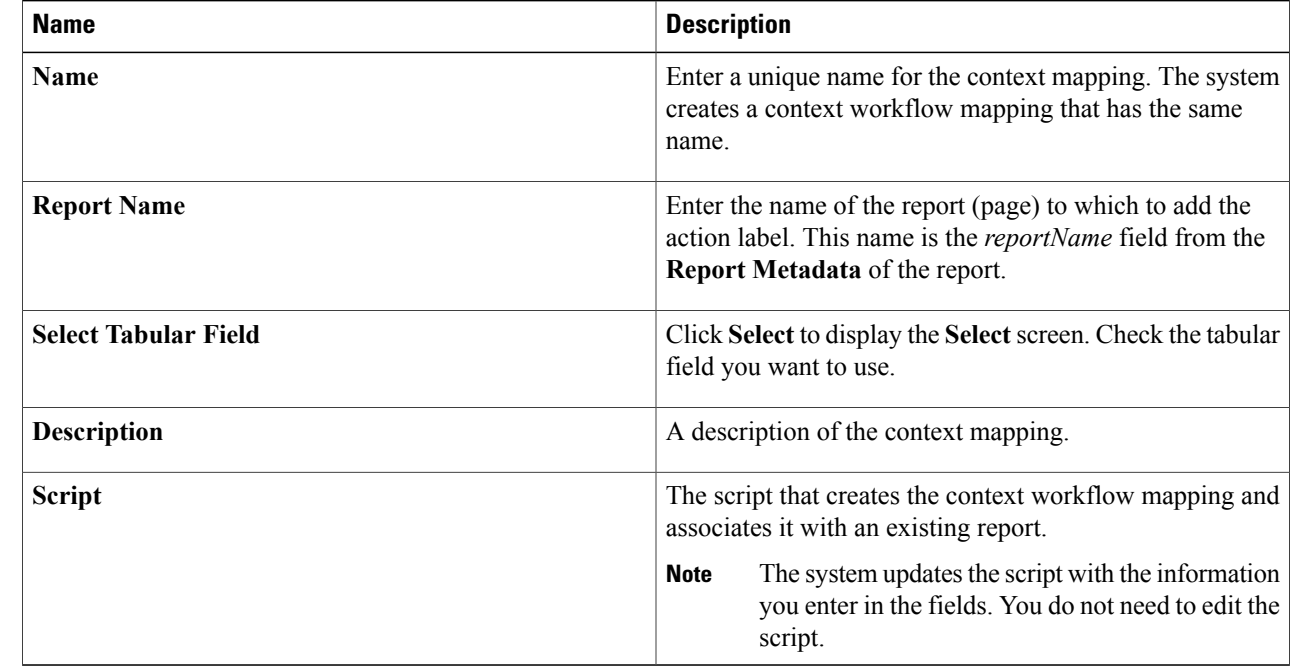

- **Step 7** Click **Submit**.
	- The **Status** column displays Success or Fail.
- **Step 8** If the result was **Fail**, edit the **Context Mapping** to ensure that the correct **Report Name** and **Tabular Field** have been entered, then click **Submit** again.
- **Step 9** If the result was **Success** then, from the menu bar, choose **Policies** > **Orchestration**.
- **Step 10** Click **Context Workflow Mapping**.
	- The **Context Mapping** you created is listed in the **Mapping Name** column.
- **Step 11** Click the context workflow mapping you created.
- **Step 12** Click **Edit**.
- **Step 13** On the **Edit Workflow Mappings** screen, click **Add Workflow**.
- **Step 14** On the **Workflow** 1 screen, complete the following:

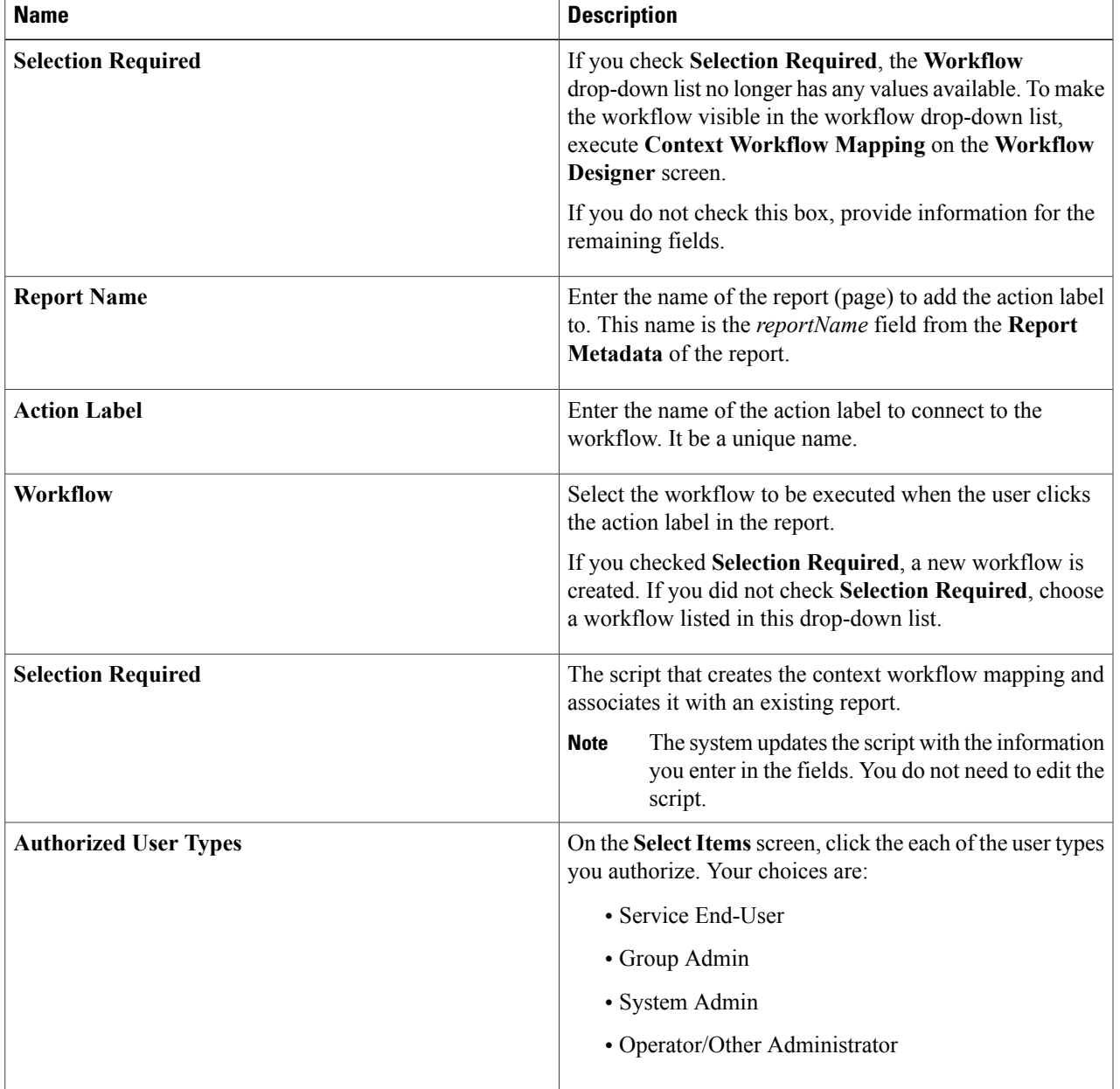

To add an additional **Workflow** step to this **Context Workflow Mapping**, click the **Add Workflow** button and complete the fields.

To delete a **Workflow** step from this **Context Workflow Mapping**, click **Delete Field** below the workflow you want to delete.

**Step 15** If you are satisfied with your workflow mappings, click **Submit**. In the mapped report, the **Action Label** that you defined appears.

Г

I

## **Editing a Context Mapping**

To edit a context mapping, do the following:

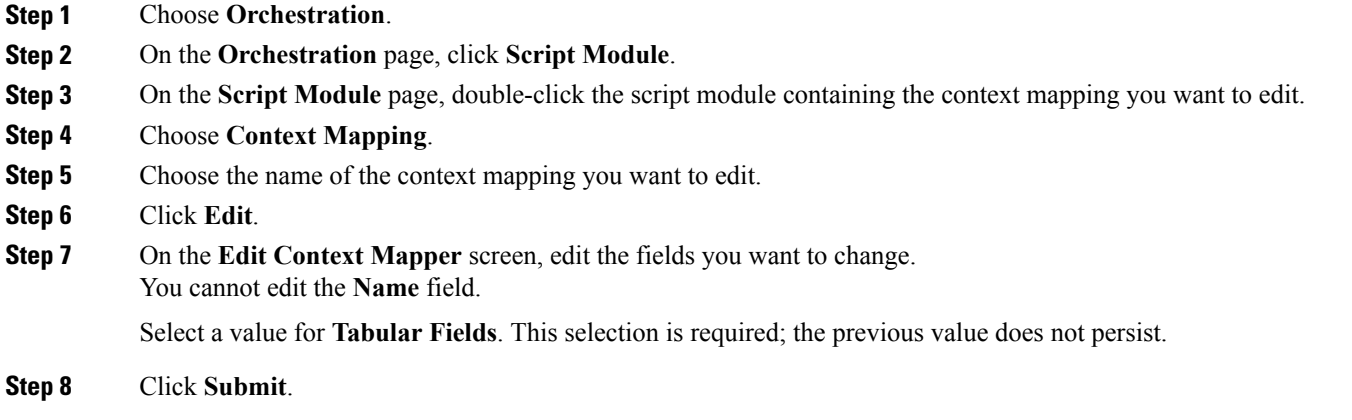

## **Deleting a Context Mapping**

To delete a context mapping, use the following procedure.

### **Before You Begin**

Remove references to the **Context Mapping** from all **Workflows** and reports.

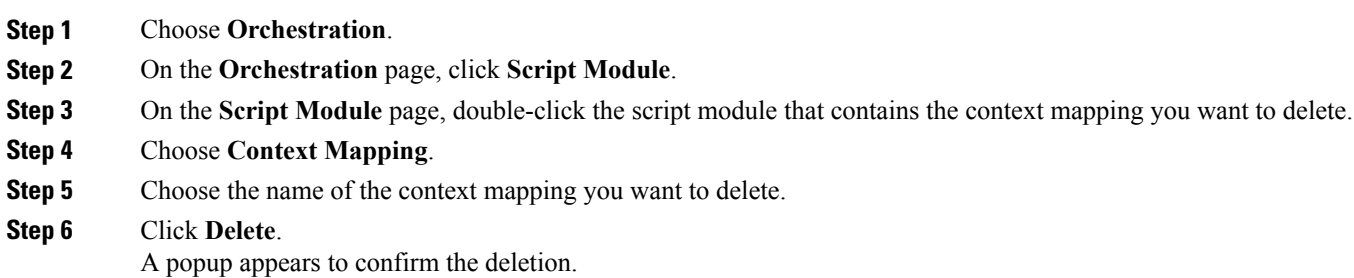

<span id="page-127-0"></span>**Step 7** Click **Submit**.

# **Importing and Exporting Script Modules**

You can import and export script modules using the **Import** and **Export** actions you use to import and export workflows, custom tasks, and activities.

 $\mathbf{I}$ 

To import a script module, see Importing [Workflows,](#page-85-0) Custom Tasks, Script Modules, and Activities, on page 74.

To export a script module, see Exporting [Workflows,](#page-84-0) Custom Tasks, Script Modules, and Activities, on page 73.

I